#### **Utilisation correcte du copieur**

Pour une bonne utilisation du copieur, suivre les précautions suivantes:

- l Ne jamais poser d'objets lourds sur le copieur.
- Ne jamais l'exposer à des heurts.
- l Ne jamais ouvrir les portes du copieur ni l'éteindre lorsqu'il est en service.
- l Ne jamais approcher d'objets magnétiques.
- l Ne jamais utiliser de sprays, liquides ou gaz inflammables près du copieur.
- Ne jamais modifier le copieur, il pourrait prendre feu ou causer une électrocution.
- l Ne retirer aucun panneau ou revêtement de sécurité. Le copieur contient des éléments haute tension qui peuvent provoquer une électrocution.
- Ne jamais toucher au laser sur les modèles qui en sont équipés car une perte de la vue ou d'autres blessures pourraient en résulter.
- Ne jamais laisser tomber de trombones, agrafes ou autres petits morceaux de métal à travers les volets d'aération ou autres orifices du copieur, car le copieur pourrait prendre feu ou être source d'électrocution.
- $\bullet$  Ne jamais placer des récipients de liquide sur le copieur. Des liquides pénétrant à l'intérieur du copieur peuvent déclencher un feu ou causer une électrocution. Si une pièce de métal ou un liquide pénètre à l'intérieur du copieur, l'arrêter immédiatement, débrancher la prise et appeler le technicien du Service Après-Vente. Si le copieur reste branché ou est utilisé après qu'un morceau de métal ou un liquide a pénétré dans son intérieur, il peut prendre feu, ou être source d'électrocution.
- l Ne jamais laisser fonctionner le copieur s'il devient inhabituellement chaud, s'il produit de la fumée ou bien si une odeur ou un bruit inusuels sont détectés. Si l'un de ces symptômes apparaît, arrêtez immédiatement le copieur, débrancher la prise et contactez le technicien du Service Après-Vente. Si le copieur reste branché dans de telles conditions, il peut prendre feu, ou être source d'électrocution.
- **TOUJOURS** insérer la prise de courant à fond dans la prise murale.
- TOUJOURS vérifier que la prise murale est visible et se trouve près du copieur.
- **TOUJOURS maintenir une bonne ventilation lorsque vous effectuez** un grand nombre de copies.
- l Ne jamais tirer sur le câble et toujours maintenir la prise pour débrancher le câble. Un câble endommagé peut déclencher le feu ou causer une électrocution.
- l Ne jamais débrancher le câble avec les mains mouillées car cela peut provoquer une électrocution.
- Toujours débrancher le câble avant de déplacer le copieur. Déplacer le copieur avec le câble branché peut déclencher un feu ou causer une électrocution.
- Toujours débrancher le copieur quand on ne l'utilise pas durant une longue période.
- l Ne jamais placer d'objet lourd sur le câble d'alimentation, ne pas le tirer ni le tordre, car cela peut déclencher un feu ou être source d'électrocution.
- l Veillez à ne jamais placer ou déplacer le copieur sur son câble d'alimentation ou sur un câble de communication de tout autre appareil électrique car cela pourrait causer un mauvais fonctionnement ou déclencher un feu.
- l Veillez à ce que le câble d'alimentation ou un câble de communication d'un autre appareil électrique ne se coince pas dans le mécanisme du copieur car cela pourrait provoquer un mauvais fonctionnement de l'appareil ou déclencher un feu.
- **Toujours utiliser la tension correcte. Une tension inadéquate pourrait** causer un mauvais fonctionnement de l'équipement ou déclencher un feu.
- Ne pas utiliser d'adapteur multiprises car cela peut déclencher un feu ou être source d'électrocution.
- l Si le câble est endommagé, arrêter immédiatement le copieur, débrancher le câble et contacter le technicien du Service Après-Vente. Un câble endommagé peut déclencher un feu ou être source d'électrocution.
- Si vous avez besoin d'un câble de rallonge, utilisez-en un avec une capacité plus grande que la puissance maximale requise du copieur. L'utilisation d'un câble de rallonge qui ne peut supporter la puissance maximale requise peut provoquer une surchauffe et déclencher un feu.
- Toujours débrancher le copieur quand on a observé quelque chose d'inhabituel durant le fonctionnement. Veiller à ce que la prise murale soit toute proche et que l'accès n'en soit pas gêné par le copieur ou des meubles.

l Ne jamais toucher les contacts électriques situés à l'intérieur de la porte droite ou en dessous de l'Unité Image, une décharge électrostatique risquant d'endommager le copieur

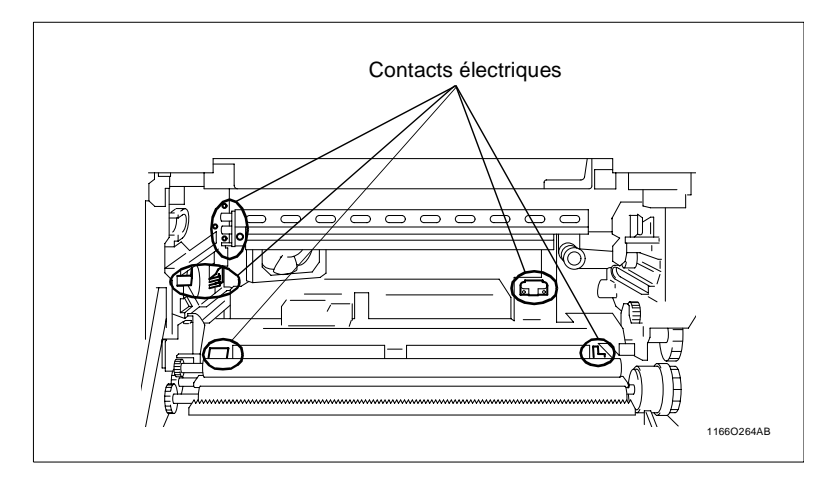

#### **ATTENTION**

#### **Placer le copieur dans une pièce largement ventilée**

 $\rightarrow$  Une quantité d'ozone négligeable est dégagée pendant le fonctionnement du copieur quand celui-ci est utilisé normalement. Cependant, une odeur désagréable peut être ressentie dans les pièces dont l'aération est insuffisante et lorsqu'une utilisation prolongée du copieur est effectuée. Pour avoir la certitude de travailler dans un environnement réunissant des conditions de confort, de santé et de sécurité, il est préférable de bien aérer la pièce où se trouve le copieur.

#### **Di250/Di350**

Nous vous remercions d'avoir choisi Minolta.

Ce Manuel Opérateur donne la liste des précautions à observer lors de l'utilisation du copieur, les procédures de réapprovisionnement, quelques conseils pour la localisation des incidents techniques ainsi que les précautions à observer. Pour obtenir les meilleures performances et une efficacité optimale du copieur, lire attentivement ce manuel jusqu'à complète familiarisation avec son utilisation et ses caractéristiques. Après avoir lu ce manuel, le garder en tant qu'outil de référence rapide et commode en vue de clarifier immédiatement toutes les questions que vous pourriez vous poser.

#### **CE (Déclaration de conformité)**

Nous déclarons sous notre entière responsabilité, que le copieur et les options concernés par cette déclaration sont en conformité avec les caractéristiques ci-dessous. Cette déclaration n'est valable que pour les pays de la Communauté Européenne (CE).

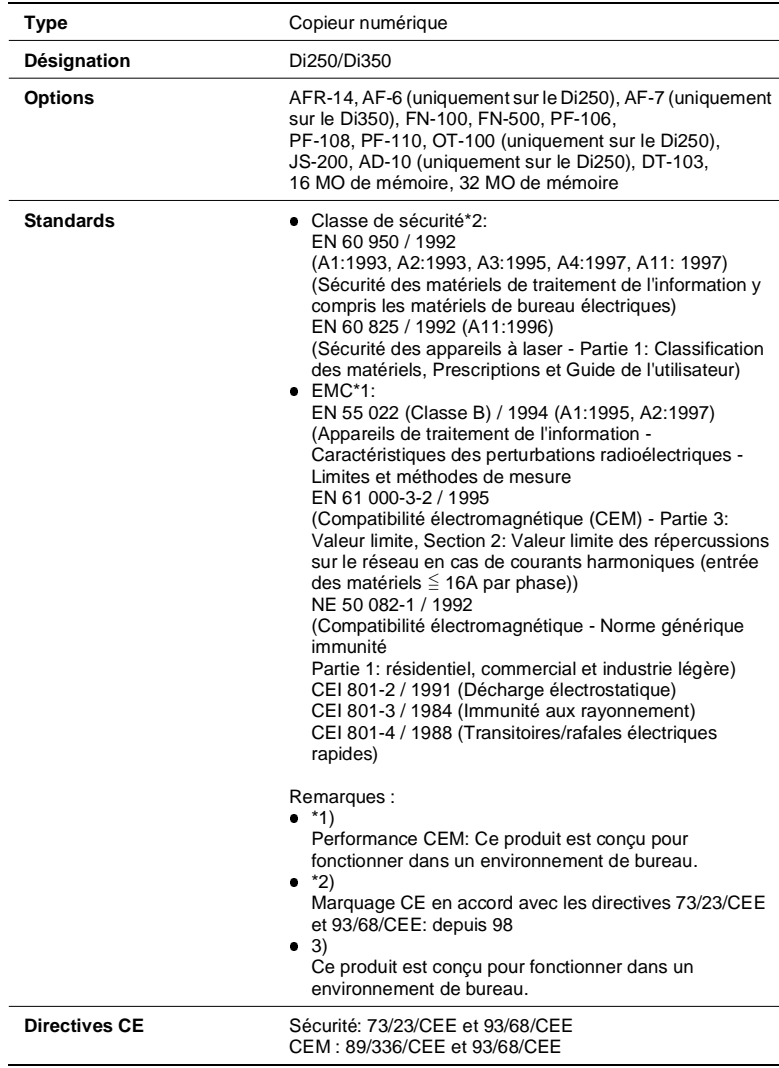

#### **Termes et Symboles utilisés pour définir le type d'original et le type de copie.**

Certains termes et symboles spécifiques sont utilisés dans ce manuel pour désigner les types d'originaux et de copies. Cette page définit ces termes et symboles.

#### **Sens de défilement (parcours de la copie)**

Dans ce système de copieur la copie circule de droite à gauche et est éjectée, face imprimée vers le bas, sur le réceptacle copie. Dans l'illustration ci-dessous le parcours de la copie est indiqué par une flèche. Cette direction est appelée "sens de défilement".

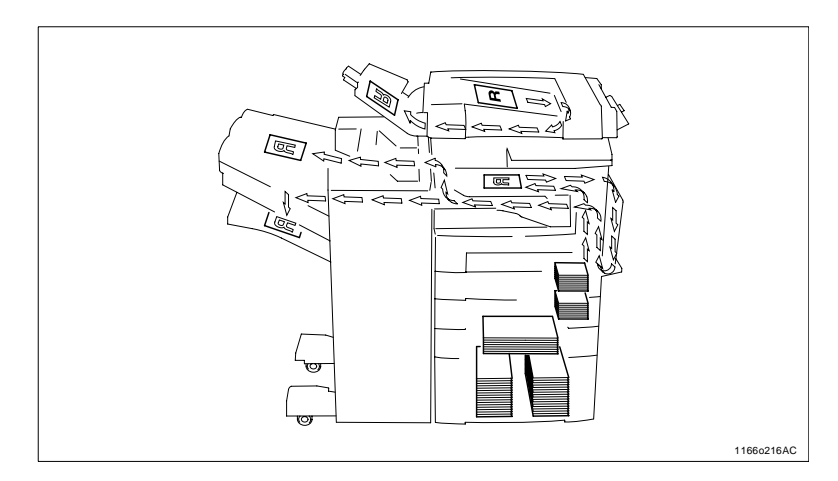

#### **"Largeur" et "Longueur"**

Lorsque nous parlons du format de l'original ou de la copie, nous appelons le côté A "largeur" et le côté B "longueur".

A: Largeur

B: Longueur

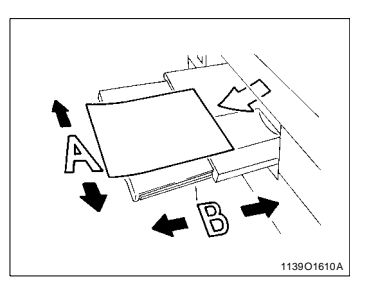

#### **Termes et Symboles utilisés**

Sens longitudinal  $\Box$ 

Lorsque l'original ou la copie a une "longueur" plus grande que sa "largeur" nous employons le terme "longitudinal" et utilisons le symbole  $L$ " ou " $\sqrt{\phantom{a}}$ ".

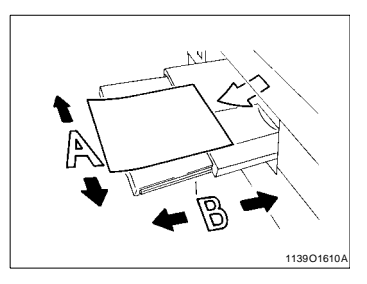

Sens transversal

Lorsque l'original ou la copie a une "longueur" plus petite que sa "largeur" nous employons le terme "transversal" et uti $l$ lisons le symbole "T" ou "  $\downarrow$ ".

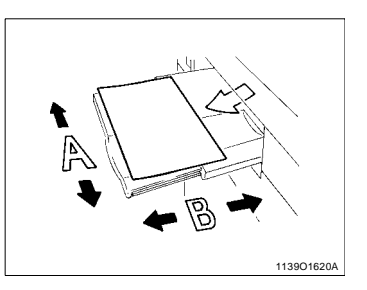

#### **Sécurité laser**

Ce copieur est un copieur numérique qui utilise un rayon laser. Ce laser ne présente aucun danger tant que le copieur est utilisé en accord avec les instructions de ce manuel.

Le rayonnement du laser étant entièrement confiné dans un boîtier de protection, il n'y a aucun risque pour que le rayon puisse s'en échapper lors des différentes phases d'utilisation du copieur.

Ce copieur est donc certifié comme appareil laser de Classe I. Cela signifie que le copieur ne produit pas de rayonnement laser dangereux.

#### **Rayonnement laser interne**

Puissance maximale du rayonnement moyen: 36.7 (µW) au niveau de l'ouverture de l'unité laser.

Longueur: 770-810 nm

Ce produit est équipé d'une diode laser de classe 3b qui émet un rayonnement laser invisible. La diode laser et le miroir polygonal de balayage sont intégrés à l'unité laser. L'unité laser ne fait pas partie des PIECES SOUMISES A UNE MAINTENANCE. C'est pourquoi il est absolument interdit d'ouvrir l'unité laser.

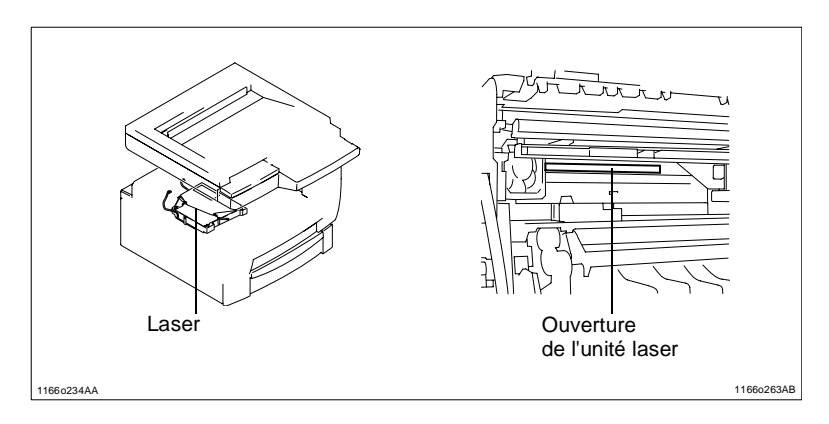

#### **Pour les Etats-Unis**

#### Réglementations CDRH

Le copieur est un produit laser certifié classe 1 selon la norme concernant les rayonnements laser définie par le Food, Drug and Cosmetic Act de 1990. La conformité est obligatoire pour tous les produits laser commercialisés aux Etats-Unis et doit être communiquée au CDRH du Ministère de la santé américain DHHS (Department of Health and Human Services). Cela signifie que le copieur ne produit pas de rayonnement laser dangereux.

Le label présenté en page viii indique la conformité aux réglementations CDRH et doit être apposé sur les produits au laser commercialisés aux Etats-Unis.

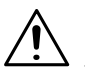

#### **ATTENTION**

 $\rightarrow$  L'accomplissement des contrôles, réglages ou procédures non décrits dans ce manuel peut exposer à un rayonnement dangereux.

Ceci est une diode laser à semi-conducteur. La puissance maximale de la diode laser est de 5 mW et la longueur est de 770-810 nm.

#### **Pour l'Europe**

#### **ATTENTION**

 $\rightarrow$  L'accomplissement des contrôles, réglages ou procédures non décrits dans ce manuel peut exposer à un rayonnement dangereux.

Ceci est une diode laser à semi-conducteur. La puissance maximale de la diode laser est de 5 mW et la longueur est de 770-810 nm.

#### **Pour le Danemark**

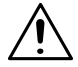

#### **ADVARSEL**

→ Usynlig laserstråling ved åbning, når sikkerhedsafbrydere er ude af funktion.Undgå udsættelse for stråling.

Klasse 1 laser produkt der opfylder IEC60825 sikkerheds kravene.

#### **Pour la Finlande**

LUOKAN 1 LASERLAITE

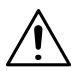

#### **VAROITUS**

 $\rightarrow$  Laitteen käyttäminen muulla kuin tässä käyttöohjeessa mainitulla tavalla saattaa altistaa käyttäjän turvallisuusluokan 1 ylittävälle näkymättömälle lasersäteilylle.

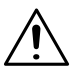

#### **VARO**

→ Avattaessa ja suojalukitus ohitettaessa olet alttiina näkymättömälle lasersäteilylle. Älä katso säteeseen.

#### **Pour la Suède**

KLASS 1 LASER APPARAT

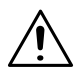

#### **VARNING**

- $\rightarrow$  Om apparaten används på annat sätt än i denna bruksanvisning specificerats, kan användaren utsättas för osynlig laserstrålning, som överskrider gränsen för laserklass 1.
- → Osynlig laserstrålning när denna del är öppnad och spärren är urkopplad. Betrakta ej strålen.

#### **Pour la Norvège**

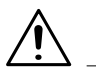

#### **ADVERSEL**

→ Dersom apparatet brukes på annen måte enn spesifisert i denne bruksanvisning, kan brukeren utsettes for unsynlig laserstråling som overskrider grensen for laser klass 1.

Dette en halvleder laser. Maksimal effekt till laserdiode er 5mW og bølgelengde er 770-810nm.

#### **Label sécurité laser**

Un label de sécurité laser est collé sur le carter de la machine à l'endroit indiqué par l'illustration ci-dessous.

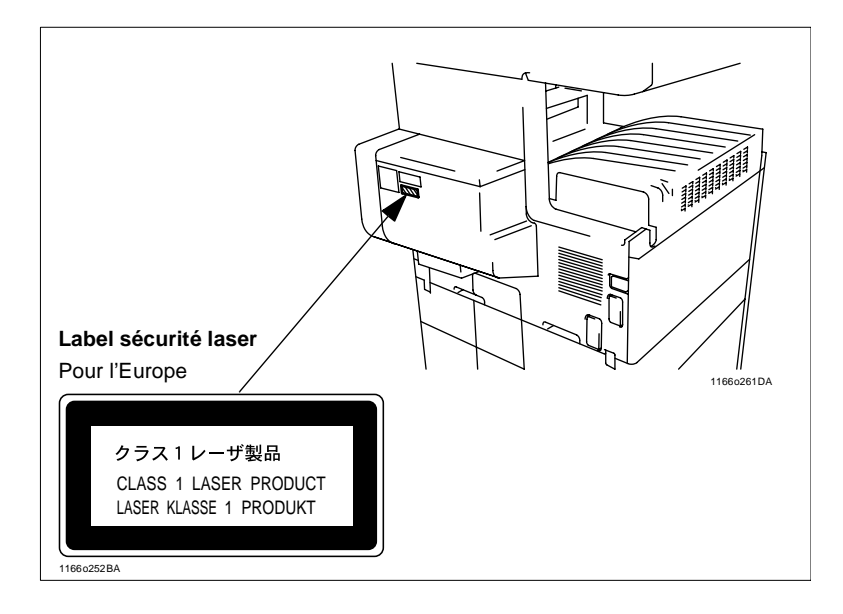

# **1 Précautions à prendre**

### **1.1 Installation du copieur**

#### **Lieu d'installation**

Les conditions d'environnement peuvent affecter les performances du copieur, il est donc recommandé de l'installer:

- $\bullet$  Loin de rideaux ou de matières facilement inflammables.
- Dans un endroit où il ne risque pas de recevoir de l'eau ou un autre liquide.
- **.** Dans un endroit non exposé aux rayons du soleil.
- l Loin d'une bouche d'aération ou d'un ventilateur.
- **.** Dans un endroit bien ventilé
- **•** Dans un endroit sec.
- Dans un endroit propre.
- Sur un support qui ne soit pas sujet à des vibrations.
- Sur un support qui soit stable et horizontal.
- **•** Dans un endroit qui ne soit pas sujet au gaz ammoniac.
- Placer le copieur de façon que sa ventilation n'incommode pas les personnes présentes dans le local.
- $\bullet$  Loin d'un appareil dégageant de la chaleur.

#### **Alimentation**

L'alimentation requise est la suivante:

 $\bullet$  Utiliser une source avec peu de fluctuation de tension. Fluctuation de tension:  $± 10\%$ Fluctuation de fréquence: ±0,3%

#### **Espace requis**

Afin de faciliter le réapprovisionnement des consommables et l'intervention du Service Après-Vente, il est souhaitable d'assurer les distances minimales indiquées ci-dessous. Maintenir une distance de 150 mm ou plus à l'arrière du copieur pour une bonne ventilation de celui-ci.

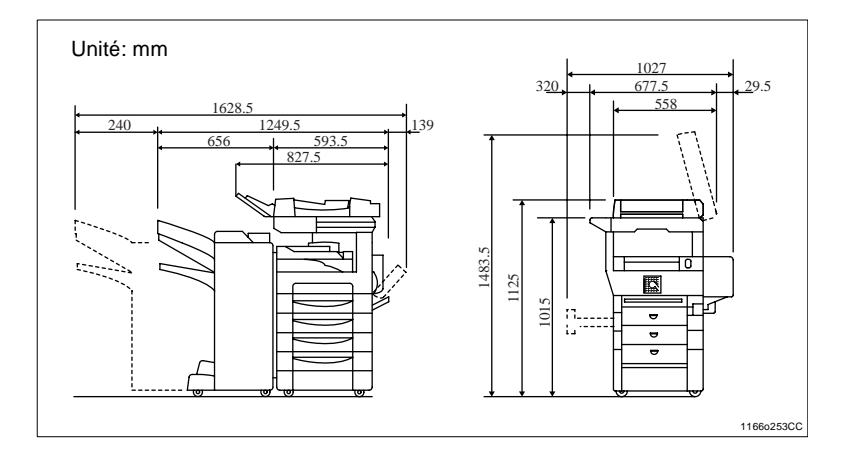

\* Copieur équipé des modules AFR-14, FN-100, PF-108, PF-110 et AD-10

1-2 Di250/Di350

## **1.2 Précautions d'utilisation**

#### **Environnement**

L'environnement requis pour le copieur est le suivant:

- **Température:** 10°C à 32°C avec une fluctuation maximale de 10°C par heure.
- **·** Humidité: 15% à 85% avec une fluctuation maximale de 20% par heure.

#### **Utilisation correcte du copieur**

Pour une bonne utilisation du copieur, suivre les précautions ci-dessous:

- l NE JAMAIS placer d'objets lourds sur le copieur ou d'objets susceptibles de le heurter.
- $\bullet$  NE JAMAIS ouvrir les portes ou éteindre le copieur lorsque celui-ci est en fonctionnement.
- NE JAMAIS approcher un objet magnétique ou utiliser un liquide inflammable près du copieur.
- $\bullet$  NE JAMAIS modifier le copieur, cela pourrait déclencher un feu ou un choc électrique.
- **TOUJOURS** insérer la prise de courant à fond dans la prise murale.
- TOUJOURS vérifier que la prise murale est visible et se trouve près du copieur.
- $\bullet$  TOUJOURS assurer une bonne ventilation, surtout en cas d'utilisation intensive.

Di250/Di350 1-3

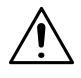

#### **REMARQUE**

#### **Placer le copieur dans une pièce largement ventilée**

• Une quantité d'ozone négligeable est dégagée pendant le fonctionnement du copieur quand celui-ci est utilisé normalement. Cependant, une odeur désagréable peut être ressentie dans les pièces dont l'aération est insuffisante et lorsque une utilisation prolongée du copieur est effectuée. Pour avoir la certitude de travailler dans un environnement réunissant des conditions de confort, de santé et de sécurité, il est préférable de bien aérer la pièce où se trouve le copieur.

#### **Déplacement du copieur**

Si vous devez déplacer le copieur sur une longue distance, consultez votre Service Après-Vente.

#### **Manipulation des consommables**

Observez les conditions ci-dessous lors de la manipulation des consommables (toner, papier, etc...).

- Stockez le papier, le toner et les autres consommables dans un endroit qui ne soit pas directement exposé aux rayons du soleil et loin d'un appareil chauffant. Les stocker dans un endroit sec et propre.
- **El Stockez le papier extrait de la ramette, mais non chargé dans le maga**sin, dans un sac plastique scellé, dans un endroit frais et sombre.
- **e** Gardez les consommables hors de portée des enfants.
- $\bullet$  En cas de contact du toner avec les mains, les laver à l'eau et au savon.

#### **Lorsque vous effectuez un cycle multicopie**

Si vous effectuez des copies de format inférieur à B4 lors d'un cycle multicopie, il est possible que la vitesse de copie soit ralentie en raison d'une augmentation de la température de fixation. La vitesse de copie redeviendra automatiquement normale lorsque la température de fixation sera revenue à son niveau optimal.

#### **Restrictions légales concernant les copies**

Certains types de documents ne doivent jamais être copiés avec l'intention de faire passer les copies pour l'original. La liste suivante n'est pas exhaustive mais elle doit servir de guide pour un comportement responsable en matière de copie.

- l Documents financiers
	- o Chèques personnels
	- o Chèques de voyage
	- $\Omega$  Mandats
	- o Certificats de dépôt
	- o Obligations ou autres titres de dettes
	- o Titres de valeur
- Documents juridiques
	- o Coupons alimentaires
	- o Timbres poste (oblitérés ou non)
	- o Chèques ou traites tirés par des agences gouvernementales
	- o Timbres fiscaux (oblitérés ou non)
	- o Passeports
	- o Papiers d'immigration
	- o Permis de conduire et carte grise
	- m Actes et titres de propriété
- **Divers** 
	- o Cartes d'identification, badges ou insignes
	- o Les œuvres protégées sans l'autorisation du propriétaire des droits

Par ailleurs il est rigoureusement interdit de copier des billets de monnaie nationale ou étrangère ou des œuvres d'art sans la permission du propriétaire des droits.

Si vous avez des doutes sur la nature des documents, consultez un conseiller juridique.

#### **Précautions à prendre pour l'Ouverture/Fermeture de la porte droite.**

Lors de l'ouverture ou de la fermeture de la porte droite, faire attention de ne pas toucher le rouleau transfert image, cela pourrait entraîner un mauvais fonctionnement.

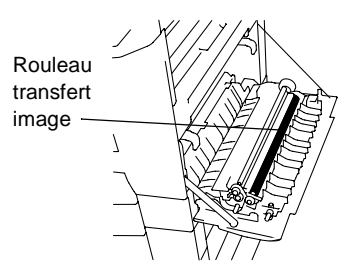

# **2 Les éléments à connaître sur le copieur**

### **2.1 Types de copies que vous pouvez effectuer**

Voici les différents exemples de copies possibles. Pour la réalisation se référer au numéro de page indiqué.

#### **Original** Ö **Copie**

[\(voir page 3-30\)](#page-85-0)

 $recto$   $\blacktriangleright$  recto

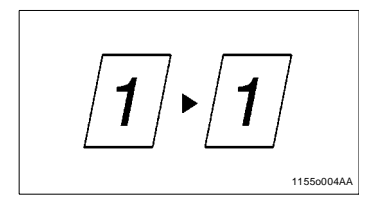

recto-verso  $\blacktriangleright$  recto-verso

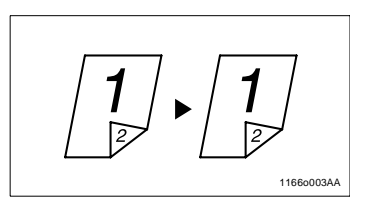

Livre  $\blacktriangleright$  recto

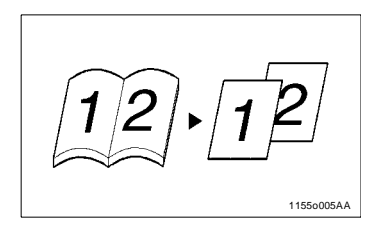

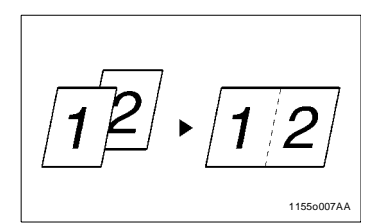

2-en-1

4-en-1

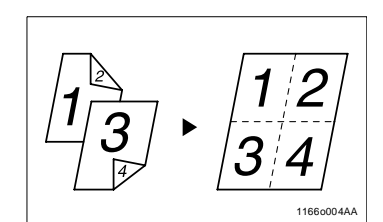

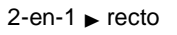

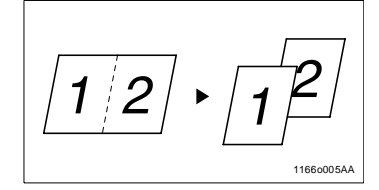

#### Livret

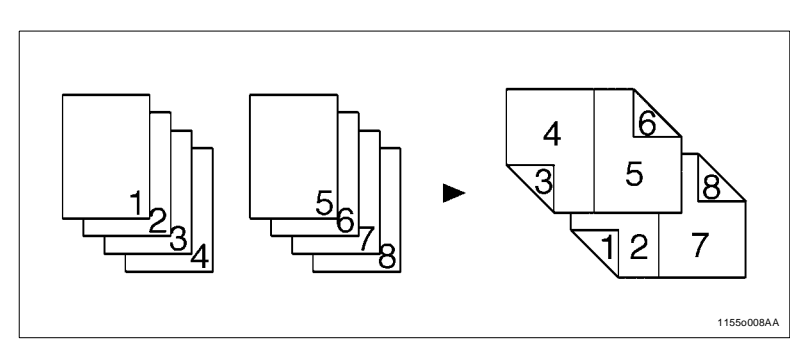

#### **Détection originaux mixtes**

([voir page 2-30](#page-47-0))

Détection originaux mixtes

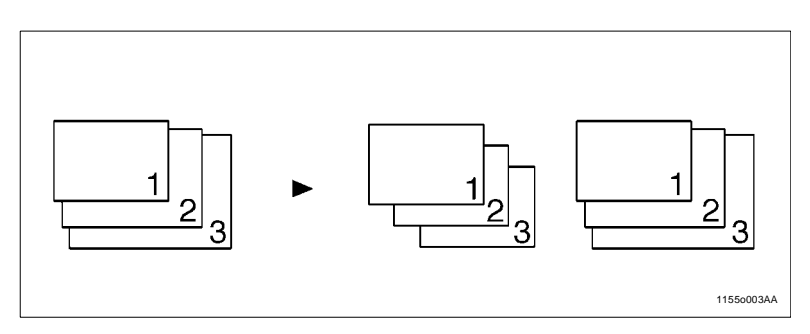

### **Finition**

```
(voir page 3-21)
```
Tri

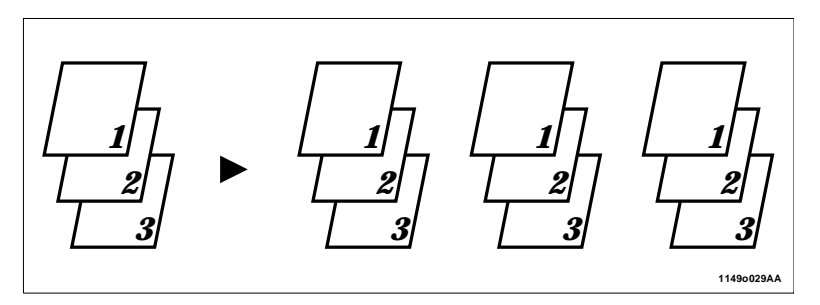

Groupe

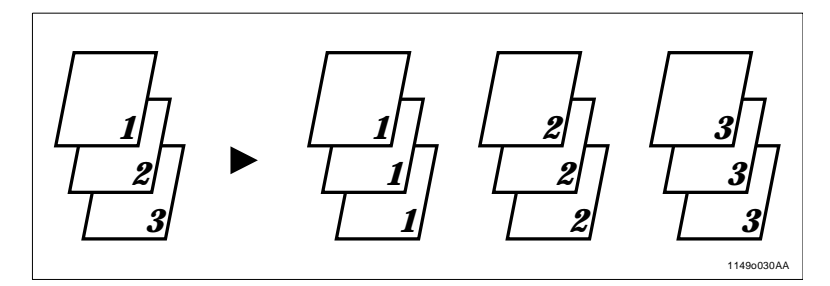

Agrafage

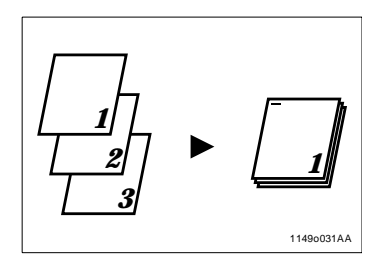

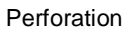

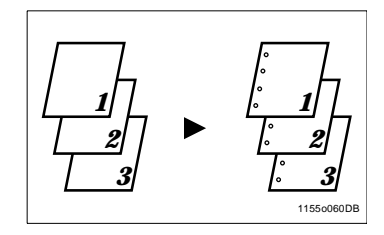

#### **Taux zoom**

([voir page 3-13](#page-68-0))

Réduction, 1/1, Agrandissement, Zoom X/Y

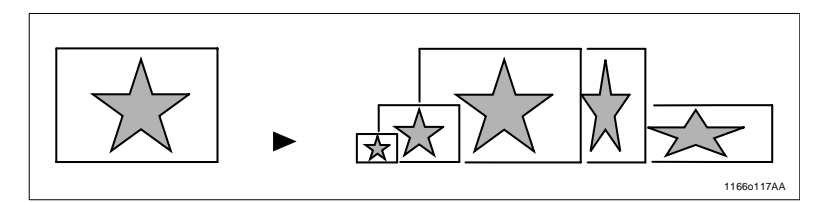

#### **Fonctions auxiliaires**

Couverture, [voir page 3-49](#page-104-0)

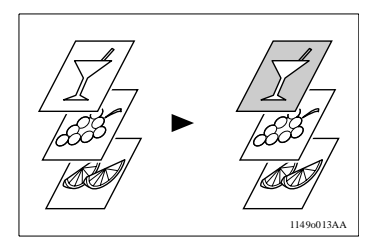

Intercalaire, [voir page 3-53](#page-108-0)

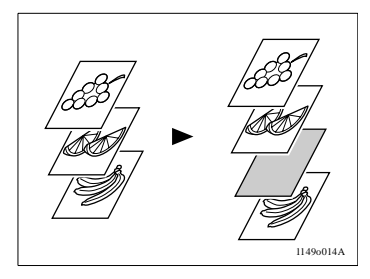

Encart Transparent, [voir page 3-59](#page-114-0)

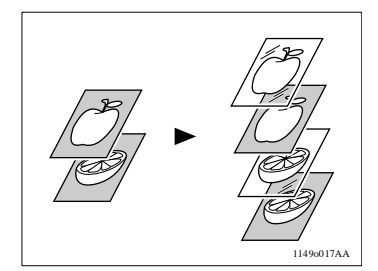

Marge, [voir page 3-63](#page-118-0)

Multi-images, [voir page 3-68](#page-123-0)

Effacement, [voir page 3-65](#page-120-0)

Diffusion, [voir page 3-70](#page-125-0)

Lecture fragmentée, [voir page 3-73](#page-128-0)

Copie cache ouvert, [voir page 3-72](#page-127-0) 

1155o556AA

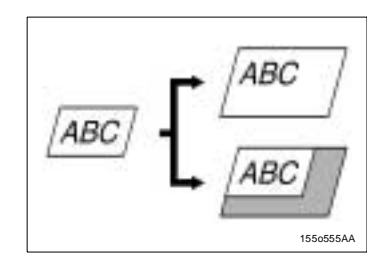

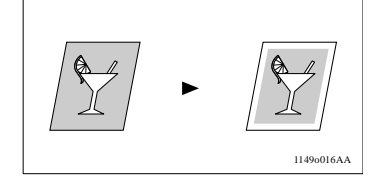

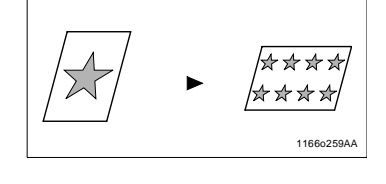

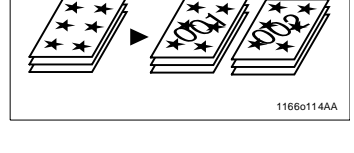

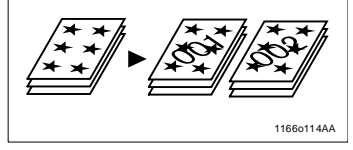

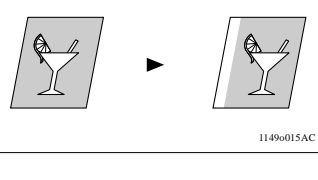

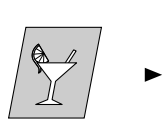

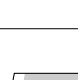

### **2.2 Aperçu du système**

Dans les pages suivantes, nous vous présentons un aperçu du copieur et de ses options, ainsi qu'une brève description des différentes fonctions. Veuillez vous référer aux "Touches et voyants du tableau de contrôle" ([voir page 2-17](#page-34-0)) pour l'utilisation de l'écran tactile et du tableau de contrôle.

#### **Di250 et options**

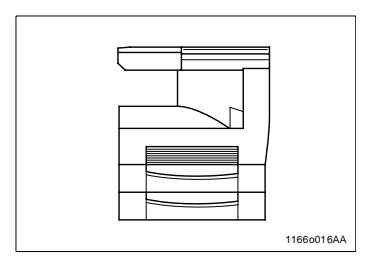

**Couvre original (en option)** 

Maintient l'original en place sur la glace d'exposition.

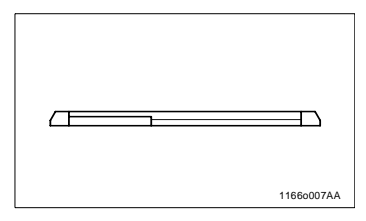

Introducteur automatique de documents AF-6 (en option)

Permet l'introduction automatique de plusieurs originaux.

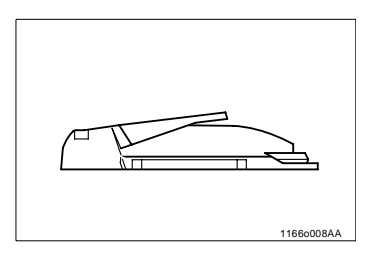

Module de finition FN-100 (en option)

Permet de trier, grouper et perforer les copies ou encore de les trier et de les agrafer.

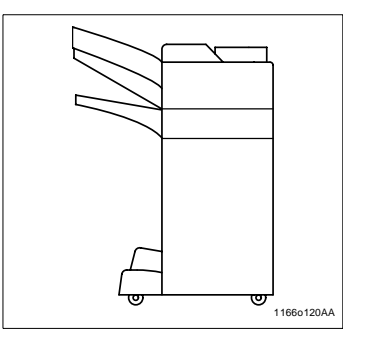

Module de finition à casiers FN-500 (en option)

Remplit les mêmes fonctions que le module FN-100, mais permet, en plus, de trier ou de grouper les copies dans 5 casiers. L'affectation des casiers s'effectue par l'intermédiaire de l'ordinateur.

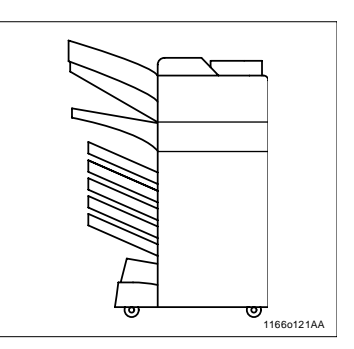

Plateau de décalage OT-100 (en option)

> Permet de trier et de grouper les copies.

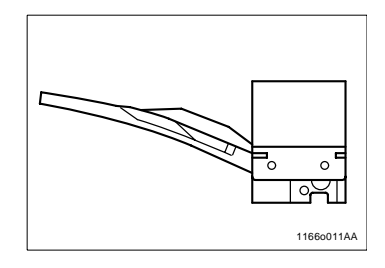

l Plateau des tâches JS-200 (en option) Permet de trier et de grouper les copies. Vous pouvez sélectionner les casiers de sortie selon les paramètres indiqués dans Choix utilisateur.

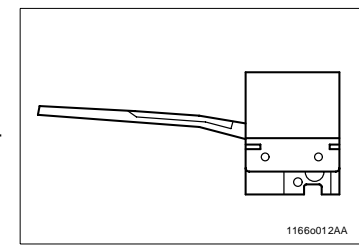

Introducteur/ Retourneur de documents AFR-14 (en option)

En plus de l'introduction automatique de plusieurs originaux, ce module peut retourner automatiquement les originaux recto-verso afin d'effectuer une copie des deux faces.

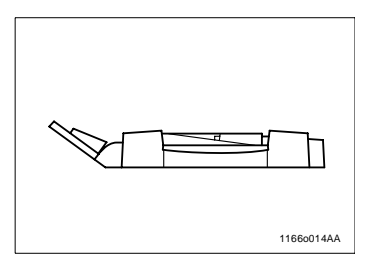

**·** Unité recto-verso AD-10 (en option)

Retourne automatiquement les copies recto pour faire des copies recto-verso.

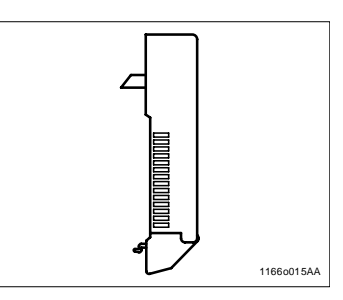

 $\bullet$  Unité d'introduction papier PF-108 (en option)

Peut contenir 500 feuilles de papier.

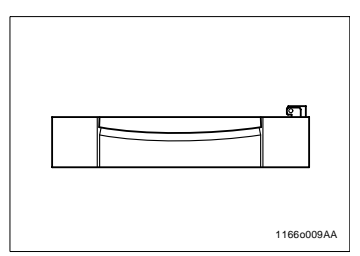

**Unité d'introduction papier PF-110** (en option)

Peut contenir 250 feuilles de papier et s'adapte facilement aux différents formats de papier.

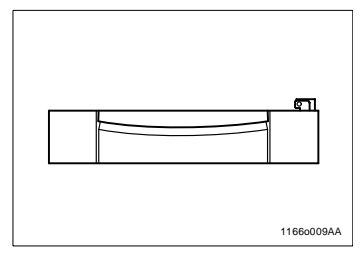

• Table de copie CT-1 (en option)

Permet de régler la hauteur du copieur.

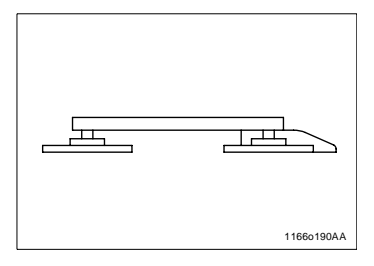

● Bureau de copie CD-1M (en option)

Permet de régler la hauteur du copieur.

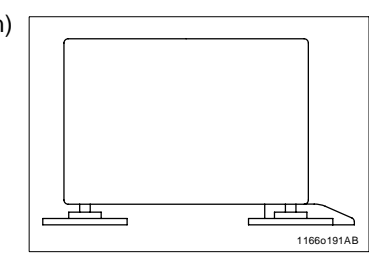

**Magasin grande contenance PF-**106 (en option)

Peut contenir 2 500 feuilles de papier.

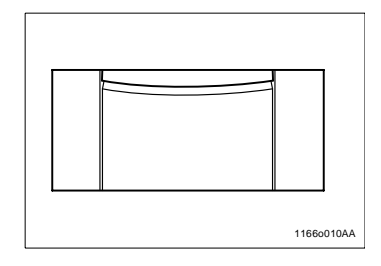

- 16 MO de mémoire, 32 MO de mémoire (en option) Augmente la capacité mémoire du copieur.
- Contrôleur d'imprimante Pi3500 (en option) Lorsque ce module est installé sur le copieur, ce dernier peut servir d'imprimante.

#### **Di350 et options**

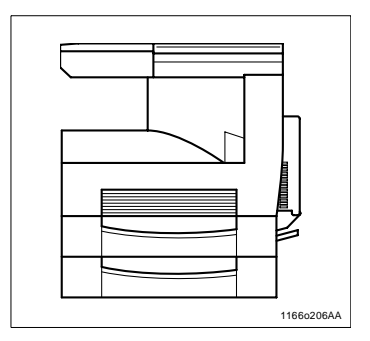

• Couvre original (en option)

Maintient l'original en place sur la glace d'exposition.

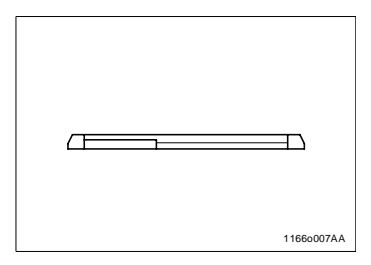

 $\bullet$  Introducteur automatique de documents AF-7 (en option)

Permet l'introduction automatique de plusieurs originaux.

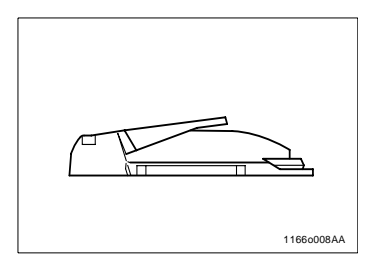

**Module de finition FN-100** (en option)

Permet de trier, grouper et perforer les copies ou encore de les trier et de les agrafer.

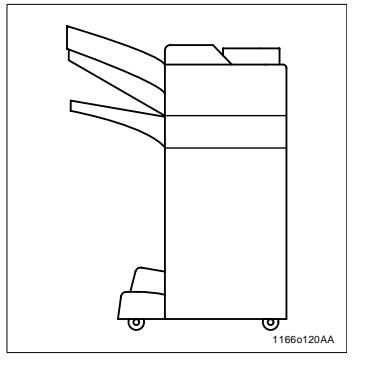

Module de finition à casiers FN-500 (en option)

Remplit les mêmes fonctions que le module FN-100, mais permet, en plus, de trier ou de grouper les copies dans 5 casiers. L'affectation des casiers s'effectue par l'intermédiaire de l'ordinateur.

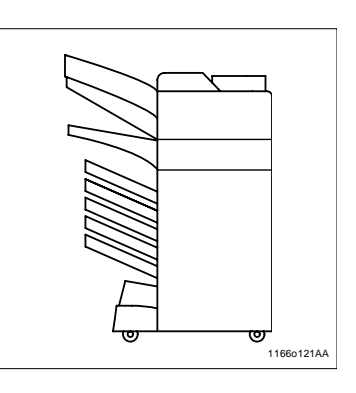

l Plateau des tâches JS-200 (en option)

> Permet de trier et de grouper les copies.

Vous pouvez sélectionner les casiers de sortie selon les paramètres indiqués dans Choix utilisateur.

Introducteur/ Retourneur de documents AFR-14 (en option)

En plus de l'introduction automatique de plusieurs originaux, ce module peut retourner automatiquement les originaux recto-verso afin d'effectuer une copie des deux faces.

**Unité d'introduction papier PF-108** (en option)

Peut contenir 500 feuilles de papier.

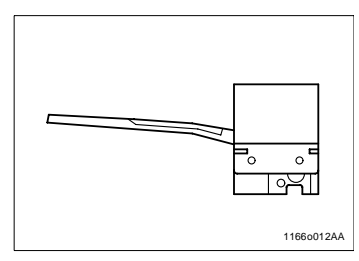

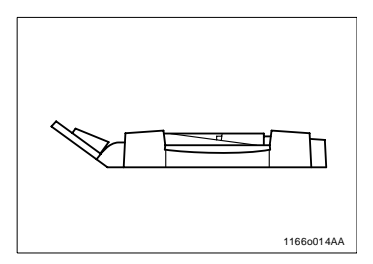

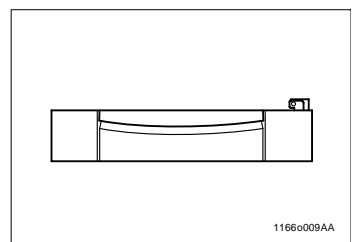

**Unité d'introduction papier PF-110** (en option)

Peut contenir 250 feuilles de papier et s'adapte facilement aux différents formats de papier.

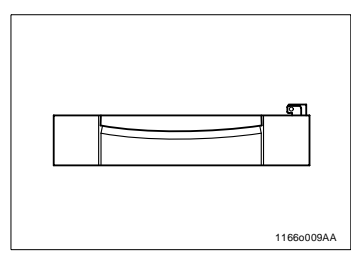

Table de copie CT-1 (en option)

Permet de régler la hauteur du copieur.

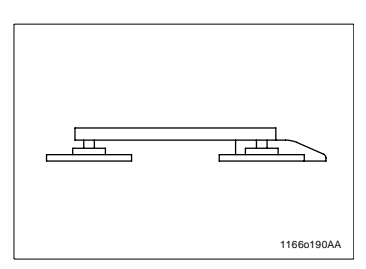

● Bureau de copie CD-1M (en option)

Permet de régler la hauteur du copieur.

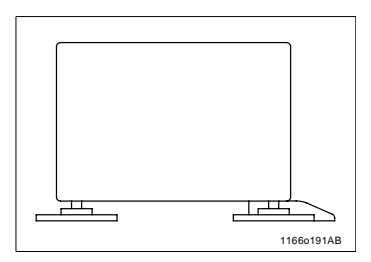

Magasin grande contenance PF-106 (en option)

Peut contenir 2 500 feuilles de papier.

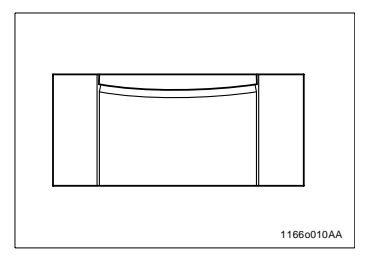

- 16 MO de mémoire, 32 MO de mémoire (en option) Augmente la capacité mémoire du copieur.
- **•** Contrôleur d'imprimante Pi3500 (en option) Lorsque ce module est installé sur le copieur, ce dernier peut servir d'imprimante.

### **Accessoires du copieur**

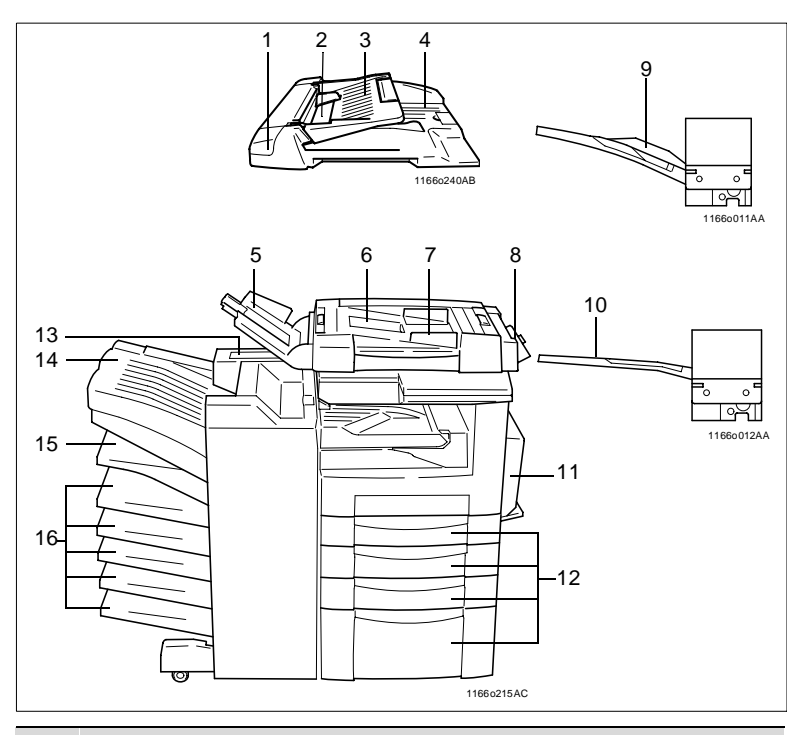

#### **Pos. Spécification**

#### **Introducteur automatique de documents**

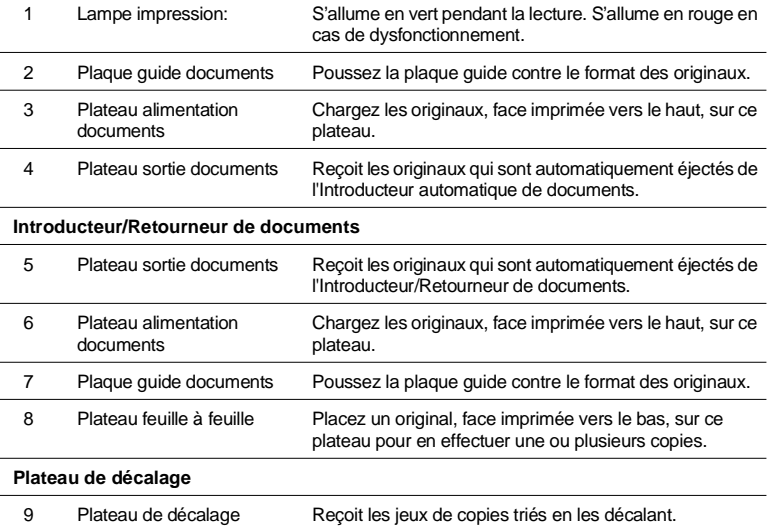

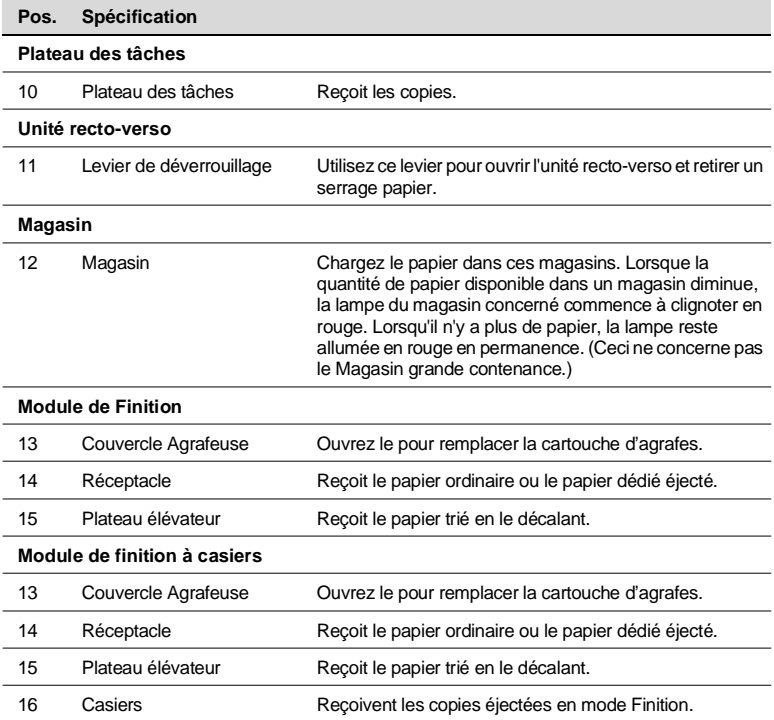

#### **Précautions à prendre lors de l'utilisation d'un Module de finition**

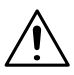

#### **ATTENTION**

→ NE JAMAIS placer un objet en dessous du plateau élévateur. Tout objet situé en dessous du plateau élévateur est susceptible d'entraver la course du plateau lorsque ce dernier s'abaisse après insertion d'un jeu de copies; ceci entraînerait alors un dysfonctionnement du copieur.

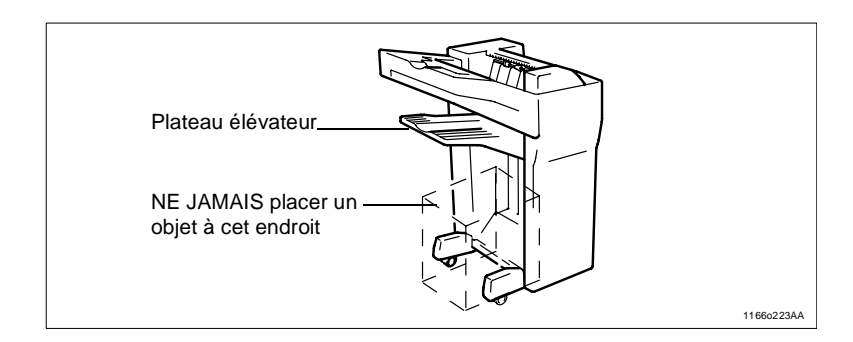

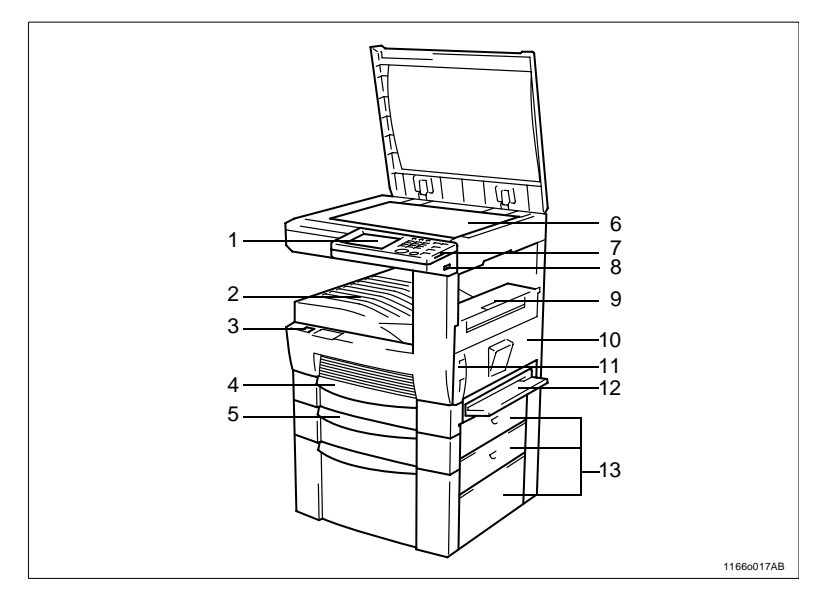

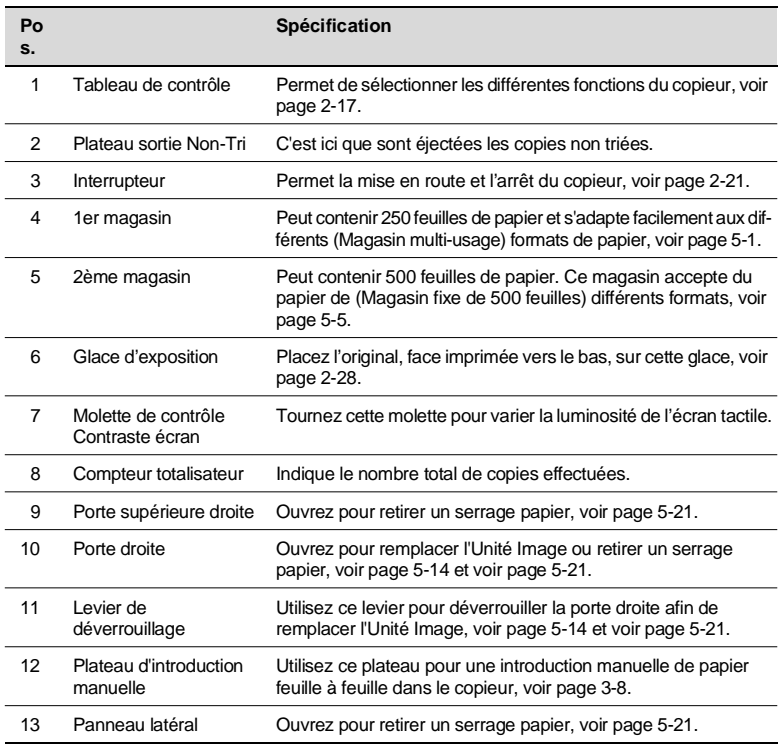

### **Vue interne du copieur**

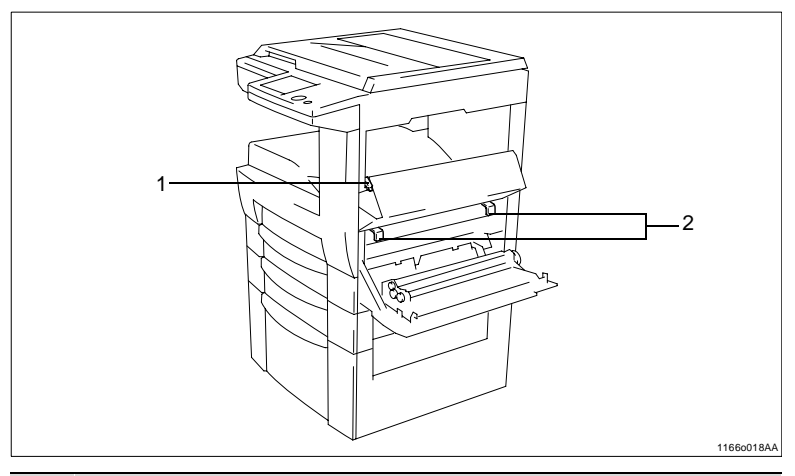

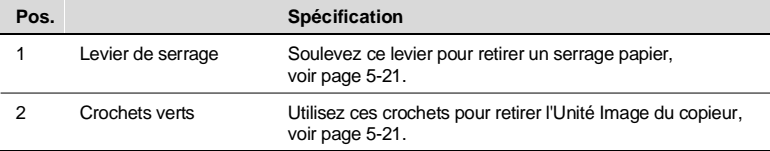

### <span id="page-34-0"></span>**2.3 Touches et voyants du tableau de contrôle**

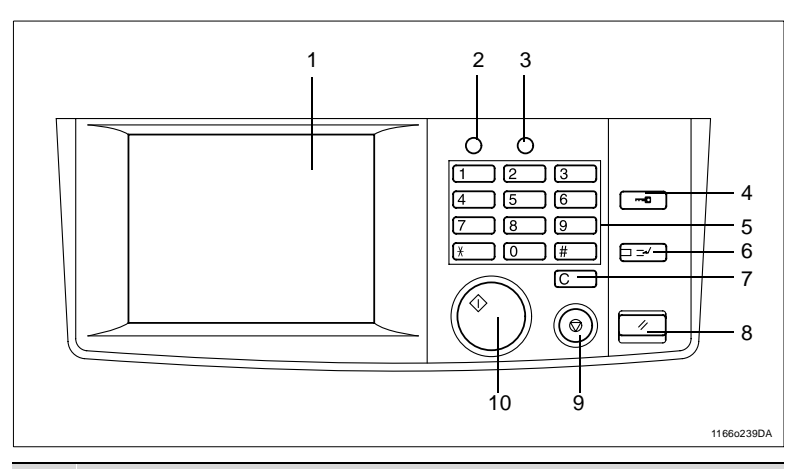

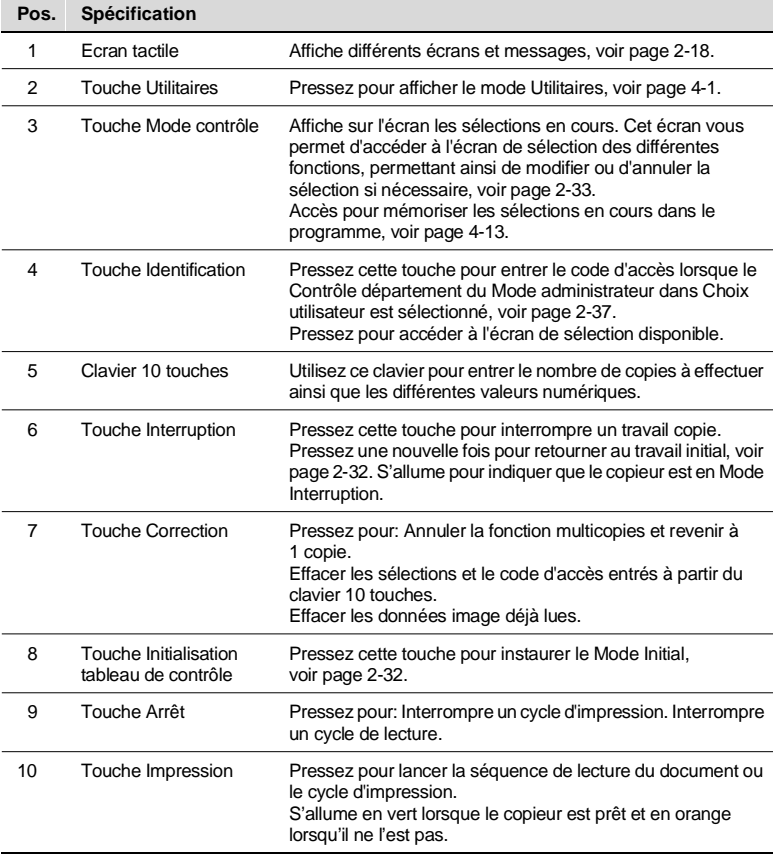

#### <span id="page-35-0"></span>**Qu'est-ce qu'un écran tactile?**

Lorsque l'on parle d'un écran tactile, il s'agit d'un écran vous permettant de sélectionner ou de mémoriser les différentes sélections du copieur en pressant les touches de l'écran.

Certains des écrans de l'écran tactile utilisés dans ce Manuel Opérateur peuvent être différents de ceux que vous voyez sur votre copieur.

#### **Utilisation de l'écran tactile**

Il suffit d'une légère pression sur les touches de l'écran tactile pour sélectionner ou activer la fonction correspondant à la touche.

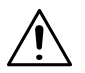

#### **REMARQUE**

 $\rightarrow$  NE JAMAIS presser trop fortement les touches de l'écran tactile, ni utiliser un objet pointu car cela pourrait endommager le tableau de contrôle.

#### **Disposition de l'écran**

Ecran de base: Il s'agit de l'écran initial pour effectuer des copies.

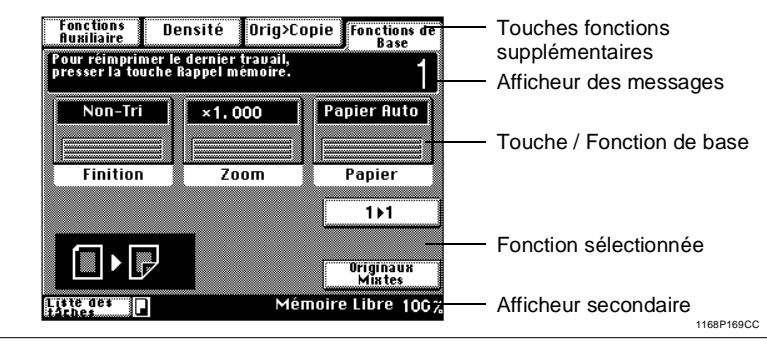
Touches fonctions supplémentaires Affiche les différentes touches Fonctions supplémentaires qui peuvent être sélectionnées pour lancer la fonction supplémentaire correspondante. Lorsque l'une de ces touches est pressée, les fonctions supplémentaires correspondantes apparaissent sur l'écran. Pressez la touche Fonctions de

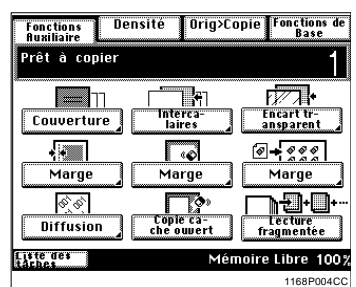

base pour retourner à l'écran de base.

Exemple: Fonctions auxiliaires

**•** Afficheur des messages

Indique le statut actuel du copieur, les instructions et autres données, dont le nombre de copies sélectionné.

Exemple: Ajouter du papier

Afficheur Touche/Fonction de base Affiche les différentes touches Fonctions de base qui peuvent être sélectionnées pour lancer la fonction de base correspondante. Lorsque l'une des touches est pressée, l'écran de la fonction correspondante apparaît. La sélection apparaît dans la touche.

Exemple: Zoom

l Fonction sélectionnée Affiche les présentations graphiques des fonctions

Pour plus de détails, pressez la touche [Mode contrôle], [voir page 2-33.](#page-50-0)

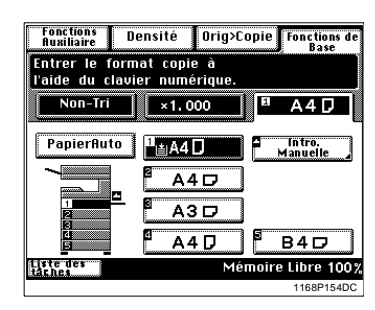

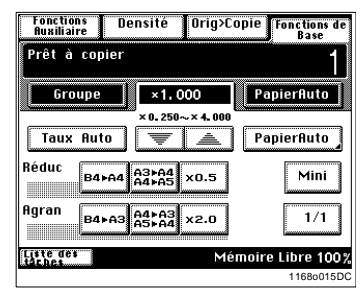

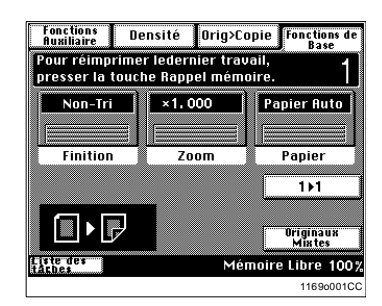

#### Afficheur secondaire

Affiche les icônes représentant les différents statuts des tâches en cours d'exécution. Les informations affichées concernent l'espace mémoire encore disponible, le niveau de remplissage du toner et le niveau de remplissage du papier.

Pour contrôler les fonctions déjà mémorisées, appuyez sur [Liste des tâches].

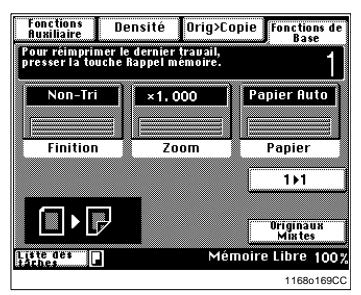

Exemple: Réalisation des copies en cours

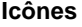

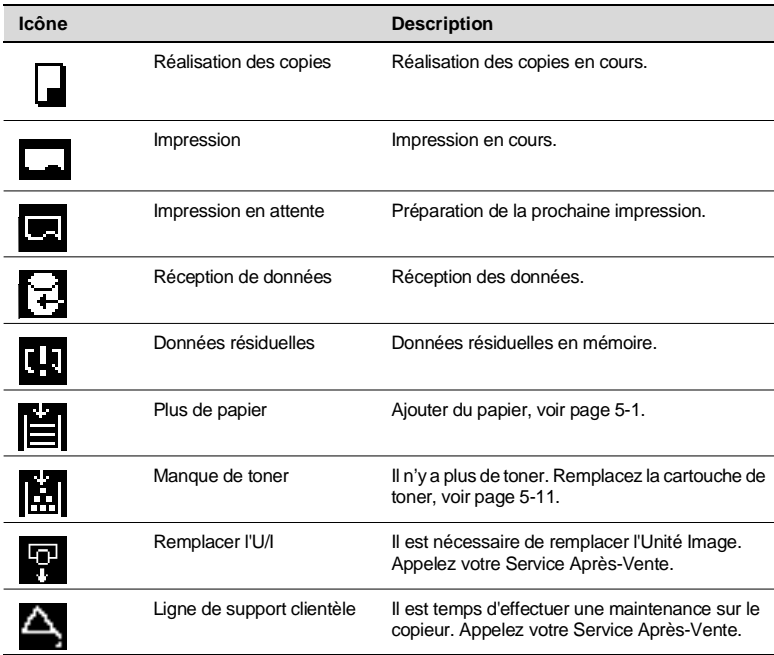

### **2.4 Mise en route/Arrêt et Mode Initial**

Mise en route et Arrêt

- **ID Mise en route du copieur** Mettre l'interrupteur sur la position (Marche).
- Arrêt du copieur Mettre l'interrupteur sur la position (J) (Arrêt).

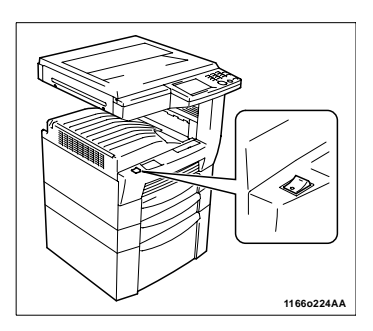

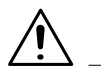

#### **REMARQUE**

→ L'extinction automatique du copieur s'effectuera au bout d'un certain temps de non utilisation de celui-ci, [voir page 2-34](#page-51-0).

#### **Lors de la Mise en route du copieur**

Lorsque l'interrupteur est positionné sur Marche, l'écran tactile s'allume.

Quelques secondes plus tard, le message "Préchauffage. Prêt pour lecture" apparaît et la touche Impression devient verte. Le copieur est en mode Départ copie automatique, [voir page 2-32](#page-49-0).

Aucune copie ne sera effectuée dans un premier temps. De 60 à 70 secondes de préchauffage sont nécessaires au copieur (dans une pièce à 23°C).

#### **Mode Initial**

Lorsque l'interrupteur est positionné sur Marche, l'écran de base apparaît sur l'écran tactile. Les sélections sur cet écran sont appelées Mode Initial, servant de référence pour toutes les futures sélections du tableau de contrôle.

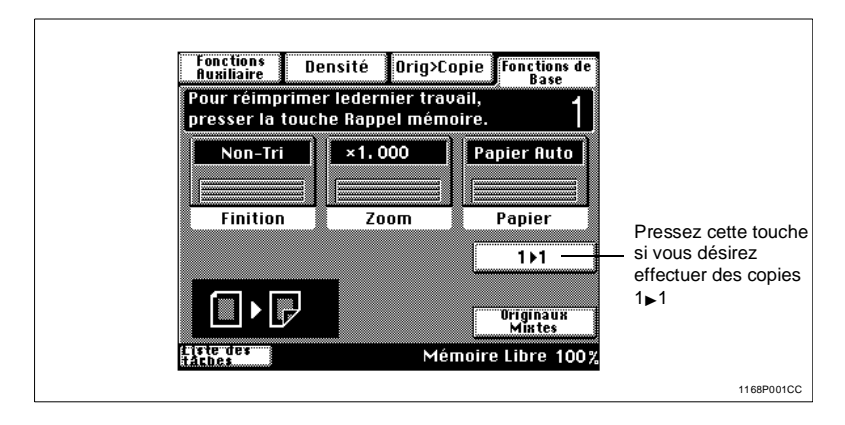

- Nb de copies sélectionné: 1
- l Finition: Non-Tri l Zoom: x 1.000 Papier: Papier Auto Densité: Exposition automatique Orig.►Copie: 1►2

## $\mathbb{Q}$  ...

#### **CONSEILS**

Le mode Choix utilisateur peut être utilisé pour modifier les sélections du Mode Initial, [voir page 4-3.](#page-138-0)

Lorsque le copieur n'est pas équipé d'une unité recto-verso, la sélection initiale Orig. $\bigcirc$ Copie est 1 $\bigcirc$  1.

### <span id="page-40-0"></span>**2.5 Positionnement des originaux**

#### <span id="page-40-1"></span>**Utilisation de l'introducteur de documents**

L'Introducteur de documents saisit automatiquement, un par un, les originaux placés sur le plateau d'introduction documents. Une fois la lecture achevée, il éjecte l'original sur le plateau sortie documents. Afin de garantir les meilleurs résultats possibles lors de l'utilisation de l'Introducteur de documents, utilisez le type d'originaux approprié, comme indiqué ciaprès. Certains originaux ne sont pas appropriés pour être utilisés dans l'Introducteur de documents. Voici un récapitulatif.

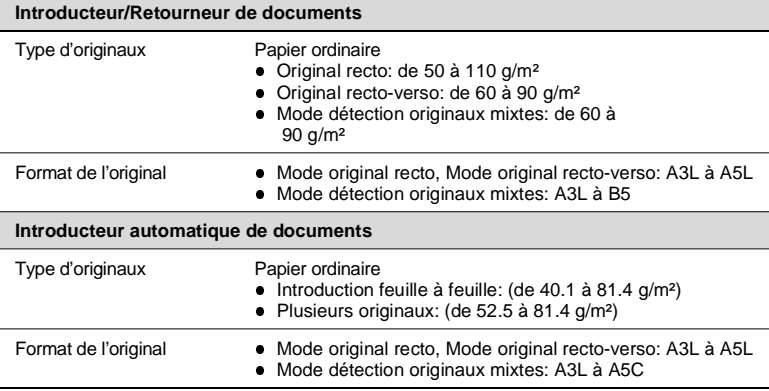

#### **Originaux que l'on peut utiliser avec l'Introducteur**

**Originaux qu'il n'est pas souhaitable d'utiliser avec l'Introducteur**

- Papier machine à écrire, papier paraffiné et autres papiers fins
- Papier épais
- **•** Originaux plus grands que A3L ou plus petits que A5
- **Transparents, papier translucide**
- **•** Originaux froissés, cornés, plissés
- Originaux agrafés ou avec trombones
- **Criginaux papier carbone**

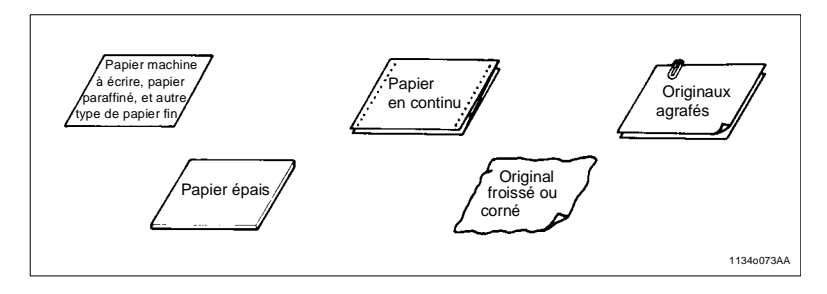

\* Pour ces types d'originaux, soulevez l'introducteur de documents et placez l'original manuellement sur la glace d'exposition pour faire une copie, [voir page 2-28](#page-45-0).

#### **Chargement des originaux**

- **1** Poussez la plaque guide documents contre le format des originaux.
	- o Introducteur/Retourneur de documents

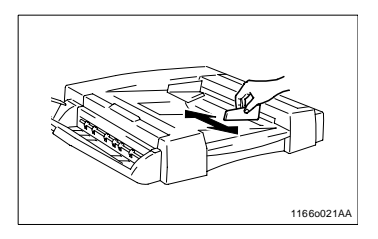

o Introducteur automatique de documents

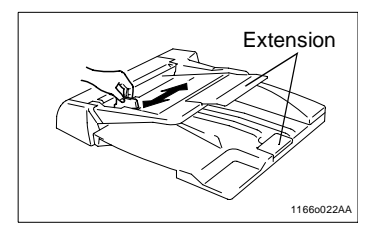

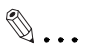

#### **CONSEIL**

Si vous utilisez des originaux de grand format, dépliez les extensions.

- **2** Placez une pile d'originaux, face imprimée vers le haut, sur le plateau d'introduction documents.
	- o Introducteur/Retourneur de documents

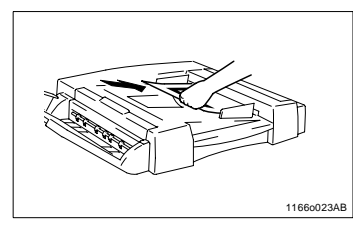

o Introducteur automatique de documents

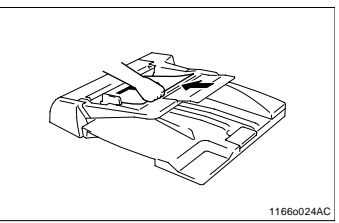

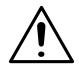

#### **REMARQUES**

- $\rightarrow$  Nombre maximal d'originaux qu'il est possible de charger Introducteur/Retourneur de documents: jusqu'à 50 Introducteur automatique de documents: jusqu'à 70
- $\rightarrow$  Le copieur peut effectuer une lecture fragmentée d'un jeu de documents dont la taille dépasse le maximum autorisé sur le plateau de documents, [voir page 3-73.](#page-128-0)
- $\rightarrow$  Vérifiez que la pile d'originaux ne dépasse pas le repère  $\bullet$ .
- $\rightarrow$  Vérifiez que la plaque guide documents est en contact avec les bords de la pile d'originaux. Dans le cas contraire cela pourrait entraîner un mauvais départ original.
- → Vous pouvez effectuer automatiquement des copies d'originaux de formats différents placés dans l'Introducteur de documents, [voir page 2-2.](#page-19-0)
- $\rightarrow$  Lorsque vous chargez les originaux, assurez-vous de sélectionner la direction de l'original, [voir page 3-35](#page-90-0).
- **3** Pressez la touche Impression pour lancer la lecture des originaux se trouvant dans le plateau.

#### **Utilisation du mode Introduction automatique feuille à feuille (mode Semi-Automatique)**

Avec ce mode vous pouvez introduire vos documents un à un dans l'introducteur/Retourneur de documents pour en faire une copie. Lorsque vous introduisez l'original dans le plateau d'introduction feuille à feuille des documents, le copieur lance automatiquement le cycle de copie.

### **REMARQUES**

- Originaux appropriés pour le Mode Semi-Automatique. Type: Papier ordinaire Epaisseur: de 35 g/m² à 200 g/m² Format: A3L à A5L
- $\rightarrow$  Les spécifications suivantes seront annulées en Mode Semi-Auto. Original recto-verso, Original 2-in-1, Livre, Mode Tri, Mode Groupe, Mode Agrafage, Mode Couverture, Mode Intercalaire, Mode Impression Nombre, Introduction manuelle, Original Direction, Marge.
- **1** Faites basculer le plateau d'introduction feuille à feuille des documents et faites glisser la plaque guide documents contre le format de l'original.

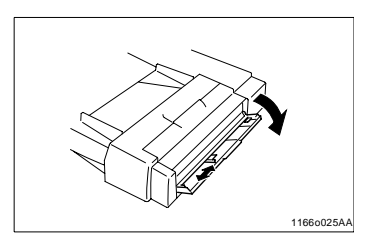

**2** Vérifiez que la touche Impression est bien verte et introduisez l'original, face imprimée vers le bas, dans le plateau d'introduction feuille à feuille des documents.

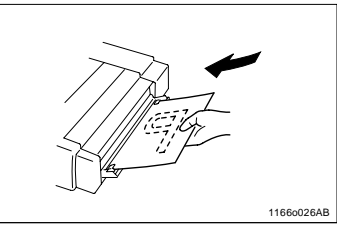

### **REMARQUES**

- $\rightarrow$  Ne placez qu'un seul original à la fois.
- $\rightarrow$  Vérifiez que l'original n'est pas endommagé.
- **3** L'original est saisi automatiquement et le cycle copie démarre.
- **4** Vérifiez que la touche Impression est bien à nouveau verte, puis introduisez l'original suivant.

#### <span id="page-45-1"></span><span id="page-45-0"></span>**Positionnement des originaux sur la glace d'exposition**

Différentes méthodes sont utilisées pour placer l'original suivant son type. Utilisez la procédure appropriée. Si vous utilisez un Introducteur de documents, [voir page 2-23.](#page-40-0)

#### **Originaux feuilles**

Il n'est pas souhaitable d'utiliser ces originaux dans l'Introducteur de documents.

**1** Soulevez le Couvre original et placez l'original, face imprimée vers le bas, sur la glace d'exposition.

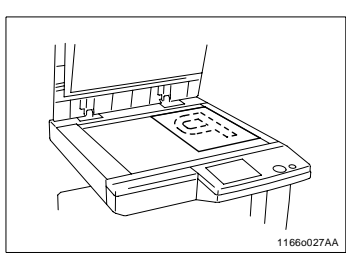

**2** Alignez le coin droit de l'original à l'arrière du copieur à l'aide du repère  $\sum$  sur l'échelle de positionnement de la glace d'exposition.

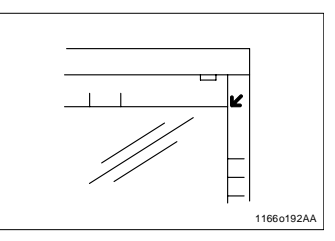

**3** Abaisser délicatement le Couvre original ou l'Introducteur de documents.

#### **Originaux très transparents**

Utilisation de transparents ou de papier translucide en tant qu'original.

- **1** Placez l'original de la même façon qu'un original feuille.
- **2** Placez une feuille de papier blanc de même format sur l'original.

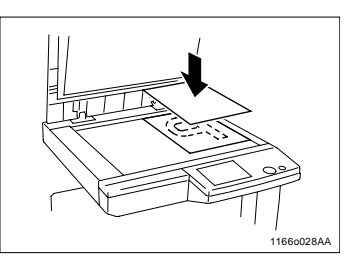

**3** Abaisser délicatement le Couvre original ou l'Introducteur de documents.

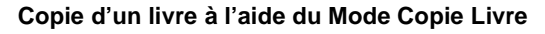

"Livre" correspond à un original relié ouvert

**1** Placez le livre ouvert de façon que son bord supérieur soit positionné à l'arrière du copieur et que le centre du livre soit aligné avec le repère se trouvant sur l'échelle de positionnement longitudinal des originaux.

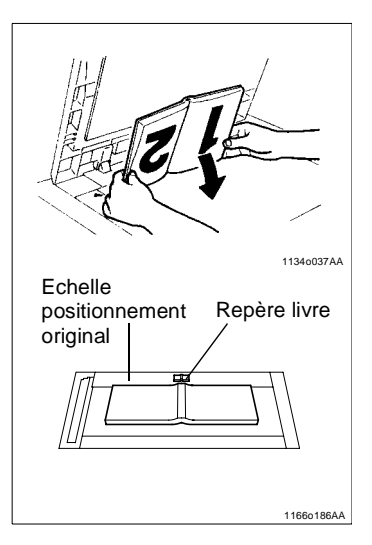

**2** Abaisser délicatement l'Introducteur de documents ou le Couvre original.

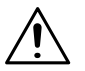

#### **REMARQUES**

- $\rightarrow$  Si le livre est épais, faites une copie avec l'Introducteur de documents ou le Couvre original soulevé.
- A Ne regardez pas directement la glace d'exposition car un rayon lumineux très intense peut être émis.
- $\rightarrow$  Si le livre est mal positionné, les copies ne seront pas dans l'ordre.
- $\rightarrow$  Lancez le cycle de copie avec les pages dont la numérotation est la plus basse.
- Instructions pour le positionnement des originaux
	- $\circ$  Soulevez d'au moins 15° le couvre original. Si le couvre original n'est pas soulevé au moins de 15°, le copieur ne sera pas en mesure de sélectionner le format papier correct ou le taux zoom.

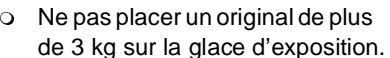

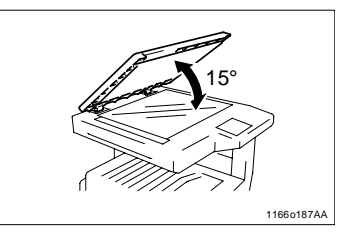

o Ne jamais appuyer très fort sur le livre placé sur la glace d'exposition car cela pourrait l'endommager.

#### **Détection originaux mixtes**

Uniquement si l'Introducteur/Retourneur de documents est installé

Utilisez la fonction Détection originaux mixtes pour effectuer automatiquement des copies à partir d'originaux de formats différents chargés dans l'Introducteur.

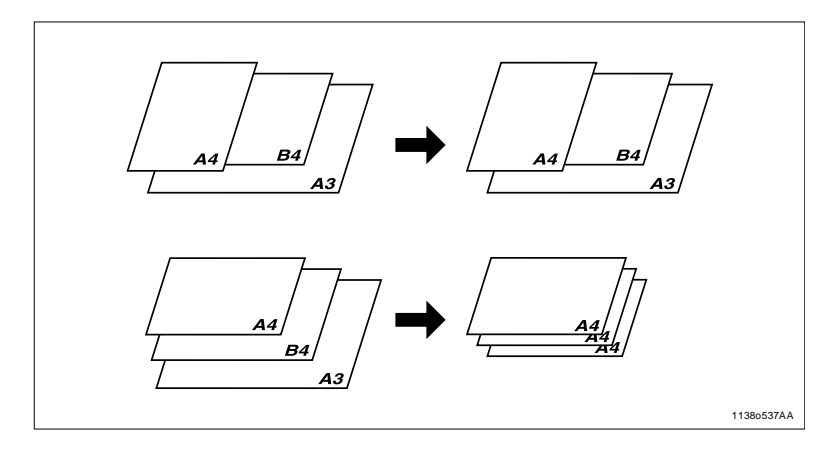

## **REMARQUE**

 $\rightarrow$  Le copieur ne peut agrafer des copies de formats différents réalisées en Mode Détection originaux mixtes et Papier Auto.

- **1** Chargez la pile d'originaux de façon que le bord arrière de chaque original soit pressé contre la plaque guide document arrière. Puis, faites glisser la plaque guide document avant contre le bord des originaux les plus larges.
	- m Introducteur/Retourneur de documents

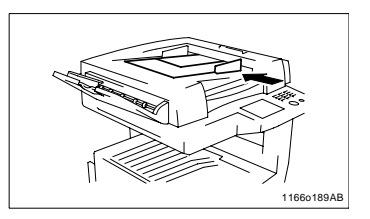

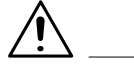

#### **REMARQUE**

- → Le nombre maximal d'originaux pouvant être chargés est de 50 feuilles en Mode Détection originaux mixtes.
	- o Introducteur automatique de documents

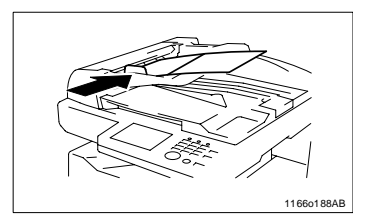

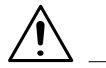

#### **REMARQUES**

- $\rightarrow$  Le nombre maximal d'originaux qui peuvent être chargés est de 50 feuilles en Mode Détection des originaux mixtes.
- $\rightarrow$  Uniquement en cas d'utilisation de l'Introducteur automatique de documents, positionnez la pile d'originaux mixtes de telle sorte qu'ils aient tous la même largeur, comme indiqué ci-dessus.
- **2** Pressez la touche [Originaux mixtes] sur l'écran tactile.

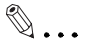

#### **CONSEIL**

Le Choix utilisateur vous permet de sélectionner par défaut la fonction Détection originaux mixtes, [voir](#page-139-0)  [page 4-4.](#page-139-0)

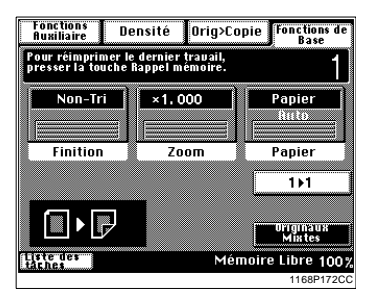

### **2.6 Fonctions auxiliaires**

#### **Initialisation du tableau de contrôle**

La touche Initialisation efface toutes les sélections du tableau de contrôle, nombre de copies et taux inclus. Les sélections que vous venez d'effectuer seraient donc effacées.

 $\mathbb{Q}$ ...

#### **CONSEILS**

La touche Initialisation vous permet d'effacer toutes les sélections précédentes.

Afin d'éviter toute erreur, pressez cette touche avant d'effectuer vos sélections.

#### <span id="page-49-0"></span>**Départ copie automatique**

Si vous chargez les originaux dans l'introducteur ou placez l'original sur la glace d'exposition et que vous pressez la touche Impression lorsque le copieur est en préchauffage après avoir positionné l'interrupteur sur Marche, la fonction Départ copie automatique lance le cycle copie dès la fin du préchauffage.

#### **Interruption**

Le Mode Interruption vous permet d'interrompre un travail en cours pour en effectuer un autre. Une première pression sur la touche Interruption interrompt le cycle copie et lance le mode Interruption du copieur. Une deuxième pression sur cette touche annule le Mode et instaure les sélections initiales.

### $\mathbb{Q}$  ...

#### **CONSEILS**

Une pression sur la touche réinstaure le Mode Initial, exceptée la fonction Finition qui devient Non-Tri.

Le taux zoom personnalisé et les taux zoom X/Y ne peuvent être sélectionnés en Mode Interruption. Couverture, Intercalaire et Encart transparent non plus.

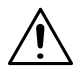

#### **REMARQUE**

 $\rightarrow$  Pour annuler un cycle interruption, il suffit de presser la touche Interruption. La touche Initialisation tableau de contrôle n'est pas prévue à cet effet.

#### <span id="page-50-0"></span>**Mode Contrôle**

A l'aide de la touche Mode Contrôle du tableau de contrôle, vous pouvez contrôler, modifier ou mémoriser les sélections en cours.

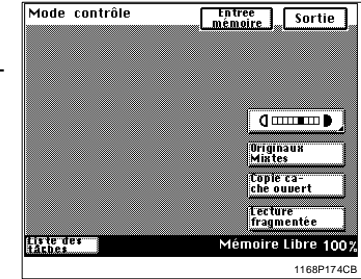

- $\bullet$  Lorsque vous pressez [SORTIE] après avoir contrôlé les fonctions en cours, l'écran de base réapparaît.
- Pour modifier une fonction, pressez la touche correspondante et effectuez les modifications.
- **Pour mémoriser les sélections en cours, pressez la touche [Entrée** mém. tâches] et l'écran de mémorisation du programme apparaît, [voir](#page-148-0)  [page 4-13.](#page-148-0)

#### **Initialisation Automatique**

Si aucune touche du tableau de contrôle n'est pressée au bout de 60 secondes, une fois le dernier cycle copie achevé, la fonction Initialisation automatique se déclenche et le copieur revient aux sélections initiales.

### $\mathbb{Q}$  ...

#### **CONSEIL**

Il est possible de sélectionner le temps dont a besoin le copieur pour activer l'Initialisation automatique du tableau de contrôle. La fonction Initialisation du tableau de contrôle peut également être désactivée. Pour de plus amples renseignements, [voir page 4-6](#page-141-0).

#### **Mode économie d'énergie**

Afin d'économiser de l'électricité, le Mode économie d'énergie peut être activé après une durée de non utilisation du copieur. La sélection initiale est de 15 min. Cette fonction permet au copieur de terminer le cycle de préchauffage en 30 sec. environ. Pour annuler le Mode économie d'énergie, il suffit de presser une touche quelconque du tableau de contrôle, d'ouvrir le Couvre original ou bien de placer un original dans l'Introducteur de documents.

 $\mathbb{Q}$ ...

#### **CONSEIL**

Le déclenchement du Mode économie d'énergie peut s'effectuer dans la plage indiquée ci-dessous. De 1 à 240 min. pour le Di250 De 15 à 240 min. pour le Di350 Pour de plus amples renseignements, [voir page 4-6.](#page-141-1)

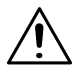

#### **REMARQUE**

 $\rightarrow$  Le copieur s'éteint automatiquement si la fonction Extinction Automatique se déclenche durant le Mode économie d'énergie.

#### <span id="page-51-0"></span>**Extinction Automatique**

La fonction Extinction automatique se déclenche après une durée de non utilisation du copieur. La sélection initiale est de 60 min.

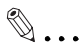

#### **CONSEIL**

La durée avant l'extinction automatique peut être programmée dans la plage de 15 à 240 min. Cette fonction peut être désactivée. Pour de plus amples renseignements, [voir page 4-6.](#page-141-2)

#### **Extinction de l'affichage à cristaux liquides rétro-éclairé**

Afin d'économiser de l'électricité, la fonction Extinction de l'affichage à cristaux liquides rétro-éclairé peut être activée après une durée de non utilisation du copieur. La sélection initiale est de 1 min.

Pour annuler la fonction Extinction de l'affichage à cristaux liquides rétroéclairé, il suffit de presser une touche quelconque du tableau de contrôle, d'ouvrir le Couvre original ou bien de placer un original dans l'Introducteur de documents.

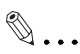

#### **CONSEIL**

Le temps nécessaire au copieur avant d'activer la fonction Extinction de l'affichage à cristaux liquides rétro-éclairé peut être programmé dans la plage de 1 à 240 min. Pour de plus amples renseignements, [voir page 4-6.](#page-141-3)

#### **Liste des tâches**

Il est possible de contrôler les données concernant les opérations en cours ainsi que leur statut par l'intermédiaire de l'écran tactile, [voir page 3-77.](#page-132-0)

#### **Code d'accès**

Si un code d'accès a été programmé, seules les personnes autorisées pourront utiliser le copieur ou la personne qui contrôle le nombre de copies effectuées par chaque Département.

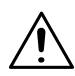

#### **REMARQUES**

- $\rightarrow$  Si un code d'accès a été programmé, le cycle copie ne pourra être lancé qu'après avoir entré le code d'accès.
- $\rightarrow$  Avant de pouvoir utiliser cette fonction, vous devez tout d'abord sélectionner la fonction "Contrôle département" en mode Utilitaires, [voir](#page-163-0)  [page 4-28.](#page-163-0)
- → Lorsque la sélection du Contrôle département est de "100 Comptes," vous devez entrer le code d'accès à 4 chiffres assigné à votre département avant de pouvoir effectuer des copies.

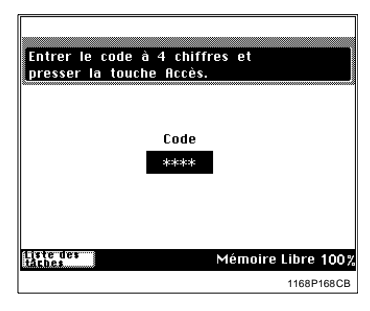

 $\rightarrow$  Lorsque la sélection du Contrôle département est de "1000 Comptes", vous devez entrer le numéro à 3 chiffres assigné à votre département avant de pouvoir effectuer des copies.

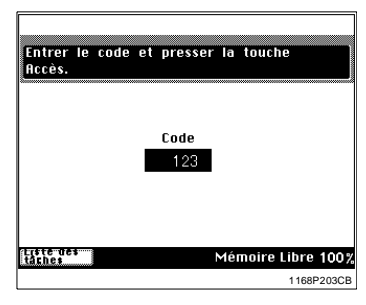

#### **Entrer le code d'accès**

**1** A l'aide du clavier 10 touches, entrez le code d'accès et pressez la touche Accès.

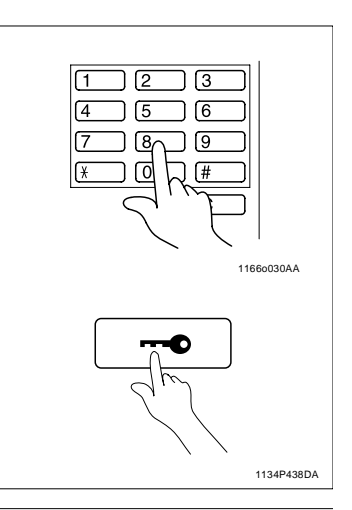

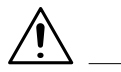

#### **REMARQUE**

- $\rightarrow$  En cas d'erreur, pressez la touche Correction et entrez le nouveau code.
- **2** Lorsque l'écran initial réapparaît, vous pouvez lancer le cycle copie.
- <span id="page-54-0"></span>**3** Lorsque le cycle copie est achevé, pressez de nouveau la touche Accès.

#### **Pour interrompre un cycle d'impression**

Pressez la touche Arrêt pendant l'analyse ou l'impression des données. L'écran ci-contre apparaît et vous avez la possibilité de choisir si vous souhaitez ou non effacer les données.

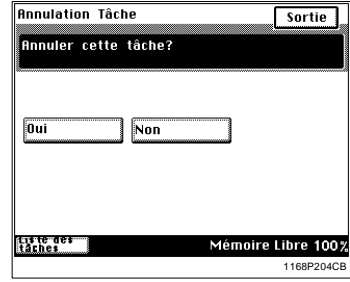

### **3 Réalisation de copies**

### **3.1 Copies de base**

Le travail de base reste la reproduction 1/1 (x1.000) d'un original.

Placez l'original en position (étape 1), sélectionnez le nombre de copies à effectuer (étape 8) et pressez la touche Impression (étape 9). Ceci vous permet d'effectuer des copies 1/1 sur un papier de même format que l'original. (Papier Auto, 1/1 et Exposition Automatique correspondent au Mode Initial.)

Les sélections effectuées sur l'écran tactile modifieront le niveau d'exposition, le taux, le type de copie.

- **1** Positionnement de l'original
	- $\rightarrow$  Chargez les originaux, face imprimée vers le haut, dans l'Introducteur de documents, [voir page 2-23.](#page-40-1)
	- $\rightarrow$  Soulevez l'introducteur et placez l'original, face imprimée vers le bas, sur la glace d'exposition, [voir page 2-28.](#page-45-1)

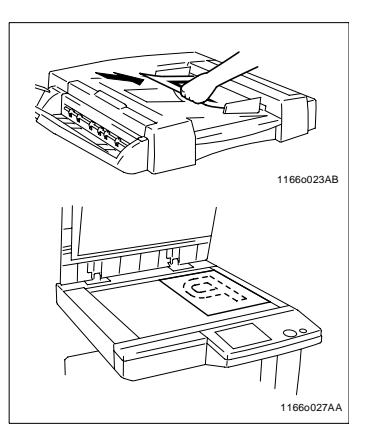

- **2** Sélection des fonctions de base
	- $\rightarrow$  Pressez [Papier], [voir page 3-4,](#page-59-0) pour modifier le format de la copie
	- $\rightarrow$  Pressez [Zoom], [voir page 3-13](#page-68-0), pour modifier le taux zoom
	- $\rightarrow$  Pressez [Finition], [voir page 3-21,](#page-76-0) pour trier les copies pour agrafer les copies pour perforer les copies

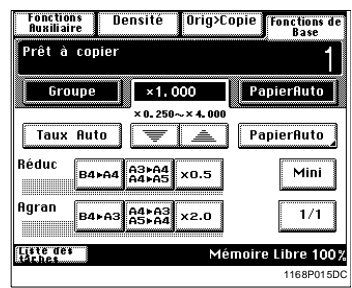

- **3** Sélection type Original Copie
	- $\rightarrow$  Pressez [Orig  $\rightarrow$  Copie], [voir page 3-30](#page-85-0), pour copier un livre pour économiser du papier

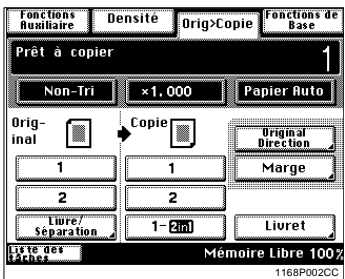

- **4** Sélection niveau d'exposition
	- → Pressez [Densité], [voir page 3-46](#page-101-0), pour modifier le niveau d'exposition

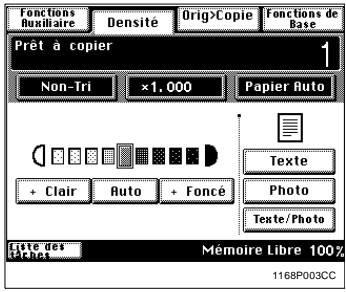

- **5** Sélection fonctions auxiliaires
	- $\rightarrow$  Pressez [Auxiliaires], [voir page 3-49](#page-104-0), pour effectuer une marge sur la copie pour utiliser la fonction Encart transparent

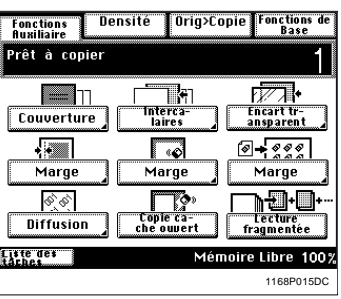

**6** Sélection du nombre de copies A l'aide du clavier 10 touches, sélectionnez le nombre de copies. Le nombre maximal est de: 99 pour le Di250, 999 pour le Di350

En cas d'erreur, pressez la touche [C], puis entrez le nombre correct.

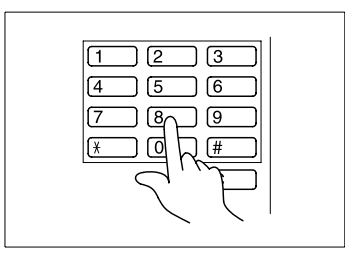

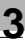

### $\mathbb{Q}$ ...

#### **CONSEIL**

Le nombre maximal de copies n'est pas limité dans la sélection initiale. Vous pouvez limiter le nombre de copies dans la plage de 1 à 99 par l'intermédiaire du Choix utilisateur, [voir page 4-26](#page-161-0).

- **7** Presser la touche Impression. Lorsque vous pressez la touche Impression, le copieur lance le cycle copie.
	- o Pour arrêter un cycle copie pressez la touche Arrêt. "Pour interrompre un cycle d'impression", [voir page 2-37](#page-54-0)

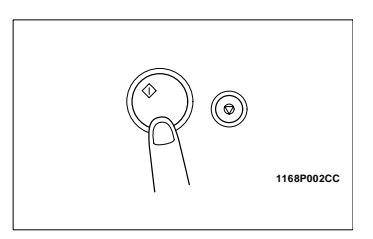

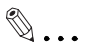

#### **CONSEIL**

Le nombre d'originaux qui peuvent être lus et stockés en mémoire en une fois est d'environ 40 feuilles de papier standard A4 pour le Di250/Di350. Un module d'extension mémoire permet d'augmenter la capacité maximale de stockage à environ 280 feuilles.

### <span id="page-59-0"></span>**3.2 Sélection papier**

Dans les pages suivantes, nous expliquons comment sélectionner le papier.

Pressez [Fonctions de base] et [Papier] pour faire apparaître un écran qui vous permettra de sélectionner le papier.

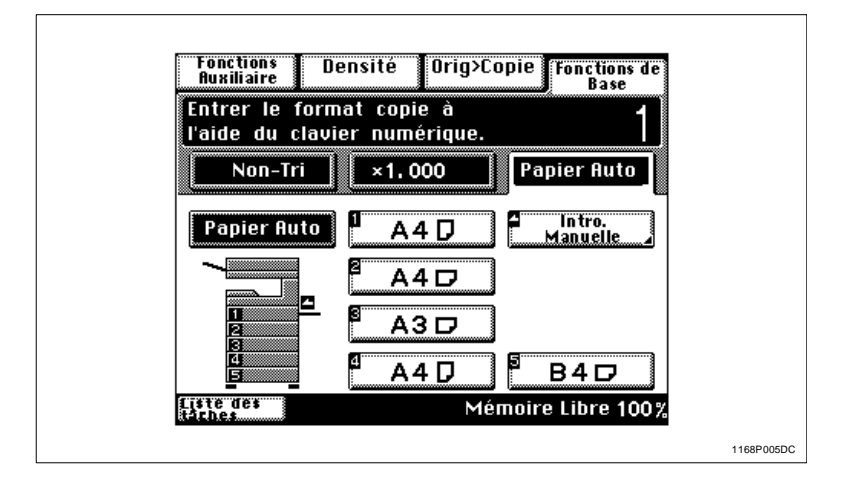

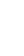

#### **Format papier**

#### **Papier Auto**

En Mode Papier Auto, le copieur sélectionne automatiquement le papier suivant le format de l'original utilisé et le taux zoom.

**1** Pressez [Papier] sur l'écran de base, puis pressez [Papier Auto].

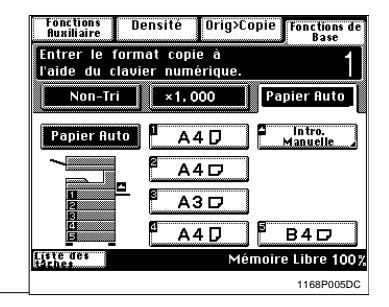

#### **REMARQUES**

→ Les formats que l'on peut détecter en mode Sélection Papier Auto sont le A3L, B4L, A4L, A4C, LetterL, et A5L. Lorsque vous effectuez des copies d'originaux autres que ceux indiqués ci-dessus, sélectionnez le format de papier.

Il est possible d'étendre la gamme de détection de formats aux formats 11"x17"L, LegalL, FLS. et LetterC en installant un détecteur optionnel; pour ce faire, renseignez vous auprès de votre Service Après-Vente.

- Si vous utilisez des originaux froissés ou cornés, il se peut que le format original ne soit pas détecté correctement. Dans ce cas, sélectionnez le papier et n'utilisez pas le Mode sélection Papier Auto.
- $\rightarrow$  Lorsque l'Introducteur est utilisé, le copieur définit le format papier lorsque le 1er original est saisi et utilise ce format papier pour les originaux suivants (excepté en Mode Détection originaux mixtes).

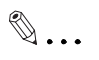

#### **CONSEILS**

Ce Mode est pratique lorsque vous souhaitez effectuer des copies de même format que vos originaux.

Les sélections prioritaires pour le Mode Initial peuvent s'effectuer à l'aide du Choix Utilisateur, [voir page 4-5](#page-140-0).

#### **Sélection manuelle**

Le format papier peut être sélectionné manuellement suivant vos besoins.

**1** Pressez [Papier] sur l'écran de base, l'écran tactile indique le magasin contenant le format papier sélectionné.

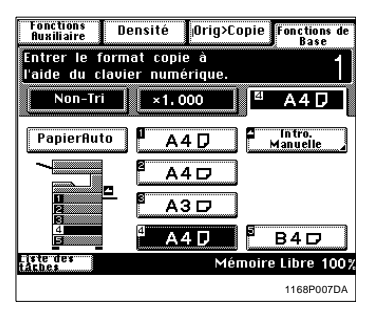

- **2** Pressez la touche format papier souhaitée.
	- 1: 1er magasin
	- 2: 2ème magasin
	- 3: 3ème magasin
	- 4: 4ème magasin
	- 5: 5ème magasin
	- : Plateau d'introduction manuelle

#### **Changement automatique du magasin**

Si le magasin utilisé vient à manquer de papier et qu'un autre magasin est chargé de papier de même format et dans la même direction, le copieur sélectionne automatiquement ce 2ème magasin pour continuer à effectuer des copies.

### $\mathbb{Q}$  ...

#### **CONSEIL**

Cette caractéristique est très utile lorsque vous effectuez un grand nombre de copies de même format. Vous pouvez par exemple effectuer jusqu'à 3 750 copies sans interruption si le copieur est équipé d'une Unité d'introduction de papier optionnelle (magasin fixe de 500 feuilles) ainsi que d'un Magasin grande contenance optionnel et que ces derniers sont chargés dans la même direction avec du papier de même format.

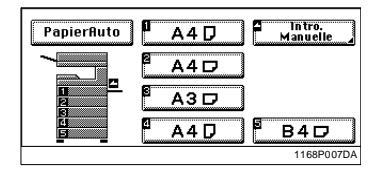

#### **Sélection papier dédié**

Si le symbole  $\boxed{S}$ ,  $\boxed{2}$  ou  $\boxed{\mathscr{D}}$  apparaît sur la touche sélection papier sur l'écran tactile cela indique que ce magasin est sélectionné pour le papier dédié.

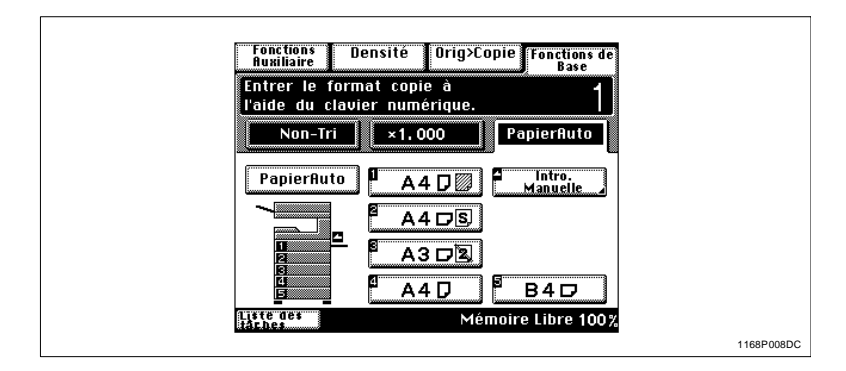

Le copieur prévoit trois sélections différentes de papier dédié (voir ci-dessous). La sélection peut s'effectuer à l'aide du Choix utilisateur, [voir page 4-5.](#page-140-1)

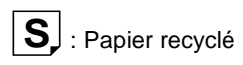

Cette sélection exclut le Mode Papier Auto. Vous pouvez utiliser le papier recyclé dans le copieur comme le papier ordinaire. Si par exemple vous effectuez cette sélection pour le magasin dans lequel est chargé du papier recyclé, le copieur ne sélectionnera pas ce magasin en mode Changement automatique de magasin. Cela vous permet d'effectuer en premier des copies sur du papier ordinaire.

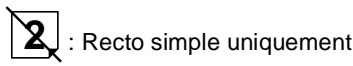

Cette sélection exclut le cycle copie recto-verso. Le copieur ne sélectionnera pas ce magasin en mode Changement automatique de magasin.

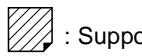

2<br>2 : Supports spéciaux

Cette sélection interdit aussi bien l'usage du mode Papier Auto que le Changement automatique de magasin. Utilisez cette sélection pour le papier pour Couverture/Intercalaire (ex.: papier couleur) afin qu'il ne soit pas utilisé à d'autres fins.

#### **Introduction manuelle**

- l Utilisez les possibilités du plateau d'introduction manuelle lorsque vous souhaitez effectuer des copies sur du papier ne se trouvant pas dans l'un des magasins ou sur des encarts transparents, du papier épais ou du papier dédié.
- Lorsque vous utilisez le plateau d'introduction manuelle, vous avez la possibilité de charger uniquement une feuille de papier à la fois.

#### **Papier copie pouvant être utilisé avec le plateau d'introduction manuelle**

- **Types de papier** 
	- $\circ$  Papier ordinaire (de 60 g/m<sup>2</sup> à 90 g/m<sup>2</sup>)
	- $\circ$  Papier épais (de 91 g/m<sup>2</sup> à 157 g/m<sup>2</sup>)
	- o Encarts transparents, Etiquettes
- l Format
	- $\circ$  Format maxi.: 297 mm x 432 mm
	- $\Omega$  Format mini.: 90 mm x 140 mm

#### **Utilisation du plateau d'introduction manuelle**

- **1** Placez l'original sur la glace d'exposition et effectuez les sélections sur le tableau de contrôle.
- **2** Ouvrez le plateau d'introduction manuelle

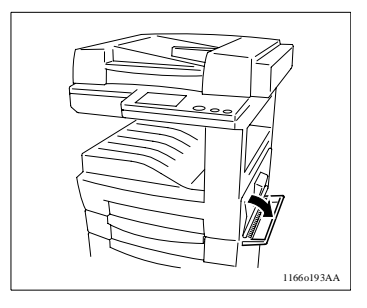

**3** Poussez le guide documents contre le format de la copie et introduisez une feuille de papier.

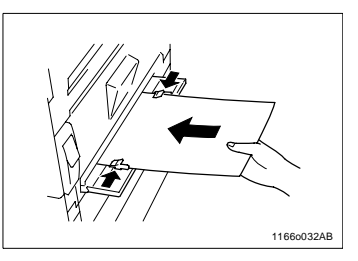

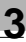

# **REMARQUES**

- $\rightarrow$  Si vous utilisez du papier épais, vérifiez qu'il n'est pas cintré.
- $\rightarrow$  Il est impossible sur du papier épais, des encarts transparents ou des étiquettes d'utiliser les fonctions suivantes: Copies recto-verso, 2en1, 4en1, Livre, Création livret, Tri, Groupe, Agrafage, Perforation, Intercalaire, Couverture, Encart transparent, Diffusion, Lecture fragmentée, [voir page 7-12.](#page-233-0)
- $\rightarrow$  Le papier sera copié sur la face orientée vers le bas.
- **4** Sélectionnez le format papier utilisé.

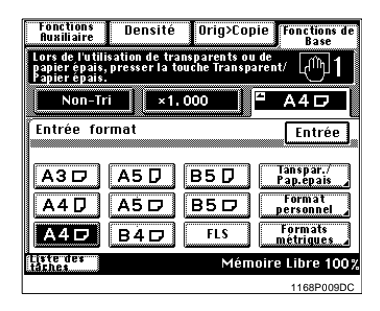

**5** Pressez [Papier épais] et sélectionnez le type de papier souhaité.

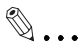

#### **CONSEIL**

Si vous utilisez des étiquettes, pressez [Papier épais].

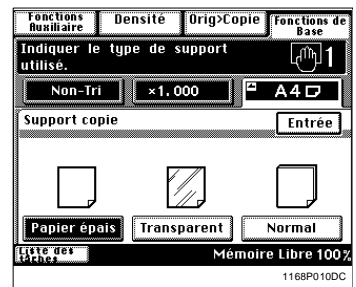

- **6** Pressez [Entrée].
- **7** Pressez la touche Impression.

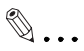

#### **CONSEIL**

Après la première copie, le copieur lance automatiquement le cycle de copie lorsque le papier est introduit dans le plateau d'introduction manuelle.

Utilisation d'un format métrique

**•** Lorsque vous souhaitez utiliser un format de pouce, pressez [Formats pouces] sur l'écran à l'étape 4 et vous obtiendrez un écran qui vous permettra de sélectionner un format de pouce.

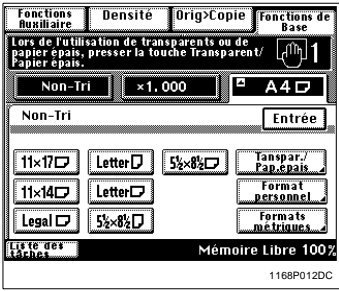

### $\mathbb{Q}$ ...

#### **CONSEIL**

Pressez [Formats métriques] pour faire apparaître un écran qui vous permettra de sélectionner un format métrique.

Utilisation d'un format personnel

**•** Lorsque vous souhaitez utiliser un format personnel, pressez [Format personnel] sur l'écran à l'étape 4 et vous obtiendrez l'écran suivant.

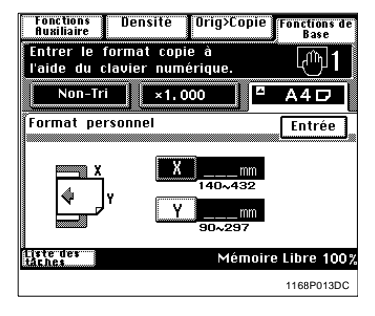

Pressez [X] et entrez le format à l'aide du clavier 10 touches.

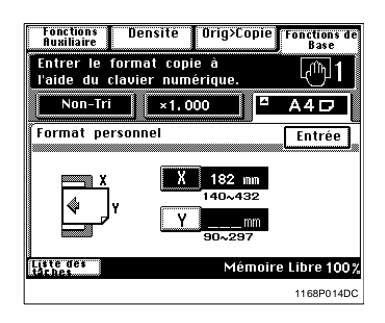

- Pressez [Y] et entrez le format à l'aide du clavier 10 touches.
- Pressez [Entrée].

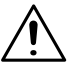

#### **REMARQUES**

- $\rightarrow$  Lorsque le format maximal (432 mm) est sélectionné pour [X], le format maximal qui peut être sélectionné pour [Y] est 279 mm.
- $\rightarrow$  Lorsque le format maximal (297 mm) est sélectionné pour [Y], le format maximal qui peut être sélectionné pour [X] est 420 mm.

Modifier le format de papier

**•** Pressez [Papier] et [Intro. manuelle].

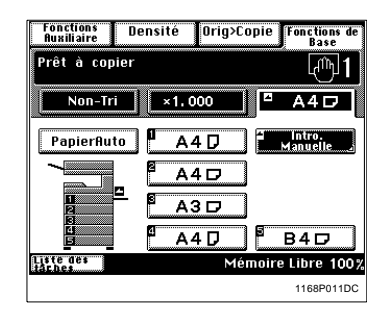

**·** Sélectionnez le format papier utilisé

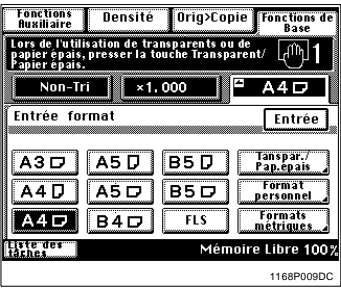

**•** Pressez [Papier épais] et sélectionnez le type de papier souhaité.

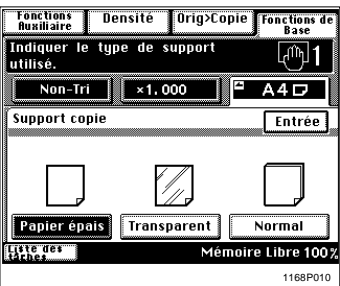

**•** Pressez [Entrée].

### <span id="page-68-0"></span>**3.3 Sélection taux zoom**

#### **Taux zoom**

Dans les pages suivantes, nous vous expliquons comment sélectionner un taux. Lorsque vous pressez [Zoom] sur l'écran de base de l'écran tactile, un écran apparaît qui vous permet de sélectionner le taux. Sélectionnez le taux zoom selon vos besoins.

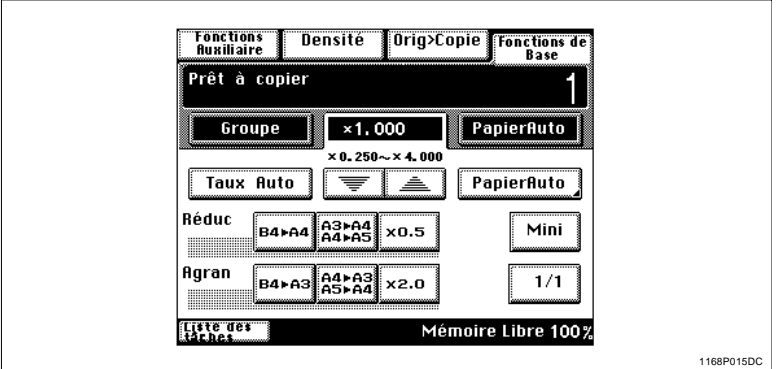

#### **Taux Auto**

En Mode Taux Auto, le copieur sélectionne automatiquement le taux suivant le format de l'original utilisé et le format papier.

**1** Pressez [Taux Auto] pour instaurer le Mode Taux Auto.

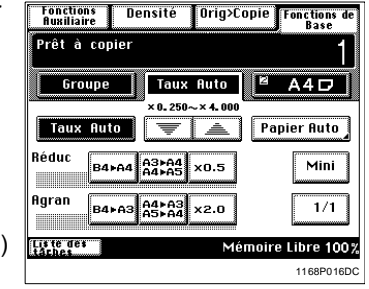

Densité

Orig>Copie

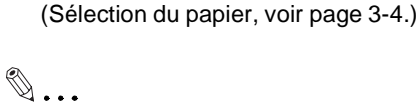

**2** Sélectionnez le format papier.

### **CONSEIL**

Ce mode est pratique lorsque vous devez effectuer des copies à partir d'originaux de formats variés.

Les sélections prioritaires pour le Mode Initial peuvent s'effectuer à l'aide du Choix utilisateur, [voir page 4-5.](#page-140-0)

#### **Sélection taux fixe**

Le copieur vous offre un choix de taux pour utilisation immédiate.

**1** Pressez la touche format originalcopie appropriée. Vous avez le choix entre trois taux de réduction et trois taux d'agrandissement.

Lorsque vous pressez [1/1], le taux (x 1.000) est sélectionné.

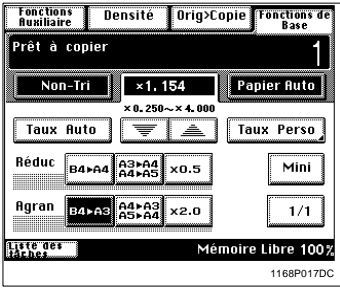

### **REMARQUE**

→ Quand l'introducteur de documents est utilisé le copieur détermine le taux zoom lorsque le premier original est tiré et introduit, puis utilise ce taux zoom pour les originaux suivants (sauf en mode Détection originaux mixtes).

#### **Pour une légère réduction de l'image**

Cette fonction vous permet d'effectuer une copie légèrement réduite par rapport à l'original.

**1** Pressez [Mini] pour sélectionner le taux de réduction.

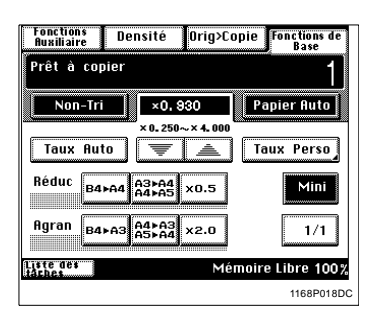

### $\mathbb{Q}$ ...

#### **CONSEIL**

Un taux minimal de x0.930 a été programmé en usine mais ce taux peut être modifié, si nécessaire, [voir page 3-19.](#page-74-0)

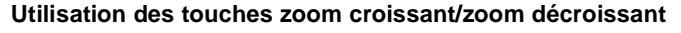

Une pression sur la touche  $\sqrt{\frac{1}{2}}$  ou  $\boxed{\triangle}$  modifie le taux par pas de 0,001. Maintenez la touche pressée pour modifier rapidement le taux.

**1** Maintenez la touche **v**ou **A** pressée jusqu'à

obtention du taux souhaité.

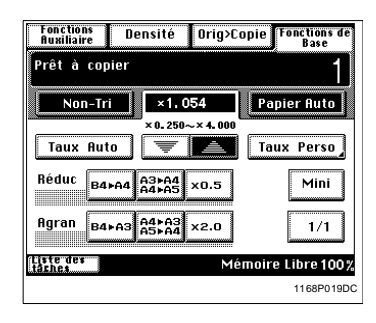

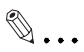

#### **CONSEIL**

Pour économiser du temps, sélectionnez tout d'abord le taux fixe le plus proche du taux souhaité avant d'utiliser la touche

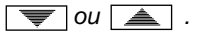

#### **Utilisation du clavier 10 touches**

Vous pouvez utiliser le clavier 10 touches pour entrer directement le taux zoom.

#### **Taux identique pour X et Y**

**1** Pressez [Taux Perso].

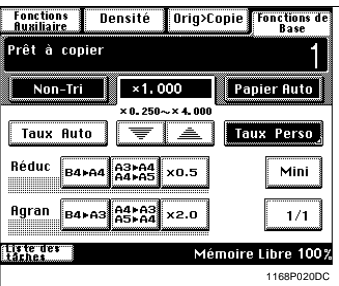

**2** Entrez le taux souhaité à l'aide du clavier 10 touches.

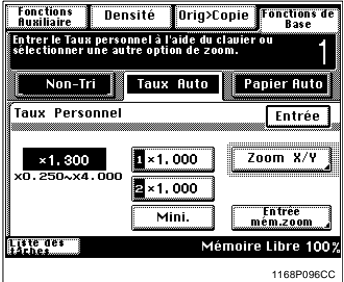

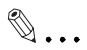

**CONSEIL**  Exemple: x1.300 Pressez 1, 3, 0 et 0 dans cet ordre

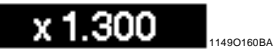

Pour corriger un taux, pressez la touche [C] et entrez le taux correct. Le taux zoom peut être compris entre x0.250 et x4.000.

**3** Pressez [Entrée].
### **Utilisation du zoom X / Y**

**1** Pressez [Taux Perso].

**2** Pressez [Zoom X / Y].

**3** Pressez [X] et entrez le taux à l'aide du clavier 10 touches. Puis, passez à [Y].

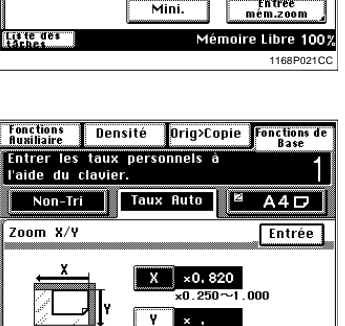

 $x0.250 - 1.000$ 

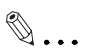

### **CONSEIL**

Pour corriger un taux, pressez la touche [C] et entrez le taux correct.

tiste des<br>taches

**4** Pressez [Entrée].

1168P022DC

Mémoire Libre 100%

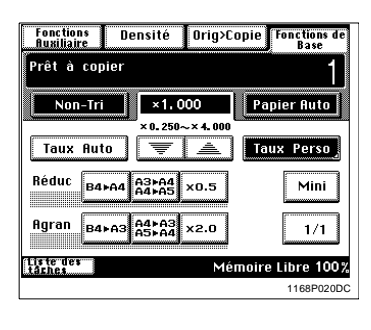

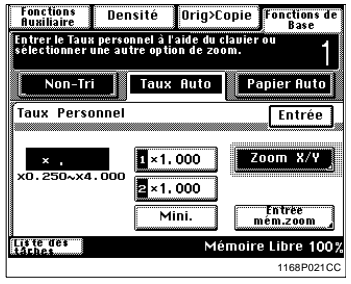

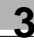

#### **Rappel d'un taux mémorisé**

Vous pouvez mémoriser certains taux fréquemment utilisés, et les rappeler plus tard si nécessaire.

**1** Pressez [Taux Perso].

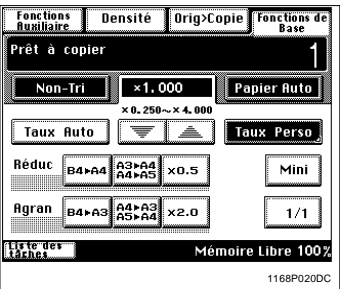

**2** Parmi les deux taux mémorisés, sélectionnez celui qui vous convient.

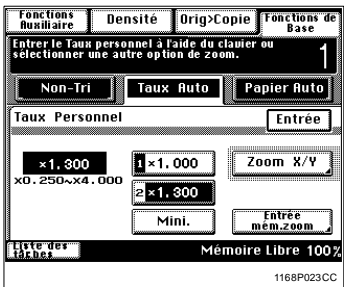

# $\mathbb{Q}$ ...

#### **CONSEIL**

C'est une bonne idée de mémoriser des taux zoom fréquemment utilisés, [voir page 3-19.](#page-74-0)

**3** Pressez [Entrée].

#### <span id="page-74-0"></span>**Mémorisation d'un taux**

**1** Pressez [Taux Perso].

**2** Pressez [Entrée mém zoom].

**3** Entrez le taux souhaité à l'aide du clavier 10 touches.

Pressez 1, 3, 0 et 0, dans cet ordre

1149O160BA

**CONSEILS** Exemple:  $\times$ 1.300

x 1.300

 $\mathbb{Q}$ ...

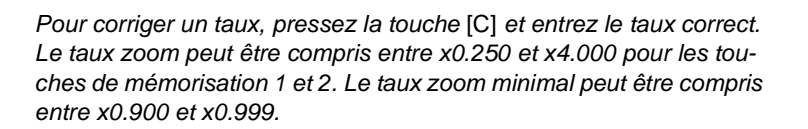

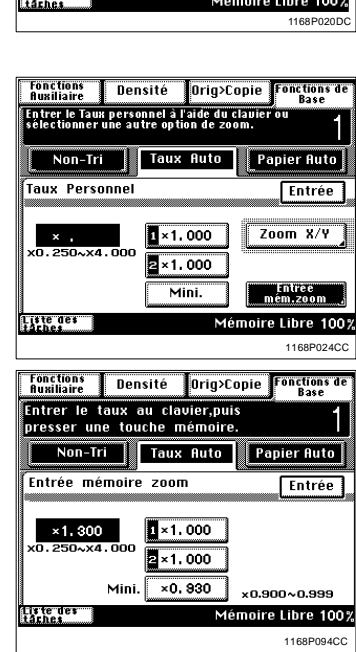

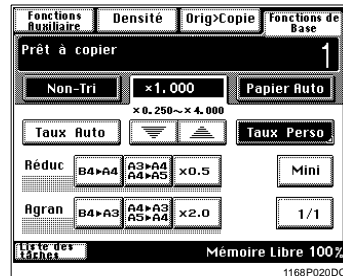

**4** Pressez la touche de mémorisation 1 ou 2 sur laquelle le taux zoom doit être enregistré.

Le taux apparaît sur la touche lorsqu'il a été mémorisé.

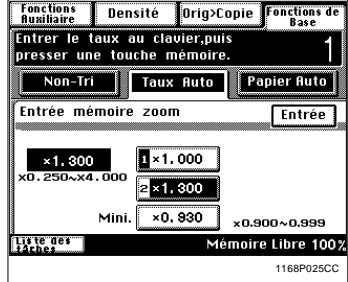

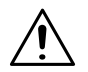

#### **REMARQUE**

- $\rightarrow$  Lors de la mémorisation d'un nouveau taux, l'ancien taux est effacé.
- **5** Pressez [Entrée].

### **3.4 Sélection du mode Finition**

Vous trouverez ci-dessous les différentes fonctions de Finition ainsi que leur procédure.

Lorsque [Finition] est pressé sur l'écran tactile, un écran apparaît qui vous permet de sélectionner le type de Finition.

#### **Fonctions Finition**

• Non-Tri

l Tri

Toutes les copies sont éjectées sans être triées.

 $\rightarrow$  Pressez [Non-Tri].

Cette fonction vous permet d'effectuer des copies multiples d'originaux multiples. Les copies sont triées en jeux complets de vos originaux.

 $\rightarrow$  Pressez [Tri].

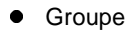

Les copies de chaque original sont séparées en groupes. Chaque groupe contenant le même nombre de copies.

- $\rightarrow$  Pressez [Groupe].
- l Agrafage

(Uniquement lorsque le copieur est équipé du Module de finition ou du Module de finition à casiers)

Cette fonction vous permet d'effectuer des copies multiples d'originaux multiples. Les copies sont triées ou groupées en jeux complets de vos originaux, puis agrafées.

→ Pressez [Agrafage].

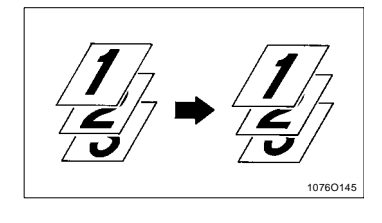

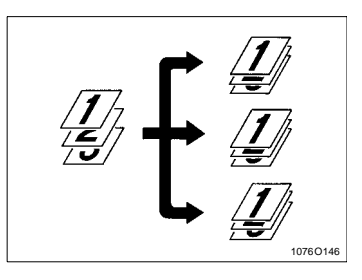

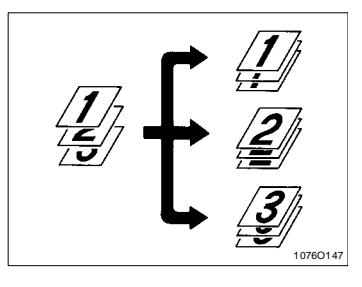

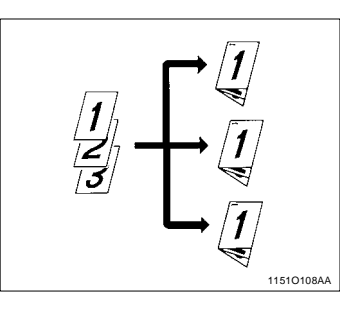

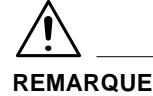

- $\rightarrow$  Il n'est pas possible d'utiliser du papier épais et des encarts transparents pour effectuer des copies en mode Agrafage.
- l Perforation

(Uniquement lorsque le copieur est équipé du Module de finition ou du Module de finition à casiers.)

Les jeux copies ou piles de copies sont perforés. Cette fonction peut être associée au mode Non-Tri, Tri, Groupe ou Agrafage.

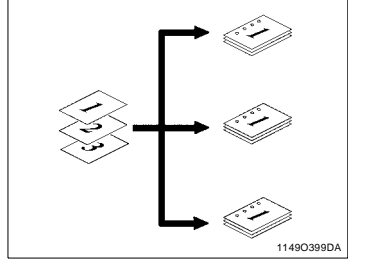

→ Pressez [Perforation].

### **REMARQUE**

Il n'est pas possible d'utiliser du papier épais et des encarts transparents pour effectuer des copies en mode Perforation.

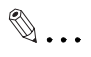

#### **CONSEIL**

Le copieur a été programmé en usine pour sélectionner automatiquement le mode Non-Tri dans le Mode Initial. Le copieur peut basculer automatiquement du Tri au Non-Tri suivant le nombre d'originaux chargés dans l'Introducteur et le nombre de copies à effectuer. Choix utilisateur vous permet de modifier cette sélection, [voir page 4-7.](#page-142-0)

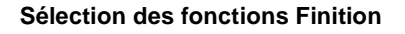

#### **Tri/Groupe**

**1** Pressez la touche fonction Finition souhaitée.

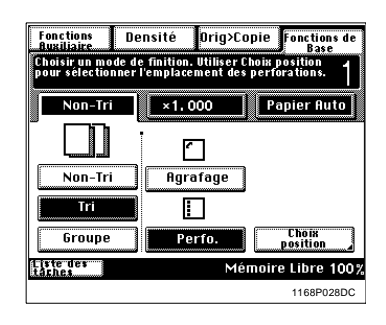

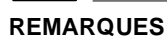

- $\rightarrow$  Le Tri croisé n'est possible que si les conditions suivantes sont toutes réunies:
	- o Le copieur est chargé avec du papier de même format mais dans deux directions différentes.
	- o Le mode Détection originaux mixtes est désactivé et le mode Papier Auto est sélectionné.
	- o Aucune des fonctions Intercalaire ou Couverture n'est sélectionnée.
	- o L'original est positionné sur la glace et le format papier n'est pas sélectionné.
- → Lorsque le copieur est équipé du plateau de décalage, du Module de finition ou du Module de finition à casiers, les copies sont éjectées à la suite en mode Tri ou Groupe. Lorsque le copieur est équipé du plateau des tâches, ou bien qu'il n'est équipé ni du plateau de décalage, ni du Module de finition, ni du Module de finition à casiers, les copies sont éjectées entrecroisées en mode Tri ou Groupe.

# $\mathbb{Q}$  ...

#### **CONSEILS**

#### Tri décalé

Les jeux de copies triés sont empilés à la suite dans la même direction mais décalés en déplaçant le plateau au début et à la fin de chaque jeu

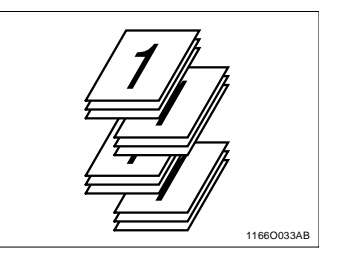

#### Tri croisé

Les jeux de copies triés sont empilés entrecroisés, un jeu étant empilé dans le sens longitudinal sur un autre jeu empilé, lui, dans le sens transversal

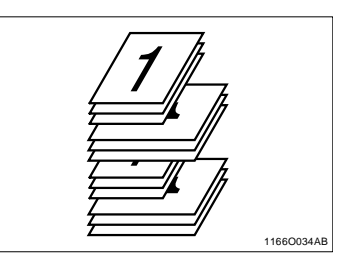

#### Groupe décalé

Les piles de copies triées sont empilées à la suite dans la même direction mais décalées en déplaçant le plateau au début et à la fin de chaque pile.

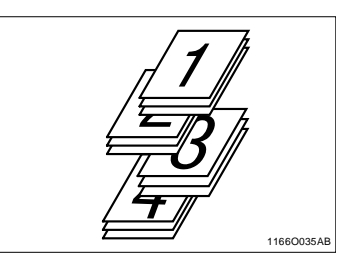

#### Groupe croisé

Les piles de copies triées sont empilées entrecroisées, une pile étant empilée dans le sens longitudinal sur une autre pile empilée, elle, dans le sens transversal

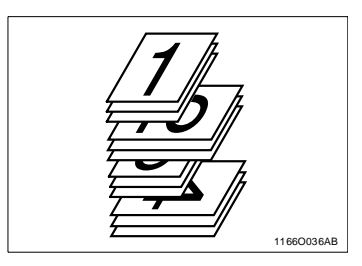

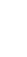

### **Agrafage**

**1** Pressez la touche fonction finition souhaitée.

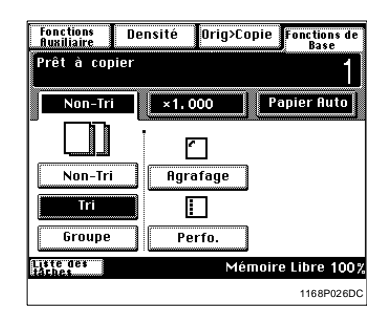

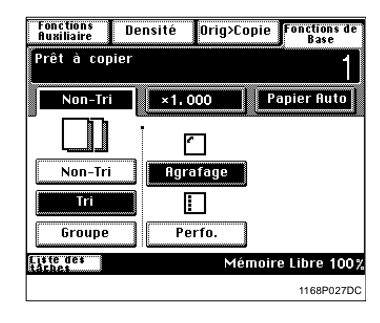

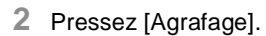

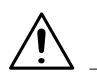

#### **REMARQUES**

- $\rightarrow$  L'agrafage est impossible en Mode Interruption.
- $\rightarrow$  L'agrafage est impossible en Mode Non-Tri.
- $\rightarrow$  Veillez à la bonne direction des originaux lorsque vous effectuez des copies en mode Agrafage, [voir page 3-28](#page-83-0).
- $\rightarrow$  Si une séquence d'agrafage est lancée alors que le nombre de feuilles est plus important que la capacité d'agrafage. L'agrafage est automatiquement annulé.

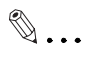

#### **CONSEIL**

Format papier: A4L et A4C Nombre de feuilles: 2 à 50 Types de papier: Papier ordinaire, papier recyclé

#### **Perforation**

- **1** Pressez la touche fonction finition souhaitée.
- Fonctions Densité Orig>Copie Fonctions de Prêt à copier Non-Tri  $\times 1.000$ Papier Auto n **Agrafage** Non-Tri m П Groupe Perfo. Liste des<br>Liste des Mémoire Libre 100% 1168P026DC
- **Fonctions**<br>Auxiliaire Densité Orig>Copie Fonctions de .<br>Choisir un mode de finition. Utiliser Choix position.<br>nour sélectionner l'emplacement des nerforations. Non-Tri  $×1,000$ Papier Auto M Non-Tri **Agrafage** Tri П **Chois**<br>position Groupe Perfo.  $\overline{\mathfrak{g}}$ rte der Mémoire Libre 100% 1168P028DC
- Fonctions<br>Auxiliaire Densité Orig>Copie Fonctions di .<br>Choisir un mode de finition. Utiliser Choix position<br>pour sélectionner l'emplacement des perforations. Non-Tri  $×1,000$ Papier Auto M Non-Tri **Agrafage** īΤ IП Groupe Perfo. - Unorx<br>position tiste des<br>taches Mémoire Libre 100% 1168P029DC

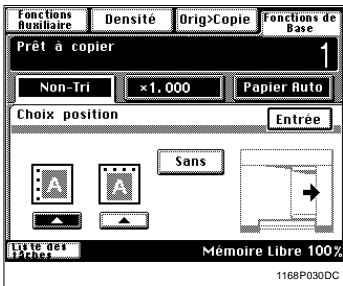

**4** Pressez la position souhaitée pour la perforation.

**2** Pressez [Perfo.].

**3** Pressez [Choix position].

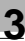

# $\mathbb{Q}$ ...

#### **CONSEIL**

Si vous ne sélectionnez pas de position où effectuer la perforation, le copieur adaptera automatiquement la position de la perforation à la direction d'introduction de l'original.

**5** Pressez [Entrée].

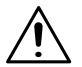

#### **REMARQUES**

- → Les formats A3L et A4 sont particulièrement adaptés au mode Perforation.
- $\rightarrow$  Le Mode Perforation est impossible en Mode Interruption.
- → Veillez à la bonne direction des originaux lorsque vous effectuez des copies en mode Perforation, [voir page 3-29.](#page-84-0)

#### **Chargement des originaux**

#### <span id="page-83-0"></span>**Agrafage**

Notez la direction des originaux si vous souhaitez agrafer les copies en Mode Agrafage.

**•** Introducteur/Retourneur de documents

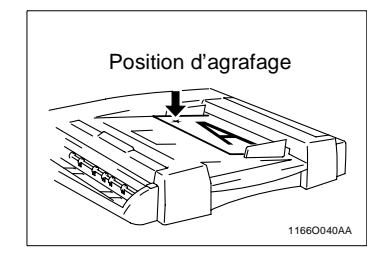

**·** Introducteur automatique de documents

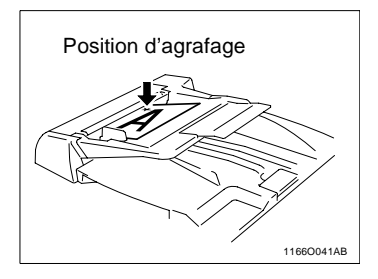

**Glace d'exposition** 

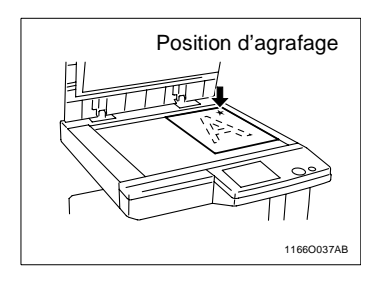

# $\mathbb{Q}$ ...

#### **CONSEIL**

Veuillez vous reporter aux instructions indiquées sur le copieur ou sur l'Introducteur de documents.

<span id="page-84-0"></span>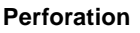

Veillez à la bonne direction des originaux lorsque vous effectuez des copies en mode Perforation.

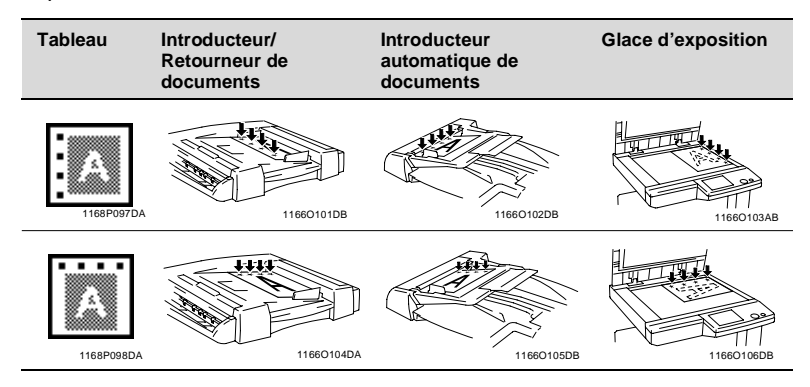

#### **Remarque concernant l'agrafage**

Lorsque vous effectuez un cycle de copies en utilisant la fonction Agrafage, il se peut que les jeux de copies agrafés ne s'empilent pas correctement sur le plateau voire même tombent du plateau si vous ne respectez pas certaines conditions concernant le nombre de copies à agrafer et le nombre de jeux de copies à effectuer. Veuillez vous référer au tableau suivant lorsque vous effectuez des copies.

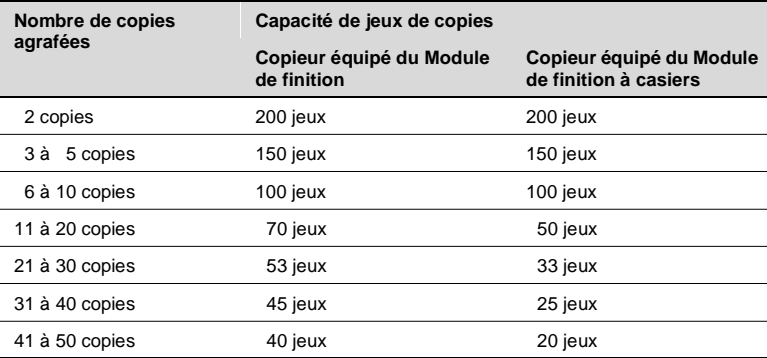

## **3.5 Sélection du type Original** Ö **Copie**

Tout au long des pages suivantes, nous procèderons à la sélection du type de copie que nous désirons à partir de l'original que nous possédons. Lorsque vous pressez [Orig.  $\blacktriangleright$  Copie] sur l'écran tactile, un écran apparaît vous permettant de sélectionner le type Orig. Copie.

#### **Types Original** Ö **Copie**

Sélectionnez  $1 \triangleright 1$  pour effectuer des copies rectos d'originaux rectos.

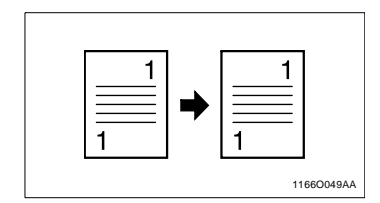

(Avec une Unité recto-verso)

Sélectionnez  $1 \triangleright 2$  pour effectuer des copies recto-verso d'originaux rectos.

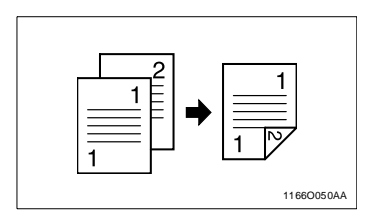

Sélectionnez 1  $\blacktriangleright$  1 [2en1] (en passant par le mode 2en1) pour effectuer une copie recto, par

réduction, de deux originaux rectos placés côte à côte.

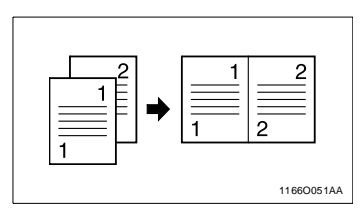

(Avec une Unité recto-verso)

Sélectionnez 1  $\triangleright$  2 [2en1] (en passant par le mode Livret) pour effectuer une copie recto-verso, par réduction, de quatre originaux rectos. Deux originaux seront placés côte à côte sur chaque face de la copie.

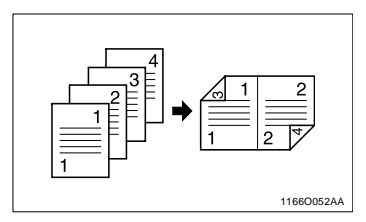

(Avec Introducteur de documents)

Sélectionnez  $2 \triangleright 1$  pour effectuer des copies rectos d'originaux recto-verso.

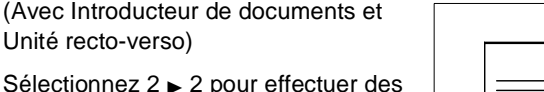

Sélectionnez  $2 \triangleright 2$  pour effectuer des copies recto-verso d'originaux rectoverso.

(Avec Introducteur de documents)

Sélectionnez  $2 \triangleright 1$  [2en1] (en passant par le mode 2en1) pour effectuer une copie recto, par

réduction et sur deux feuilles différentes, d'un original recto-verso.

(Avec Introducteur de documents et Unité recto-verso)

Sélectionnez  $2 \triangleright 2$  [2en1] (en passant par le mode Livret)

 pour effectuer une copie recto-verso, par réduction et sur deux feuilles différentes, d'originaux recto-verso.

Sélectionnez 1  $\rightarrow$  1 [4en1] (en passant par le mode Livret) pour copier 4 originaux rectos différents sur une face d'une seule feuille de papier.

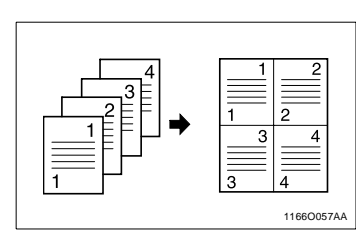

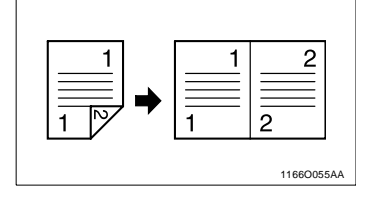

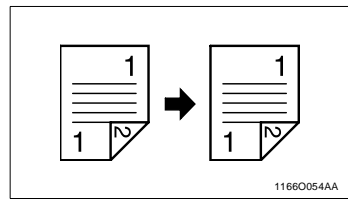

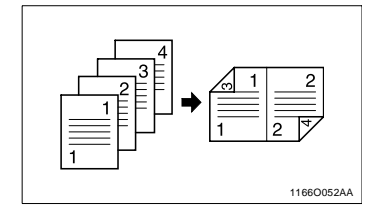

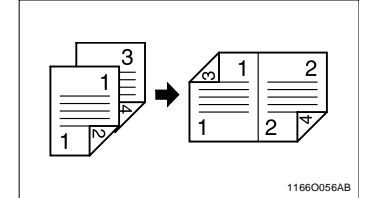

#### (Uniquement pour le Di350)

Sélectionnez 1  $\triangleright$  2 [4en1] (en passant par le mode Livret) pour copier 8 originaux rectos différents sur les deux faces d'une seule feuille de papier, chaque face contenant 4 originaux.

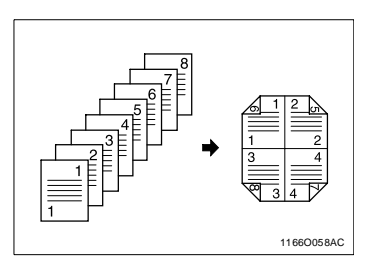

(Avec une Unité recto-verso)

Sélectionnez 1 Création livret (en passant par le mode Livret) pour copier 4 originaux rectos différents sur les deux faces d'une seule feuille de papier. Les originaux seront dans le bon ordre en pliant la page au milieu.

(Uniquement pour le Di350 avec Introducteur de documents)

Sélectionnez  $2 \triangleright 1$  [4en1] (en passant par le mode Livret) pour copier 2 originaux recto-verso différents (4 pages) sur une face d'une seule feuille de papier.

(Uniquement pour le Di350 avec Introducteur de documents)

Sélectionnez  $2 \triangleright 2$  [4en1] (en passant par le mode Livret) pour copier 4 originaux recto-verso différents (8 pages) sur les deux faces d'une seule feuille de papier, chaque face contenant 4 originaux.

Sélectionnez Livre/Séparation  $\blacktriangleright$  1 (en passant par le mode Livre) pour effectuer des copies rectos page par page d'un livre ouvert.

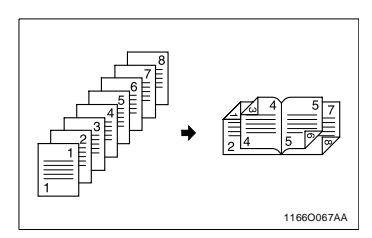

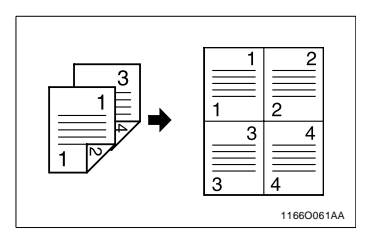

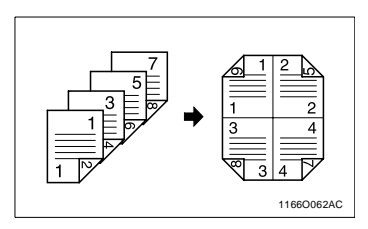

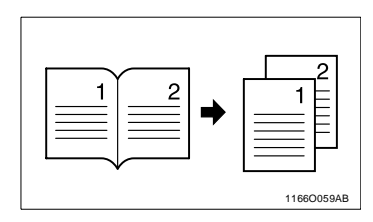

Sélectionnez Livre/Double page  $\blacktriangleright$  1 (en passant par le mode Livre) pour effectuer une copie recto d'un livre ouvert.

(Avec Introducteur/Retourneur de documents)

Sélectionnez 1 [2en1]  $\blacktriangleright$  1 (en passant par le mode Livre) pour effectuer des copies rectos page par page d'un original recto résultant d'une copie 2-en-1.

(Avec une Unité recto-verso)

Sélectionnez Livre/Séparation > 2 (en passant par le mode Livre) pour effectuer une copie recto-verso d'un livre ouvert. Chaque page du livre sera copiée sur un côté de la copie.

(Avec une Unité recto-verso)

Sélectionnez Livre/Double page  $\triangleright$  2 (en passant par le mode Livre) pour effectuer une copie recto-verso d'un livre ouvert de manière à ce que les pages soient dans le bon ordre.

(Avec Introducteur/Retourneur de documents)

Sélectionnez 2 [2en1]  $\triangleright$  1 (en passant par le mode Livre) pour effectuer des copies rectos page par page d'un original recto-verso résultant d'une copie 2-en-1.

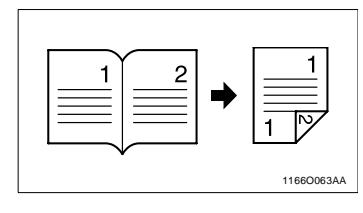

1166O065AA

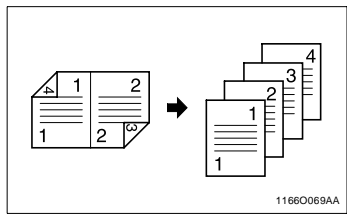

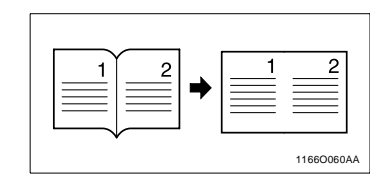

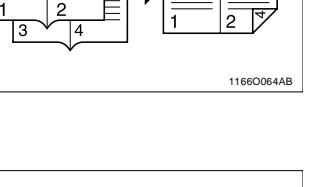

#### **Précautions à prendre lors de l'utilisation d'un orig. recto-verso**

Lorsque vous effectuez des copies d'originaux recto-verso en utilisant l'Introducteur automatique de documents, il est nécessaire de lire tout d'abord la première face de la pile d'originaux puis de retourner la pile (de gauche à droite) et de charger la pile dans le plateau pour copier l'autre face.

#### **Précautions à prendre lors de l'utilisation d'un original 2-en-1**

Lorsque la fonction Original 2-en-1 est sélectionnée, le copieur sélectionne automatiquement un taux zoom. Malgré tout, vous pouvez choisir un autre taux en modifiant les sélections du Choix utilisateur, [voir page 4-5](#page-140-0).

#### **Précautions à prendre lorsque vous effectuez des copies en mode 2-en-1, 4-en-1, et Livret**

Lorsque le mode 2-en-1, 4-en-1 ou Livret est sélectionné, le copieur sélectionne automatiquement un taux. Malgré tout, vous pouvez choisir un autre taux en modifiant les sélections du Choix utilisateur, [voir page 4-5](#page-140-0).

Le Choix utilisateur vous permet de programmer un ordre spécifique des pages en mode 4-en-1, [voir page 4-6.](#page-141-0)

#### **Sélection du type Original ▶ Copie**

#### **Utilisation d'un ou de deux originaux**

- **1** Chargez les originaux.
- **2** Sélectionnez le type d'original.

**3** Sélectionnez le type de copie

souhaité.

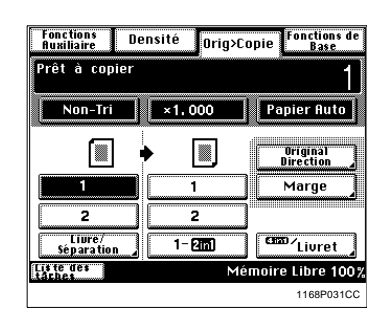

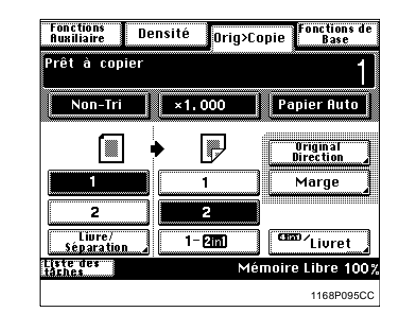

Pour effectuer une copie 2 [2en1], Livret, 1[4en1] ou 2 [4en1]

- → Pressez [4-en-1/Livret] à l'étape 3.
- $\rightarrow$  Sélectionnez le type de copie souhaitée et pressez [Entrée].

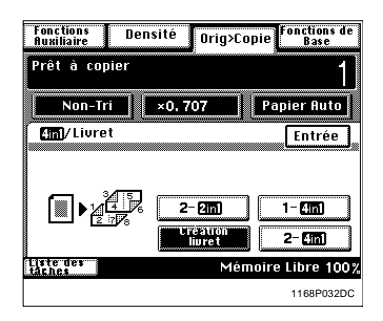

**4** Pressez [Original Direction].

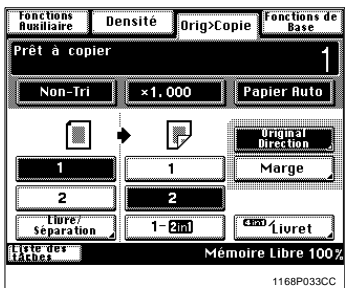

**5** Sélectionnez la direction de l'original.

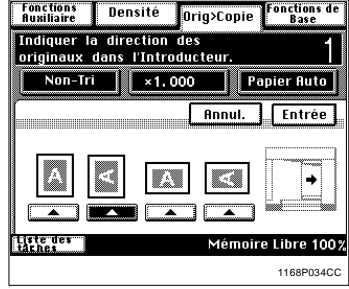

**6** Pressez [Entrée].

Touche [Marge] pour l'original: Lorsque vous avez l'intention d'effectuer des copies en mode  $1 \triangleright 2$  ou 2 ► 1, vérifiez tout d'abord si votre original possède une marge. Le copieur peut rectifier la position de la marge pour obtenir une bonne copie.

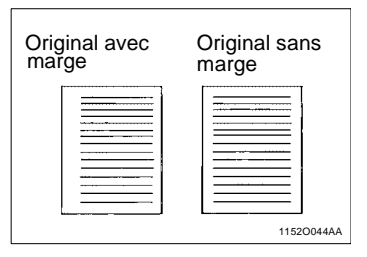

#### **Si votre original possède une marge**

**1** Pressez [Marge].

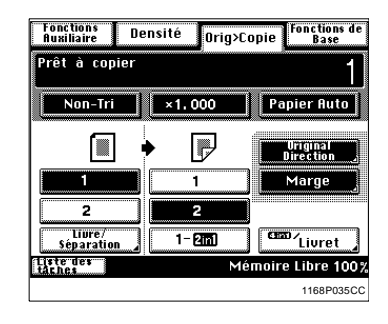

- **2** Entrez la position de la marge de l'original. Vous avez le choix parmi les deux positions suivantes.
	- o Marge (gauche)

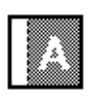

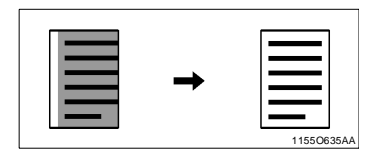

 $\circ$  Marge (haut)

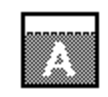

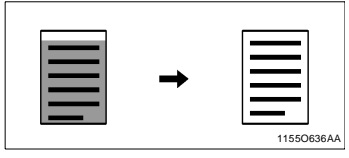

**3** Maintenez la touche  $\boxed{\blacktriangledown}$  ou **pressée**, jusqu'à obtention de la largeur de marge souhaitée.

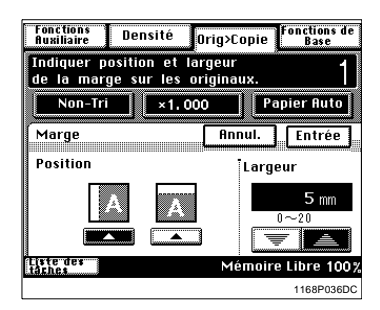

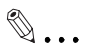

#### **CONSEILS**

Vous pouvez modifier la largeur de marge par pas de 1mm dans la plage de  $0 \sim 20$  mm.

**4** Pressez [Entrée].

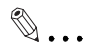

#### **CONSEILS**

Si la position de la marge se trouve à gauche, l'image des deux côtés de la copie sera orientée de la même façon que l'original.

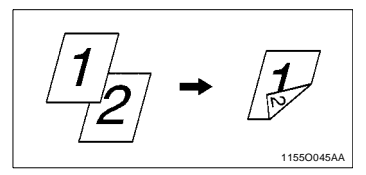

Si la position de la marge se trouve en haut, l'image verso sera inversée par rapport au recto.

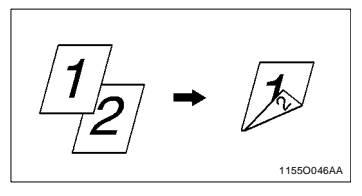

#### **Si votre original ne possède pas de marge**

Il n'est pas nécessaire de corriger la position de la marge ni sa largeur si votre original ne possède pas de marge.

#### **Livre**

- **1** Placez le livre sur la glace.
- **2** Sélectionnez le type d'original. (Avec Introducteur/Retourneur de documents)
	- → Pressez [Livre/Séparation].

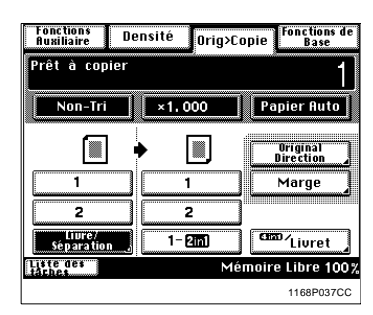

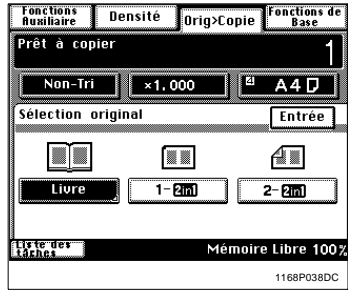

(Sans Introducteur/Retourneur de documents)

 $\rightarrow$  pressez [Livre].

→ Pressez [Livre].

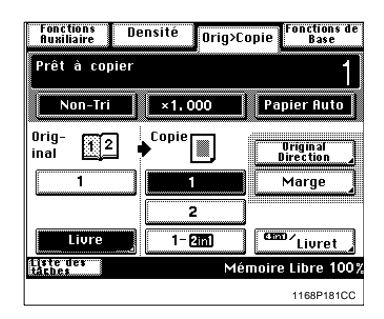

Orig>Copie

iszi

Fonctions<br>Auxiliaire

Prêt à copier

 $Non-Tri$ 

 $\sqrt{2}$ 

tivre<br>inversé

**Luiste des**<br>Liste des<br>Laches

Fonctions<br>Auxiliaire

Liure

 $\overline{0}$ rig-

orig- $\begin{array}{|c|c|} \hline \text{in} & \hline \text{in} & \hline \end{array}$ 

Liure<br>standard

**Livre**<br>Inversé

trete des

**Fonctions**<br>Auxiliaire

 $\overline{\blacktriangle}$ tus te de<br>tâches

Prêt à copier Non-Tri

Densité

 $×1,000$ 

Prêt à copier Non-Tri

anno<br>Tiure

Orig-

inai standard Densité

 $\overline{\phantom{a}}$  ×1,000

E

Orig>Copie

T4  $A4D$ 

Séparation

**Double** 

page

**Copie** 

Densité

 $\sqrt{1,000}$ 

画

Séparation

Double

page

**Copie** 

1168P039DC

**Fonctions** de

 $Fntrée$ 

Effacement<br>liure

Mémoire Libre 100%

**Fonctions** de

 $A4D$ 

Entrée

1168P040DC

Fonctions de<br>Base

r<br>"liure

Mémoire Libre 100%

**3** Pressez [Livre Standard] ou [Livre Inversé].

**4** Pressez [Séparation] ou [Double page].

- **5** Si vous souhaitez effacer les quatre bords ou le centre, pressez [Effacement livre].
- **Fonctions**<br>Auxiliaire Fonctions de<br>Base Densité Orig>Copie Prêt à copier  $A4D$ Non-Tri  $×1,000$ Liure Entrée  $rac{0 \text{rig}}{\text{inal}}$ Copie E Livre<br>standard Séparation **Touble** Libre<br>inversé Erfacement<br>- livre page Liste des Mémoire Libre 100% 1168P041DC
- **6** Sélectionnez la fonction spéciale ("Effacement livre").

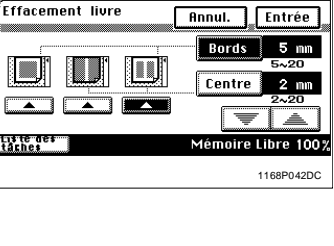

Orig>Copie

 $\vert \vert$ 4 A4D

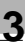

1149O057AA

# $\mathbb{Q}$ ...

#### **CONSEILS**

Vous avez le choix parmi les trois fonctions d'effacement suivantes.

o Effacement des bords

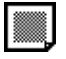

Effacement d'une largeur sélectionnée le long des quatre bords de la copie.

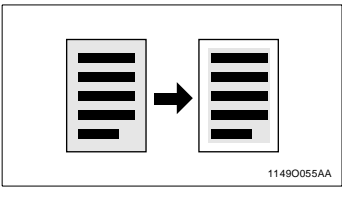

o Effacement centre

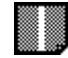

Effacement d'une largeur sélectionnée au centre de la copie.

 $\Omega$  Effacement bord + centre

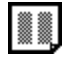

Effacement d'une largeur le long des quatre bords de la copie et au centre.

**7** Pressez [Bords] ou [Centre], puis pressez la touche  $\boxed{\blacktriangledown}$  ou  $\boxed{\blacktriangle}$ jusqu'à obtention de la largeur d'effacement souhaité. Puis, pressez [Entrée].

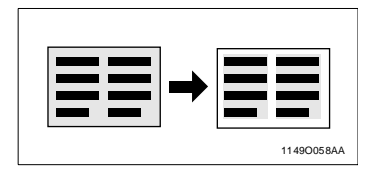

≣

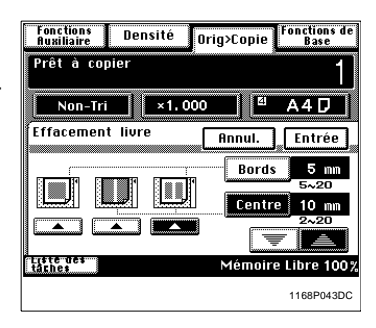

# $\mathbb{Q}$ ...

#### **CONSEIL**

Vous pouvez modifier la largeur d'effacement par pas de 1 mm dans la plage suivante: Bord:  $5 - 20$  mm Centre: 2 ~ 20 mm

- **8** Pressez [Entrée].
- **9** Sélectionnez le type de copie souhaité.

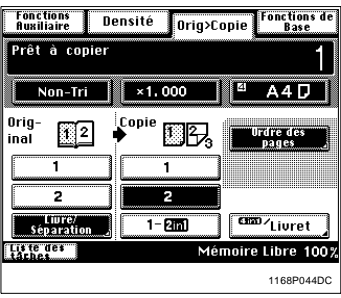

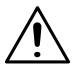

#### **REMARQUE**

Il n'est pas possible d'effectuer des copies de livre en mode 2-en-1, 4-en-1 et Création livret.

Pour effectuer des copies en utilisant les fonctions Séparation et Rectoverso

**•** Pressez [Ordre des pages].

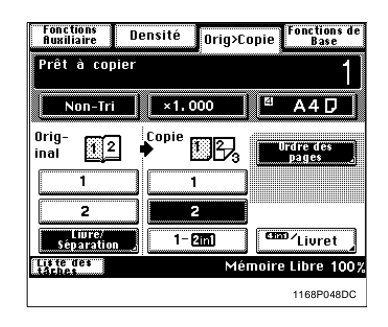

Vous avez le choix entre les deux types de disposition des pages suivants.

o Ordonné

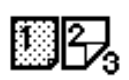

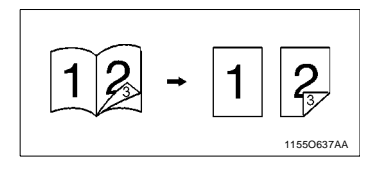

o Standard

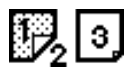

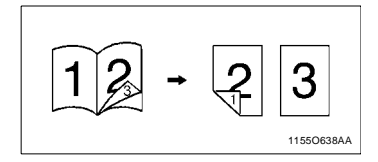

**•** Sélectionnez la disposition souhaitée.

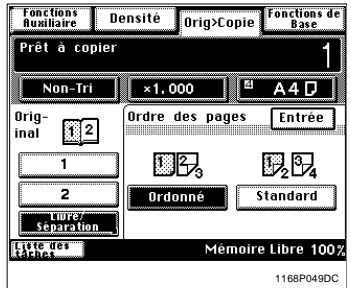

**•** Pressez [Entrée].

#### **Séparation original 2-en-1**

Pour séparer un original recto 2-en-1

**1** Chargez les originaux.

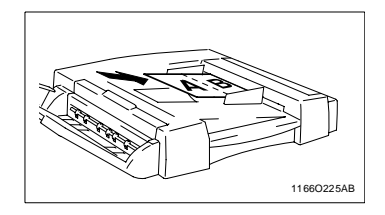

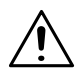

#### **REMARQUE**

- → Veillez à bien positionner les originaux dans le sens longitudinal.
- **2** Pressez [Livre/Séparation].

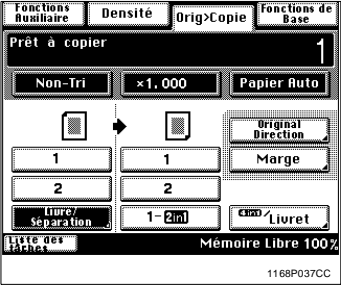

**3** Sélectionnez le type d'original.

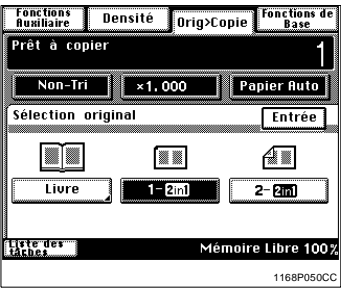

**4** Pressez [Entrée].

3-44 Di250/Di350

**5** Sélectionnez le type de copie recto.

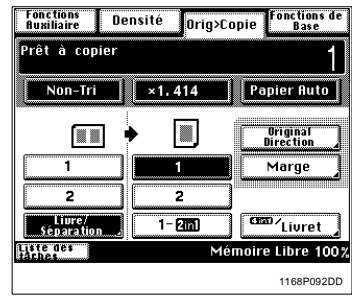

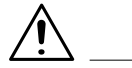

#### **REMARQUES**

- Il n'est pas possible d'effectuer des copies de livre en mode rectoverso, 2-en-1, 4-en-1 et Création livret.
- $\rightarrow$  Les sélections Direction des originaux et Marge ne sont pas disponibles pour les originaux 2-en-1.

### **3.6 Sélection de la densité**

#### **Densité image**

Dans les pages suivantes nous expliquons comment sélectionner le niveau d'exposition pour la densité image.

Lorsque vous pressez [Densité] sur l'écran tactile, un écran apparaît qui vous permet de sélectionner le niveau d'exposition pour la densité image.

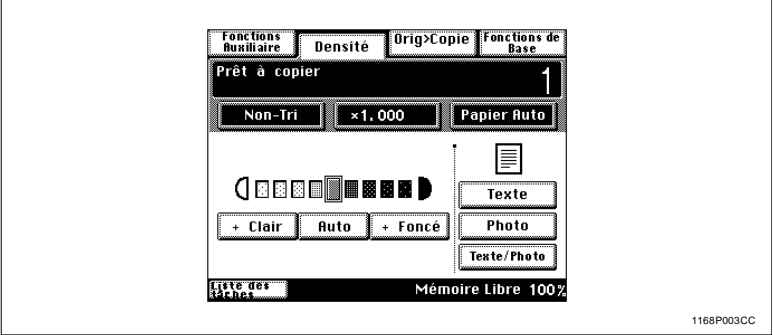

Afin d'obtenir les meilleurs résultats possibles lors d'un cycle de copie, il peut être utile de choisir une méthode de réglage du niveau d'exposition adaptée au type d'original utilisé, comme indiqué ci-dessous.

• Texte:

Sélectionnez ce type lorsque vous lisez des originaux "texte". Chaque caractère de l'original est imprimé avec des bords très nets car plus appuyés.

• Photo:

Sélectionnez ce type lorsque vous lisez des originaux "photo". Le copieur lit les images par niveaux successifs et propose une reproduction fidèle des photos.

**Texte/Photo:** 

Sélectionnez ce type lorsque vous utilisez des originaux qui contiennent aussi bien du texte que des photos. Le copieur lit les images par demi-tons et propose une reproduction fidèle aussi bien du texte que des photos.

**1** Sélectionnez le Mode correspondant à vos besoins.

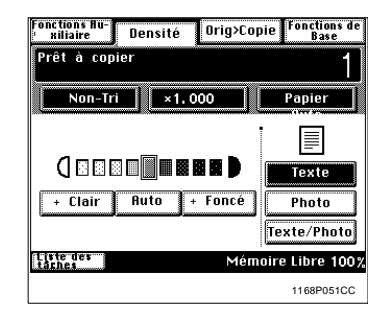

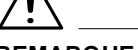

#### **REMARQUE**

- Utilisez la fonction Exposition manuelle lorsque vous effectuez des copies en mode Photo.
- **2** Sélectionnez le niveau d'exposition.

(Exposition Automatique)

Le copieur règle automatiquement le niveau d'exposition pour une densité optimale de l'image copiée.

 $\rightarrow$  Pressez [Auto]. La touche [Auto] s'allume, indiquant que le copieur est en Mode Exposition Automatique.

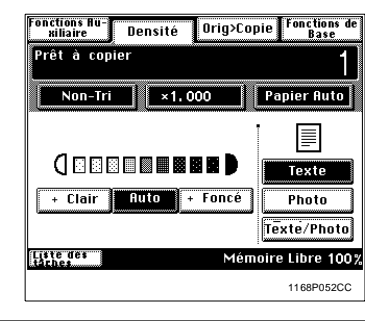

#### **REMARQUE**

 $\rightarrow$  Si le mode Exposition Automatique est sélectionné lorsque vous effectuez des copies en mode Photo, le copieur passe automatiquement au mode Texte.

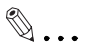

#### **CONSEILS**

Le niveau d'exposition en mode Exposition Automatique peut être instauré "+Foncé" ou "+Clair" à l'aide du Choix utilisateur, [voir page 4-7](#page-142-1). Le copieur est programmé en usine pour sélectionner automatiquement le Mode Exposition Automatique. Le Choix utilisateur vous permet de modifier cette sélection pour le mode Exposition Manuelle, [voir page 4-7.](#page-142-1)

(Exposition manuelle)

Il existe neuf niveaux d'exposition.

→ Pressez [+Clair] ou [+Foncé] si nécessaire.

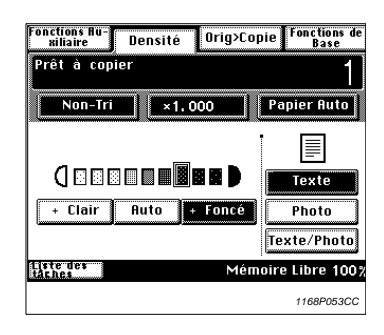

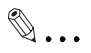

#### **CONSEILS**

Pressez [+Foncé] pour obtenir une image plus foncée. Pressez [+Clair] pour obtenir une image plus claire.

### **3.7 Fonctions auxiliaires**

Ces pages donnent une description des fonctions auxiliaires. Lorsque la touche [Fonctions auxiliaires] sur l'écran tactile est pressée, l'écran menu fonctions auxiliaires apparaît.

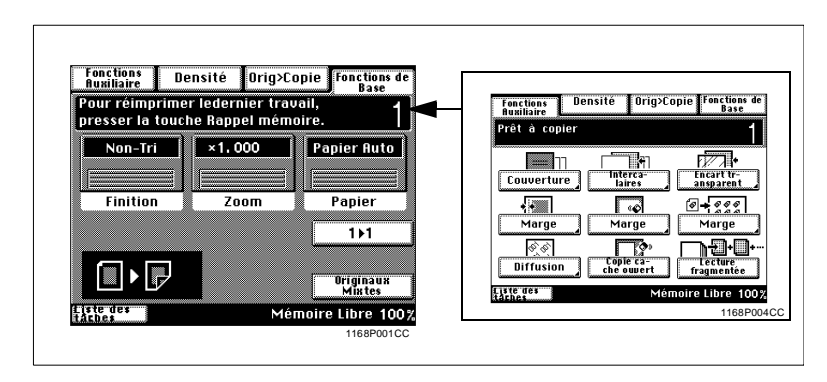

#### **Couverture**

(Uniquement lorsque le copieur est équipé d'un Introducteur de documents)

Le mode Couverture vous permet d'effectuer une couverture face (et dos) en copiant la première (ou la première et la dernière) page d'un original sur un papier différent, tel que du papier couleur. Il y a six fonctions Couverture possibles. Sélectionnez celle qui correspond à vos besoins.

#### **Fonctions**

**•** Couverture face: Copiée Couverture dos: Sans

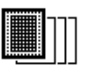

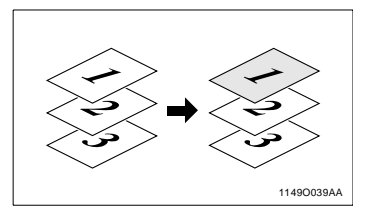

**•** Couverture face: Copiée Couverture dos: Non copiée

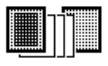

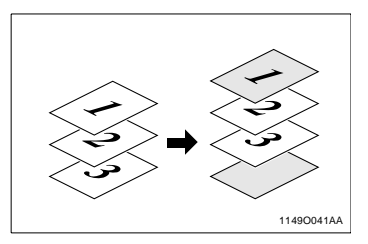

**· Couverture face: Copiée** Couverture dos: Copiée

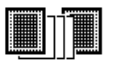

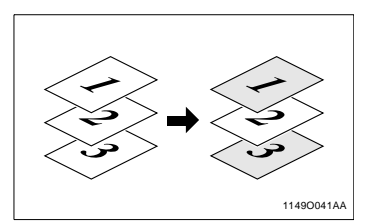

Couverture face: Non copiée Couverture dos: Sans

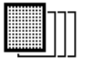

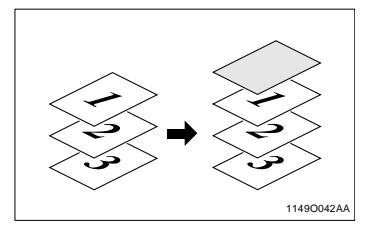

**•** Couverture face: Non copiée Couverture dos: Non copiée

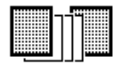

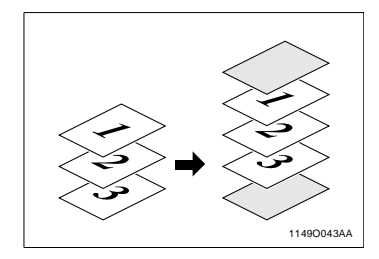

**•** Couverture face: Non copiée Couverture dos: Copiée

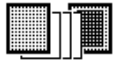

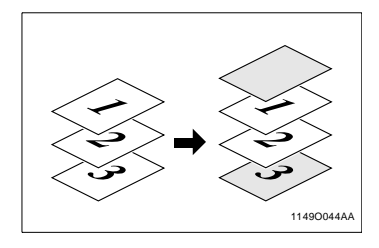

#### **Utilisation du Mode Couverture**

- **1** Chargez vos originaux dans l'introducteur de documents.
- **2** Pressez [Couverture].

**3** Sélectionnez la touche pour une couverture face.

**4** Sélectionnez la touche pour une couverture dos.

**5** Pressez la touche Support Couverture.

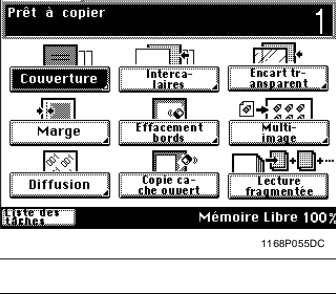

Densité

Orig>Copie

onctions Au-<br>siliaire

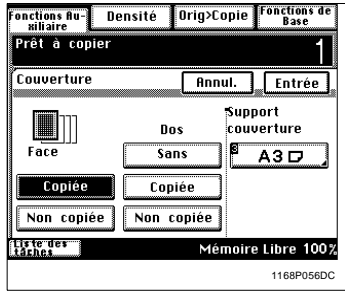

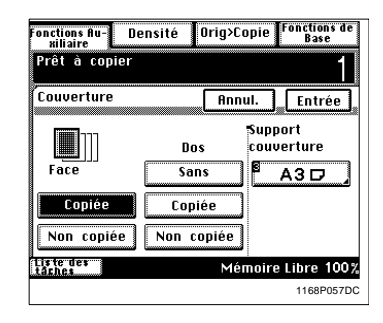

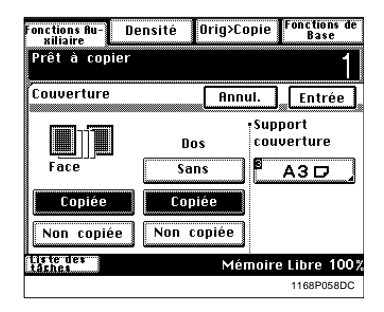

Fonctions de<br>Base

**6** Sélectionnez le magasin dans lequel est chargé le support couverture.

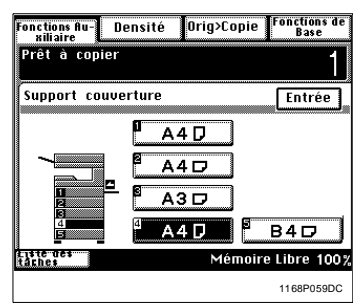

#### **REMARQUE**

- → Veillez auparavant à charger le support spécial couverture.
- **7** Pressez [Entrée].

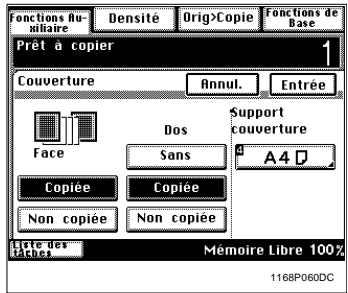

# $\mathbb{Q}$ ...

#### **CONSEIL**

Pressez [Annul.] pour annuler les sélections effectuées et revenir à l'écran Auxiliaires initial.
# **Intercalaire**

(Uniquement pour le Di350 équipé d'un Introducteur/Retourneur de documents)

Le Mode Intercalaire vous permet d'insérer une feuille de papier (papier couleur...) entre les groupes de copies. Il y a deux fonctions possibles. Sélectionnez celle qui correspond à vos besoins.

# **Fonctions**

Intercalaire (Intercalaires copiés)

Le copieur copie la page spécifiée sur un papier prévu pour intercalaire (ex.: papier couleur).

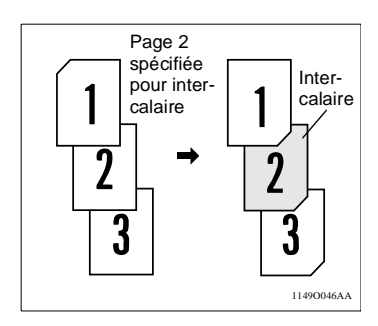

Intercalaire (Intercalaires non copiés)

Le copieur insère un intercalaire non copié (ex.: papier couleur) entre les pages.

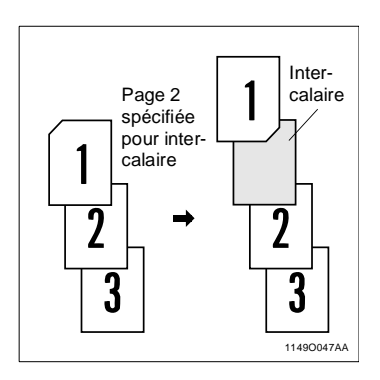

# **Spécification de l'emplacement pour l'intercalaire**

En Mode Intercalaire vous devez spécifier l'emplacement des intercalaires en utilisant l'Introducteur de documents.

# Détection Automatique

Placez une feuille de papier, d'un format différent de celui des originaux, là où vous voulez insérer des intercalaires dans le jeu d'originaux (le papier est appelé papier détection intercalaire). Chargez les originaux dans l'Introducteur/Retourneur de documents et laissez le copieur démarrer le comptage originaux, [voir page 3-56.](#page-111-0)

(Le copieur détecte automatiquement la position des intercalaires.)

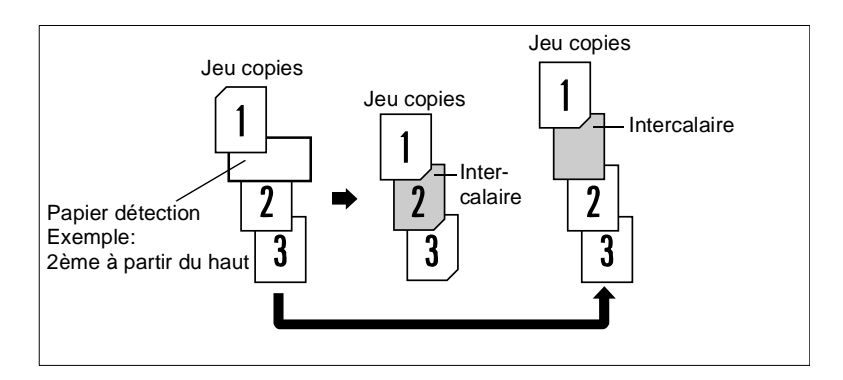

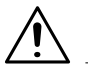

# **REMARQUE**

- $\rightarrow$  Ce Mode est incompatible avec le mode Détection originaux mixtes
- $\rightarrow$  Lorsque vous utilisez le Mode Intercalaire en association avec le Mode Lecture fragmentée vérifiez que le papier détection intercalaire n'est pas situé à la fin d'un jeu de documents.

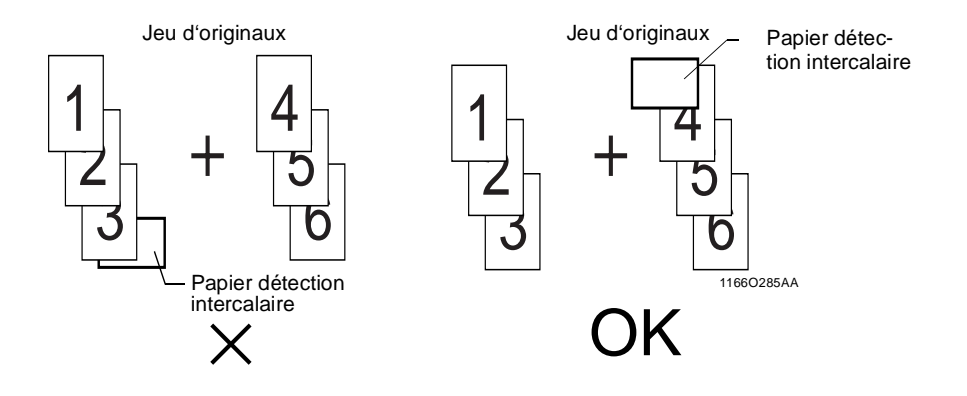

# <span id="page-111-0"></span>**Utilisation de la fonction Intercalaire**

**1** Placez un papier détection à l'endroit souhaité dans le jeu d'originaux.

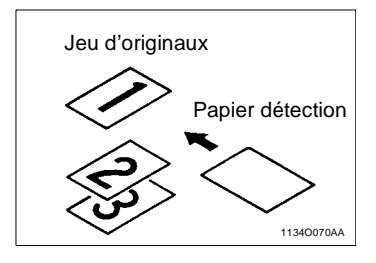

o Exemple 1:

Pour placer un intercalaire copié en 2ème position à partir du haut.

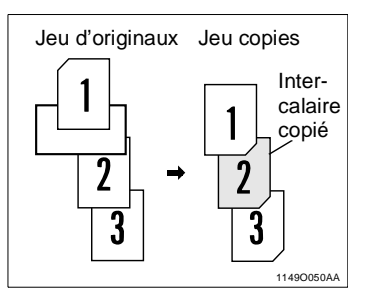

o Exemple 2:

Pour placer un intercalaire non copié entre les pages 1 et 2.

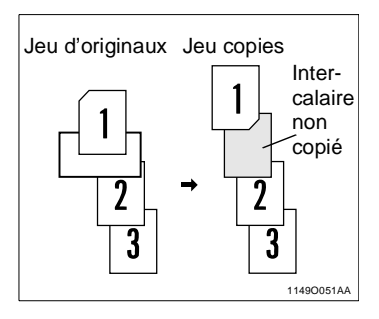

# **REMARQUE**

 $\rightarrow$  Pour le papier détection utilisez un papier de format différent ou placé dans une position différente des originaux.

**2** Chargez les originaux contenant le papier détection dans l'Introducteur/ Retourneur de documents.

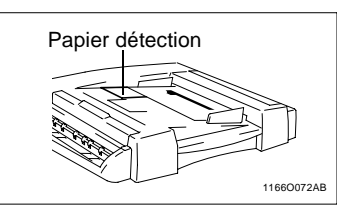

**3** Pressez [Intercalaires].

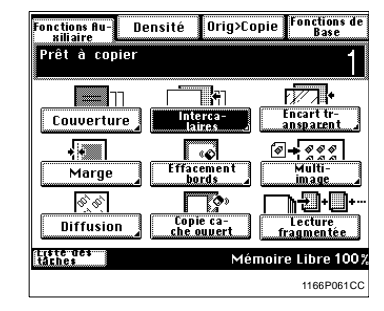

**4** Pressez la touche correspondant à la sélection souhaitée (copiée) ou (non copiée).

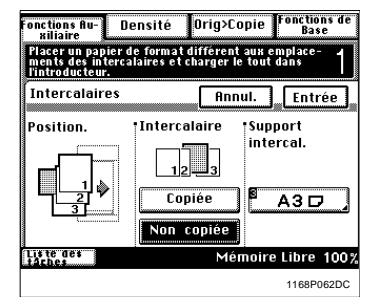

**5** Presser la touche Support Intercalaire.

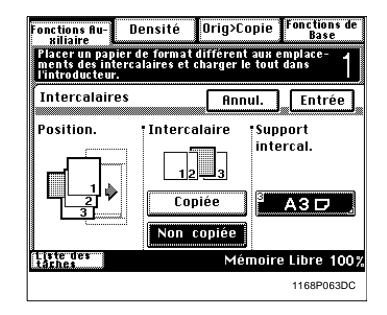

**6** Sélectionnez le magasin contenant le papier pour intercalaire et pressez [Entrée].

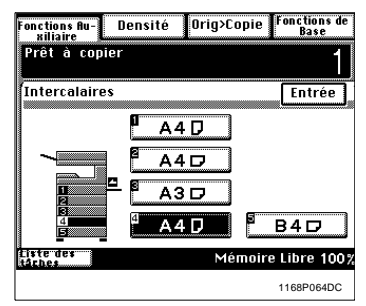

# **REMARQUE**

- → Veillez auparavant à charger le Support intercalaire dans le magasin sélectionné.
- **7** Pressez [Entrée].
- $\mathbb{Q}$  ...

#### **CONSEIL**

Pressez [Annul.] pour annuler les sélections effectuées et revenir à l'écran Auxiliaire initial.

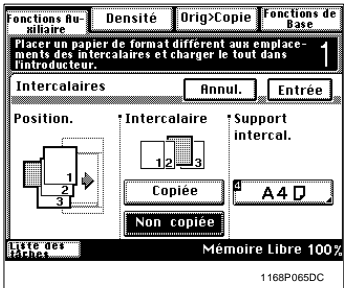

**8** Pressez la touche Impression pour lancer simultanément une séquence de Détection automatique et de lecture du jeu d'originaux.

L'Introducteur de documents introduit les documents chargés pour détecter le papier détection et effectuer les copies.

# **Encart transparent**

Lorsque vous effectuez des copies sur des transparents, le Mode Encart transparent permet d'insérer un intercalaire copié ou non entre chacun d'eux. Il y a deux fonctions possibles. Sélectionnez celle qui correspond à vos besoins.

# **Fonctions**

Encarts copiés

Le copieur effectue des copies sur des transparents et insère une feuille de papier copiée derrière chaque transparent.

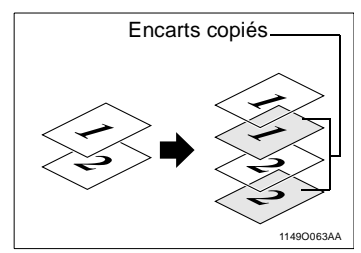

Encarts non copiés

Le copieur effectue des copies sur des transparents et insère une feuille de papier non copiée derrière chaque transparent.

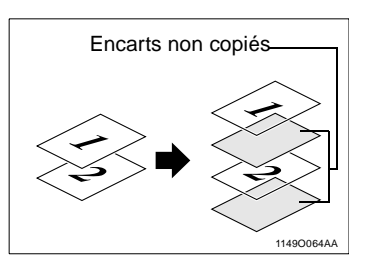

# **Utilisation Encart transparent**

**1** Chargez les originaux.

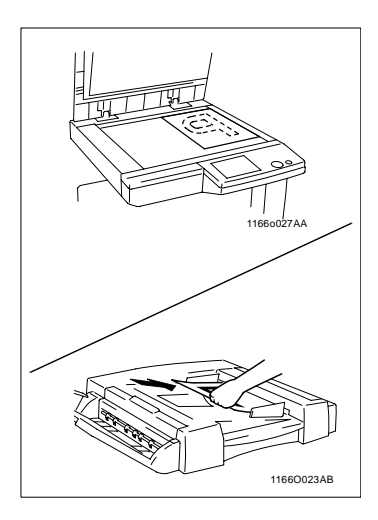

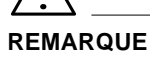

- $\rightarrow$  Si vous utilisez la glace d'exposition commencez par la première page du jeu d'originaux.
- **2** Pressez [Encart Transparent].

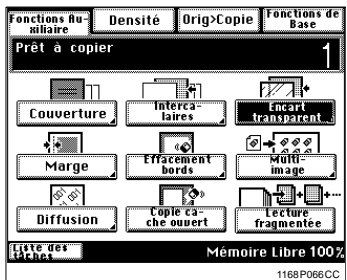

**3** Sélectionnez (copié) ou (non copié).

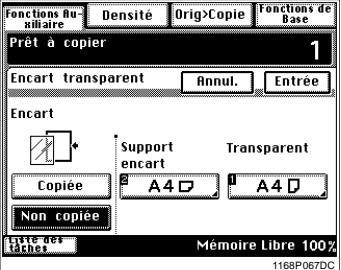

**4** Pressez la touche pour le support intercalaire.

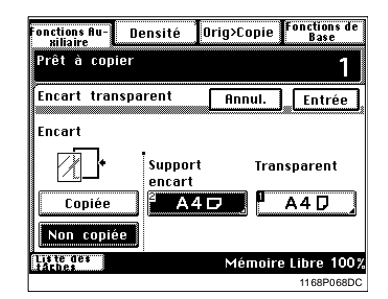

**5** Sélectionnez le Support Intercalaire.

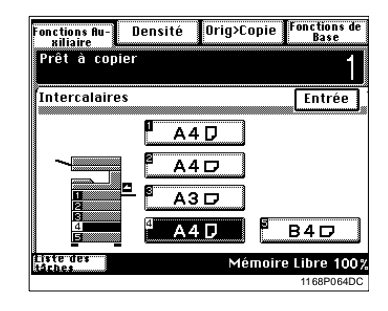

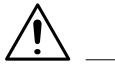

# **REMARQUE**

- → Veillez auparavant à charger le Support intercalaire dans le magasin sélectionné.
- **6** Pressez [Entrée].
- **7** Pressez la touche EncartTransparent.

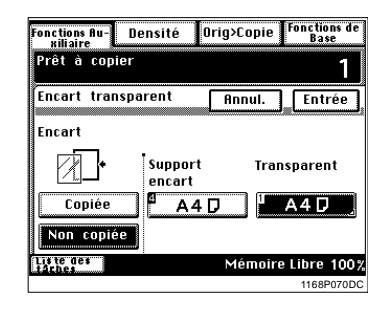

**8** Sélectionnez le magasin contenant le papier pour encarts transparents.

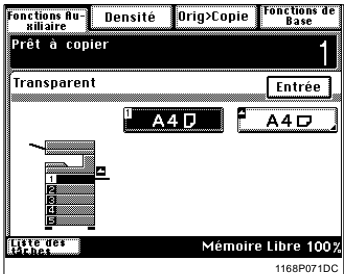

Lorsque vous utilisez le plateau d'introduction manuelle:

 $\rightarrow$  Placez un encart transparent sur le plateau d'introduction manuelle

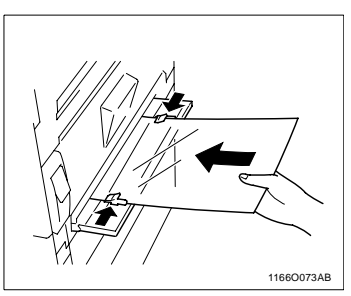

 $\rightarrow$  Sélectionnez un format de transparent et pressez [Entrée].

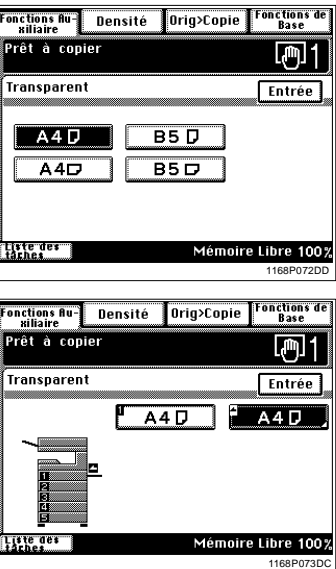

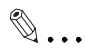

# **CONSEIL**

Pressez [Annul.] pour annuler les sélections effectuées et revenir à l'écran Auxiliaires initial.

**9** Pressez [Entrée].

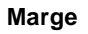

Le copieur crée une marge le long des bords de la copie afin de faciliter le classement. Il y a deux façons possibles de créer une marge. Utilisez celle qui vous convient le mieux.

# **Fonctions**

L'image de l'original est décalée vers la droite afin de créer une marge le long du bord gauche de la copie.

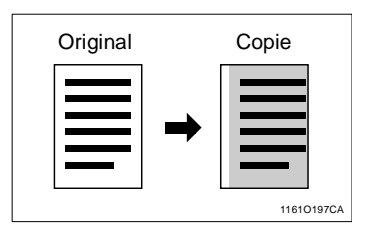

L'image de l'original est décalée vers le bas afin de créer une marge en haut de la copie.

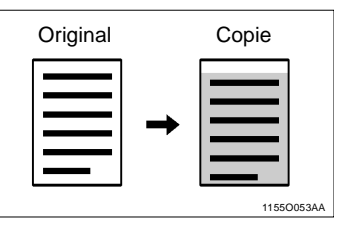

# **Utilisation de la Marge**

- **1** Placez l'original.
- **2** Pressez [Marge].

**3** Sélectionnez la "Position" de la marge.

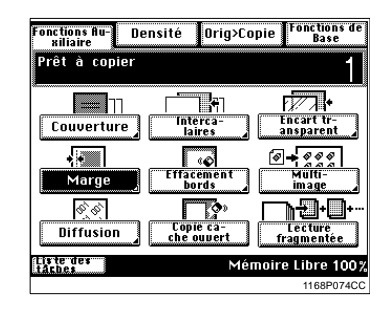

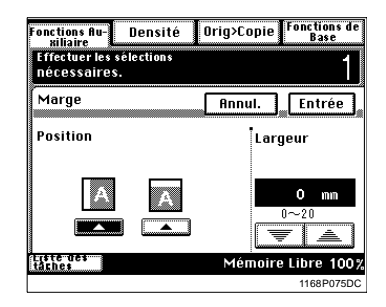

**4** Maintenez la touche  $\sqrt{\sqrt{}}$  ou **pressée, jusqu'à obtention** de la largeur de marge souhaitée.

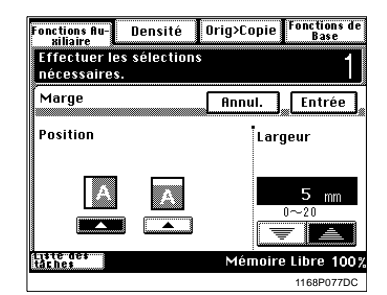

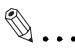

# **CONSEILS**

Vous pouvez modifier la largeur de marge par pas de 1 mm dans la plage de  $0 \sim 20$  mm.

Pressez [Annul.] pour annuler les sélections effectuées et revenir à l'écran Auxiliaires initial.

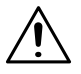

# **REMARQUE**

- $\rightarrow$  Si la marge choisie est plus grande que nécessaire, il se peut qu'une partie de l'image soit manquante sur la copie. Sélectionnez une largeur de marge correcte.
- **5** Pressez [Entrée].

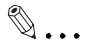

# **CONSEILS**

Si la position de la marge se trouve à gauche, l'image des deux côtés de la copie sera orientée de la même façon que l'original.

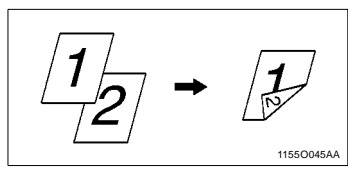

Si la position de la marge se trouve en haut, l'image verso sera inversée par rapport au recto.

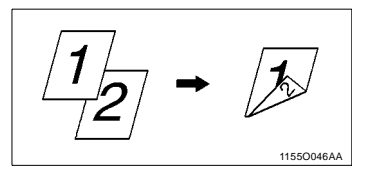

# **Effacement des bords**

Le copieur crée une zone blanche le long des quatre bords ou le long d'un bord pour effacer les ombres ou toute autre image non désirée. Cette spécification est pratique pour effacer les bords imprimés d'un fax. Vous avez trois fonctions possibles. Utilisez celle qui vous convient le mieux.

# **Fonctions**

**Effacement bord gauche** Effacement d'une certaine largeur sur le bord gauche de la copie.

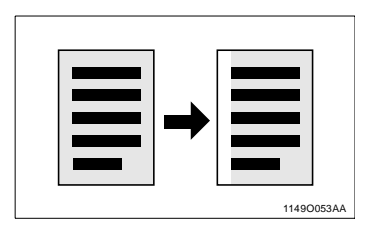

**Effacement bord supérieur** Effacement d'une certaine largeur sur le bord supérieur de la copie.

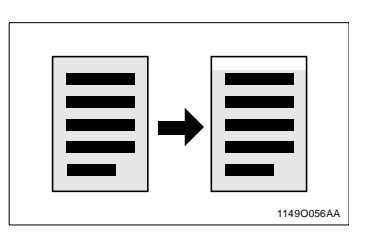

**Effacement des bords** Effacement d'une certaine largeur le long des quatre bords de la copie.

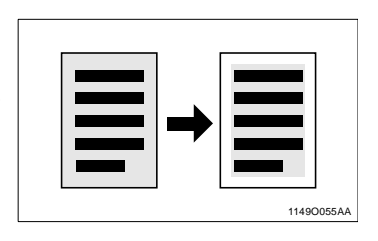

# **Utilisation d'une fonction Effacement des bords particulière**

- **1** Placez l'original.
- **2** Pressez [Effacement bords].

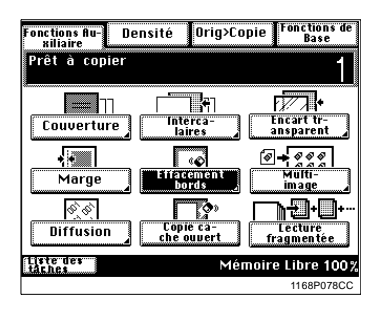

**3** Sélectionnez la "Position" de la fonction Effacement souhaitée.

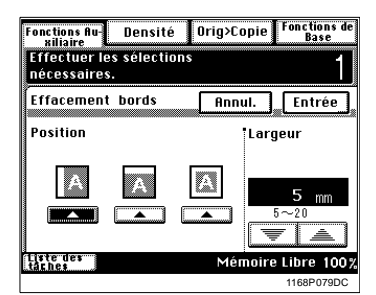

**4** Maintenez la touche  $\sqrt{\sqrt{}}$  ou **pressée jusqu'à obtention de** la largeur d'effacement souhaité.

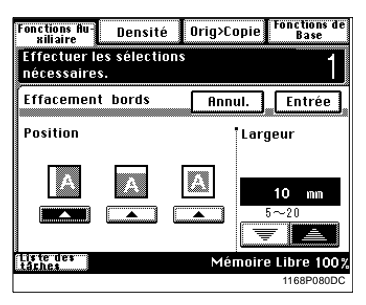

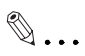

# **CONSEILS**

Vous pouvez modifier la largeur d'effacement par pas de 1 mm dans la plage de  $5 \sim 20$ mm.

Pressez [Annul.] pour annuler les sélections effectuées et revenir à l'écran Auxiliaires initial.

**5** Pressez [Entrée].

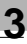

# **REMARQUE**

→ La largeur d'effacement correspond à l'original et non à la copie. Faites attention lorsque vous effectuez une copie réduite ou agrandie.

Exemple:

Effacement de la marge d'un original format A3 sur une copie réduite à ×0,5:

 $\rightarrow$  Si vous souhaitez une largeur d'effacement de 20 mm pour la marge de l'original, sélectionnez 20 mm.

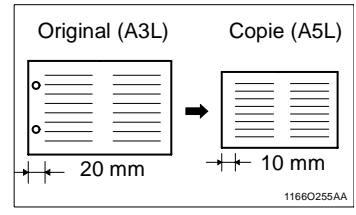

# **Multi-images**

L'image de l'original est reproduite plusieurs fois sur la copie. Le copieur calcule automatiquement le nombre d'images qu'il peut imprimer sur la copie suivant le format papier et le taux zoom utilisés.

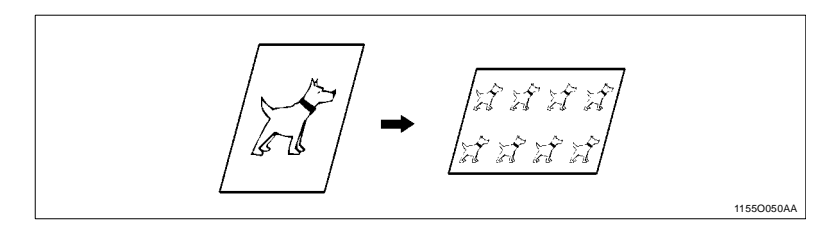

# **Sélection Multi-images**

- **1** Chargez l'original.
- **2** Sélectionnez le format papier et le taux souhaités. (Sélection papier, [voir page 3-4](#page-59-0) Sélection taux zoom, [voir page 3-13\)](#page-68-0)
- **3** Pressez [Multi-images].

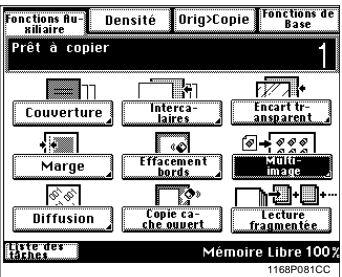

**4** Pressez [Détection Auto.] pour définir le format original.

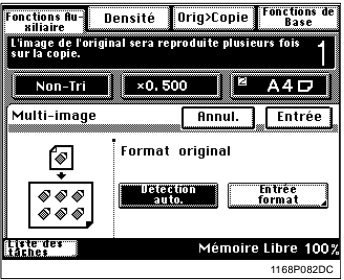

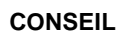

 $\mathbb{Q}$ ...

Pressez [Annul.] pour annuler les sélections effectuées et revenir à l'écran Auxiliaires initial.

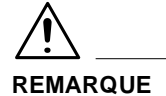

- $\rightarrow$  Lorsque l'original est placé directement sur la glace d'exposition et que la fonction [Détection Auto. ] est sélectionnée, le copieur détecte automatiquement le format standard de l'original.
- **5** Pressez [Entrée].

Format original standard

Pressez [Entrée format] à l'étape 4. Sélectionnez le format de l'original et pressez [Entrée].

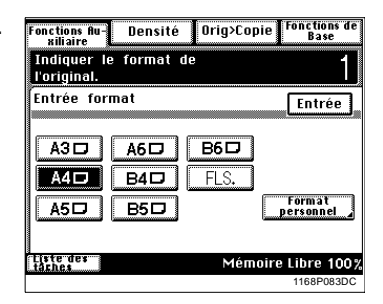

Format original non standard

**•** Pressez [Entrée format], puis pressez [Format personnel] à l'étape 4.

- **•** Pressez la touche [X] ou [Y] et entrez le format de l'original à l'aide du clavier 10 touches.
- Pressez [Entrée].

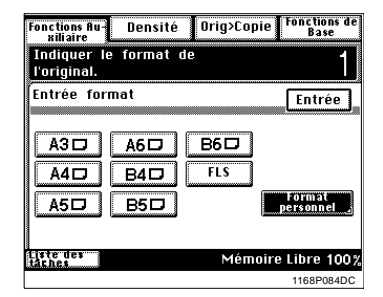

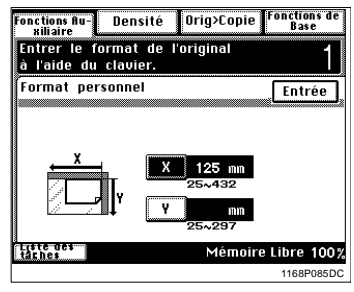

# **Diffusion**

Impression sur le fond de la copie d'un numéro de référence (diffusion) assigné à chaque jeu de copies.

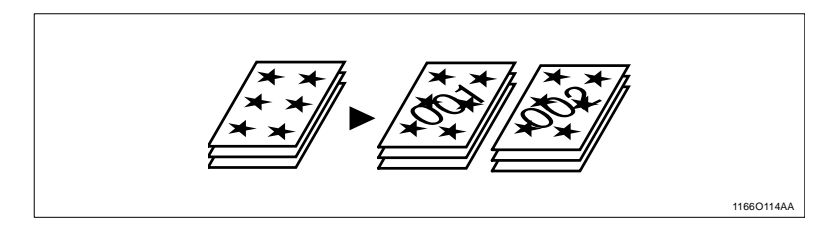

# **Utilisation de la diffusion**

- **1** Chargez les originaux.
- **2** Pressez [Diffusion].

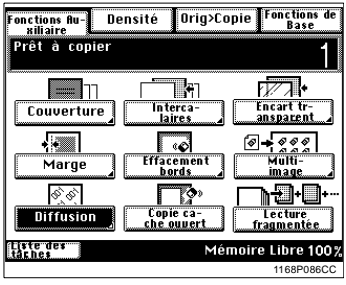

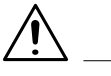

# **REMARQUE**

- → Lorsque la fonction [Diffusion] est sélectionnée, le copieur sélectionne automatiquement le mode Finition pour trier les copies.
- **3** Entrez le numéro de départ à l'aide du clavier 10 touches.

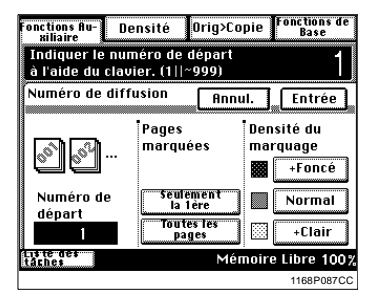

**4** Sélectionnez la page à imprimer [Seulement la 1ère] ou [Toutes les pages].

**5** Sélectionnez la densité image, +Foncé, Normal, +Clair.

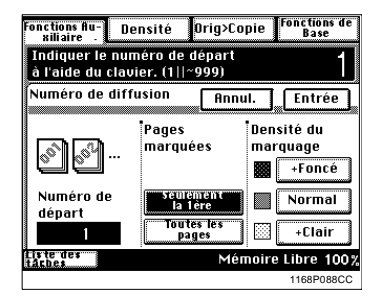

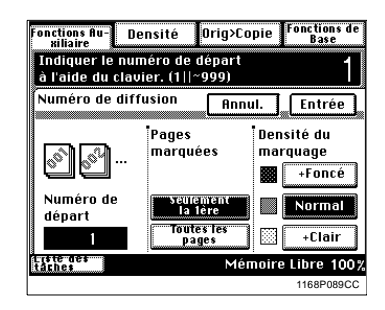

**6** Pressez [Entrée].

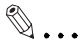

# **CONSEILS**

Si aucun numéro de départ n'a été entré, le premier numéro sera 001. Le numéro de diffusion est ramené à 000 chaque fois qu'il a atteint 999.

Le numéro de diffusion sera également imprimé sur la face non copiée de la couverture ainsi que sur les intercalaires.

# **Copie cache ouvert**

Lorsque votre original est plus petit que la copie ou lorsque vous effectuez une réduction, le réglage Petit Original, vous permet d'éviter la reproduction sur la copie des zones situées en dehors de l'original. Ainsi vous n'aurez pas de copie avec des zones noires autour de l'image lorsque vous travaillez cache ouvert.

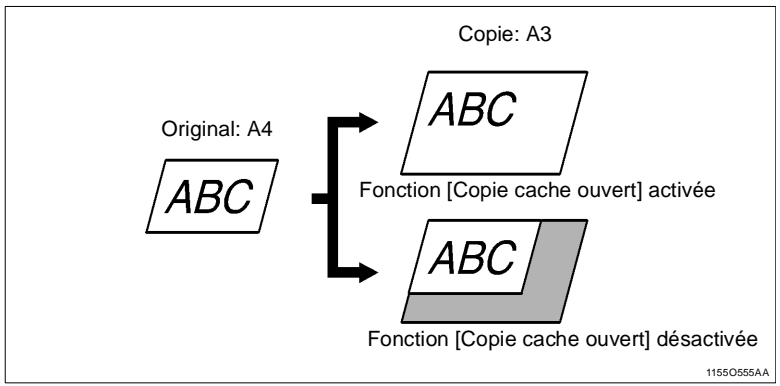

# **Sélection copie cache ouvert**

**1** Pressez [Copie cache ouvert].

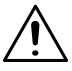

# **REMARQUES**

 $\rightarrow$  Copie cache ouvert peut ne pas détecter la position correcte de l'original, et effacer en partie l'image des originaux suivants:

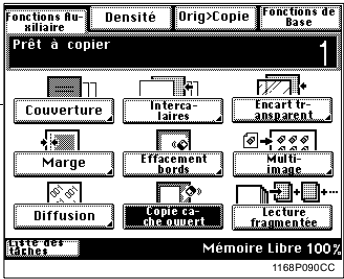

- o Un original avec fond coloré
- o Un original avec des images imprimées sur les bords
- o Un original qui n'est pas rectangulaire
- $\rightarrow$  Cette fonction ne peut effacer que le pourtour d'une zone rectangulaire quelle que soit la forme de l'original.

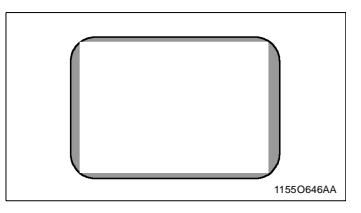

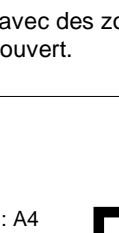

# **Lecture fragmentée**

La Lecture fragmentée permet au copieur de lire en plusieurs étapes un jeu important d'originaux. L'Introducteur automatique peut recevoir 50 ou 70 pages d'un document. Si vous divisez un grand document contenant plus de 70 pages de manière à ce que chacune des parties contienne au maximum 70 pages, le copieur sera en mesure de lire chacune des parties.

Exemple: Document de 80 pages

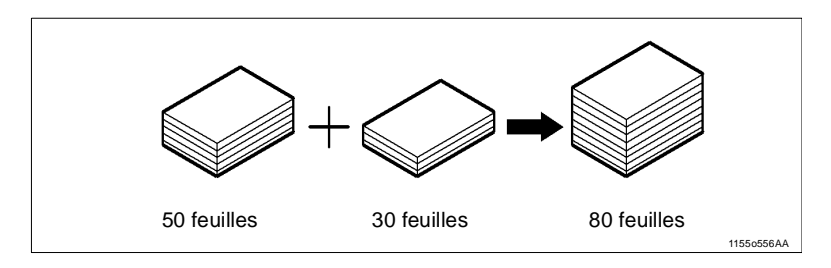

# **Sélection lecture fragmentée**

- **1** Pressez [Lecture fragmentée].
- **2** Chargez le premier jeu d'originaux et pressez la touche Impression.

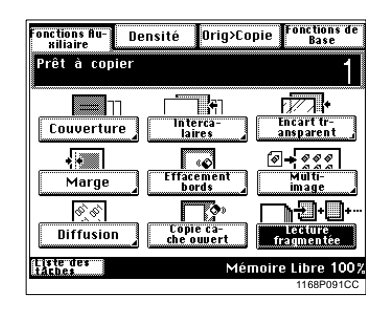

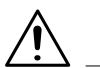

# **REMARQUE**

 $\rightarrow$  Si l'original est placé directement sur la glace d'exposition, effectuez les copies dans l'ordre croissant des pages.

**3** Chargez le jeu d'originaux suivant et pressez la touche Impression.

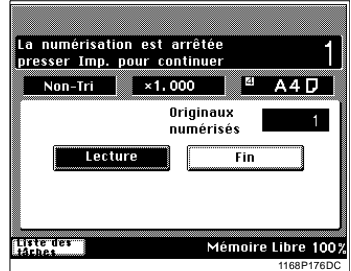

**4** Répéter l'étape 3 suivant le nombre de pages du document.

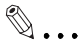

# **CONSEIL**

Le copieur peut lire et mémoriser un total de 40 feuilles, papier standard, format A4. Un module d'extension de mémoire optionnel permet d'obtenir une capacité de stockage d'environ 280 feuilles.

**5** Lorsque toutes les pages du document ont été lues, pressez [Fin] et pressez la touche Impression.

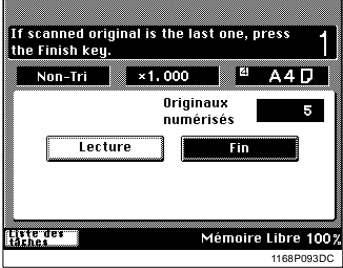

**6** Le copieur lance le cycle copie.

# **Rappel mémoire**

A la fin d'un cycle copie, [Rappel mémoire] vous permet de lancer un autre cycle copie utilisant les mêmes données image et les mêmes sélections sans être obligé de replacer les originaux.

Après le premier cycle d'impression, pressez [Rappel mémoire] sur l'écran tactile pour faire apparaître l'écran qui vous permettra d'effectuer les sélections nécessaires.

# **Sélection Rappel mémoire**

**1** Pressez [Rappel mémoire].

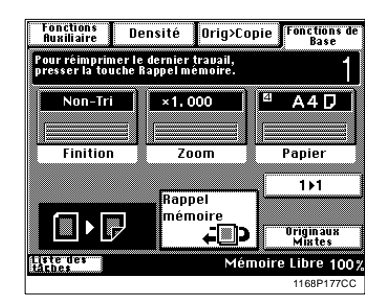

**2** Pour modifier le nombre de copies à effectuer, entrez le nouveau nombre de copies en utilisant le clavier 10 touches.

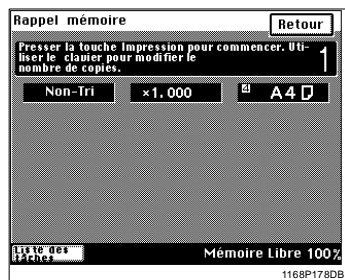

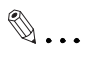

# **CONSEIL**

En cas d'erreur, pressez la touche [C], et entrez le nombre correct.

**3** Pressez la touche Impression pour lancer le cycle copie.

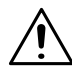

# **REMARQUES**

- $\rightarrow$  La fonction Rappel mémoire, du Choix utilisateur, doit être activée pour utiliser cette fonction, [voir page 4-4.](#page-139-0)
- $\rightarrow$  Les données images et les sélections précédentes sont effacées, désactivant Rappel Mémoire lorsque l'une des opérations suivantes est en cours:
	- o Le copieur est éteint.
	- o Le copieur lit un nouvel original ou la touche Impression est pressée.
	- o La touche Code d'accès, Interruption, Utilitaires ou Initialisation du tableau de contrôle est pressée.
	- o La touche Correction ou Initialisation du tableau contrôle est pressée lorsque le copieur est au repos.
- $\rightarrow$  Cette fonction ne peut être utilisée en Mode Interruption.

 $\mathbb{Q}$  ...

# **CONSEIL**

Après avoir effectué des copies d'un document confidentiel, il est recommandé de presser la touche initialisation du tableau de contrôle pour effacer les données.

# **3.8 Sélection Liste des tâches**

# **Liste des tâches**

Lorsque le copieur est équipé d'un contrôleur d'imprimante optionnel, la touche [Liste des tâches] apparaît sur l'écran tactile. Vous trouverez cidessous une explication des fonctions utiles ainsi que de leur procédure.

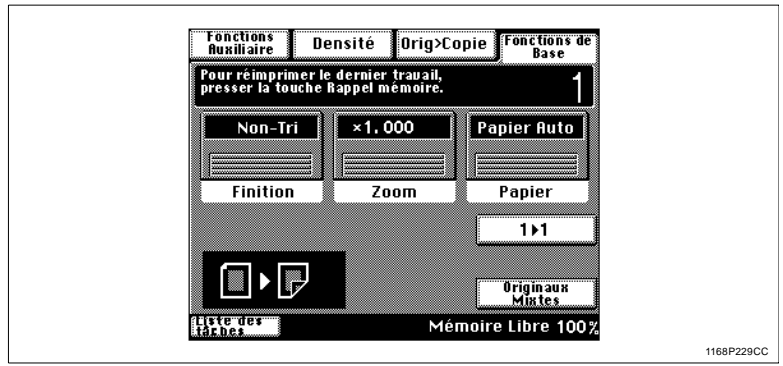

# **Contrôle / Annulation d'une tâche**

Il est possible de contrôler les données et statuts des opérations en cours par l'intermédiaire de l'écran tactile.

**1** Pressez [Liste des tâches].

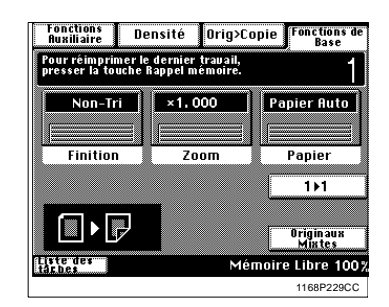

**2** Contrôlez les données affichées et pressez [Sortie] pour quitter l'écran.

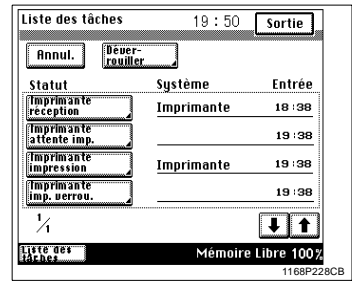

# $\mathbb{Q}$ ...

# **CONSEIL**

L'écran n'affiche que quatre tâches. Si plus de quatre tâches sont répertoriées dans la liste, pressez la touche  $\bigcirc$  ou  $\bigcirc$  pour passer à l'écran suivant et trouver la tâche que vous souhaitez contrôler.

**3** Si vous souhaitez annuler les données, presser [Annul.], puis pressez la touche correspondant à la tâche.

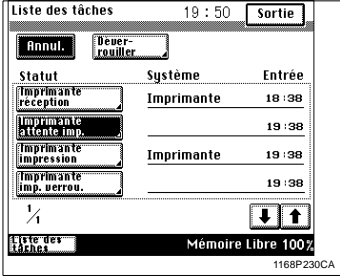

**4** L'écran ci-contre apparaît et vous avez la possibilité de choisir si vous souhaitez ou non effacer les données.

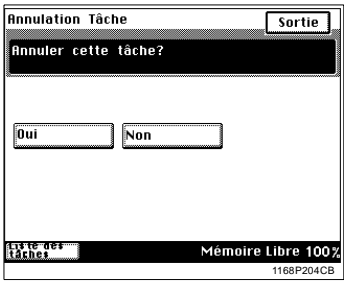

# **Annulation du verrouillage**

La fonction Annulation du verrouillage permet de recevoir les données transmises par un ordinateur et de les ajouter à la liste des tâches en attente. Entrez le mot de passe pour annuler le verrouillage.

**1** Pressez [Liste des tâches].

**2** Pressez [Déverrouiller].

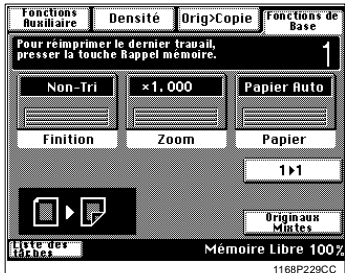

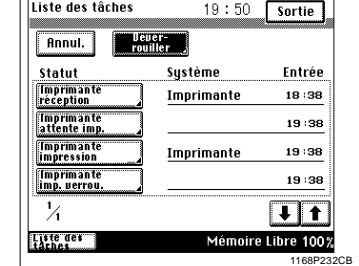

**3** Entrez le mot de passe à 4 chiffres à l'aide du clavier 10 touches.

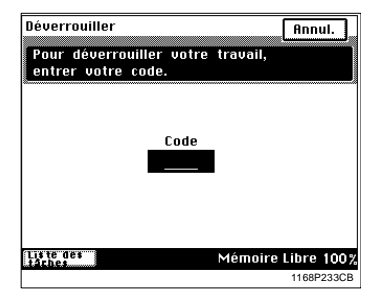

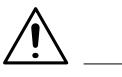

# **REMARQUE**

 $\rightarrow$  Si un mot de passe identique est assigné à plus d'un jeu de données, le fait d'entrer le mot de passe déverrouillera l'ensemble des jeux.

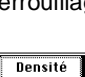

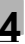

# **4 Utilisation du mode Utilitaires**

# **4.1 Sélections en mode Utilitaires**

# **Ecrans d'entrée et de sélection**

Ce chapitre présente les écrans de fonctions et de sélection disponibles en utilisant la touche Utilitaires.

# **Choix utilisateur**

Les sélections les plus fréquemment utilisées peuvent être automatiquement instaurées dans le mode Initial.

"Programmations Choix utilisateur", [voir page 4-3.](#page-138-0)

# **Compteur copies**

Vous pouvez contrôler le nombre de copies effectuées depuis l'installation du copieur.

"Utilisation du compteur", [voir page 4-12.](#page-147-0)

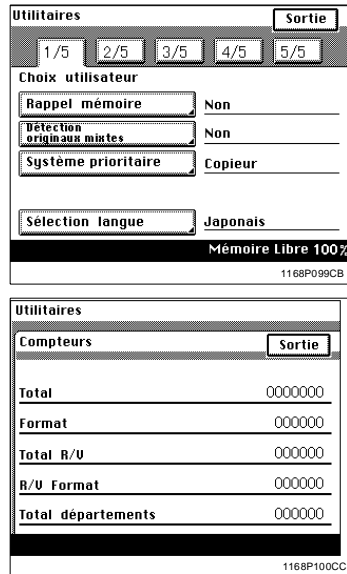

# **Rappel programme**

10 travaux copies, fréquemment utilisés, peuvent être programmés, mis en mémoire et rappelés.

"Rappel d'un programme", [voir page 4-13.](#page-148-0)

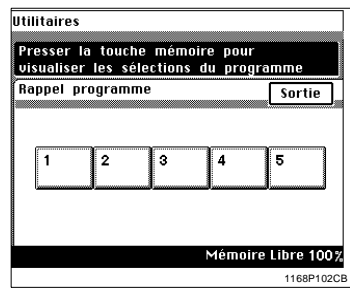

## **Mode utilisateur**

Permet à un utilisateur de base d'effectuer les sélections nécessaires à l'utilisation quotidienne du copieur.

"Sélections en Mode utilisateur" [voir](#page-153-0)  [page 4-18](#page-153-0).

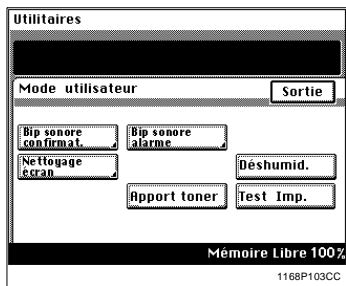

# **Mode administrateur**

Permet à l'administrateur du copieur d'effectuer les sélections nécessaires au fonctionnement et à la maintenance du copieur.

"Sélections en Mode administrateur" [voir page 4-24](#page-159-0).

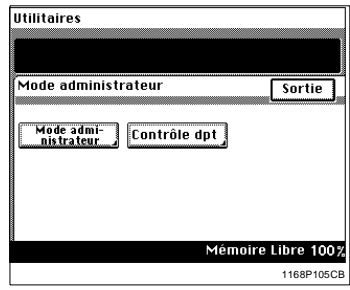

# **En ligne**

(Avec un contrôleur d'imprimante optionnel)

Pressez cette touche pour l'allumer et permettre au copieur de recevoir des données comme une imprimante. Pour plus de détails, se reporter au Manuel de l'utilisateur du contrôleur d'imprimante.

#### **Essai d'impression**

(Avec un contrôleur d'imprimante optionnel)

Pressez pour effectuer un essai d'impression.

# <span id="page-138-0"></span>**4.2 Programmations Choix utilisateur**

Les sélections les plus fréquemment utilisées sont automatiquement instaurées dans le mode Initial. Le Choix utilisateur vous permet de modifier les sélections du mode Initial selon vos besoins. Ces sélections vous permettent de gagner du temps lorsque le copieur est allumé ou lorsque la fonction initialisation automatique est activée.

# **Fonctions Choix utilisateur**

Une liste des fonctions Choix utilisateur est donnée dans un menu de 5 pages, de

 [1/5] à [5/6]. Pour faire apparaître la liste de chaque page, pressez le numéro de page désiré en bas de l'écran tactile.

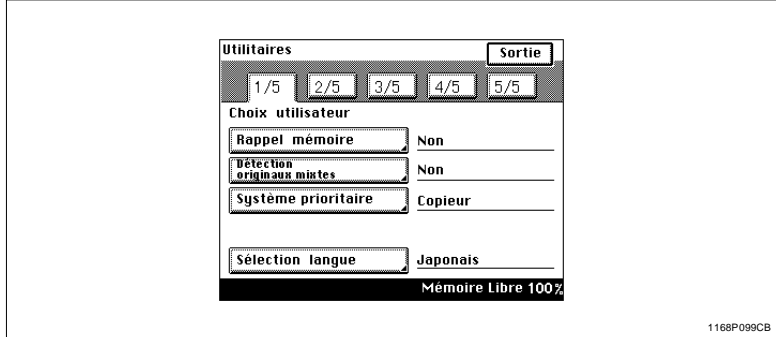

- $\bullet$  1/5, [voir page 4-4](#page-139-1)
	- o Rappel mémoire
	- o Détection originaux mixtes
	- o Système prioritaire
	- o Sélection Langue
- $\bullet$  2/5, [voir page 4-5](#page-140-0)
	- o Priorité Original Copie
	- o Papier Auto/Taux Auto
	- o Magasin prioritaire
	- o Papier dédié
	- o Taux copie 2en1, 4en1 et Livret
- $\bullet$  3/5, [voir page 4-6](#page-141-0)
	- o Initialisation automatique
	- o Mode économie d'énergie
	- o Compteur plug-in, Initialisation Touche Identification
	- o Extinction automatique
	- o Extinction de l'affichage à cristaux liquides rétro-éclairé
- $\bullet$  4/5, [voir page 4-6](#page-141-1)
	- o Disposition copie 4en1
	- o Densité prioritaire
	- o Niveau exposition prioritaire (copie)
	- o Exposition imprimante
	- o Finition prioritaire
- $5/5$ , [voir page 4-8](#page-143-0)
	- $\cap$  Tri sélectif
	- o Plateau sortie
	- $\circ$  Originaux plus petits
	- O Déshumidification Lecteur
	- o Densité (Intro.)

# <span id="page-139-1"></span><span id="page-139-0"></span>**Rappel mémoire**

Sélectionnez ou non la fonction qui vous permet d'utiliser de nouveau les mêmes données image que le cycle copie qui vient de s'achever.

La sélection initiale est "NON".

# **Détection originaux mixtes**

Permet de définir ou non la fonction Détection originaux mixtes comme prioritaire.

La sélection initiale est "NON".

# **Système prioritaire**

(Cette touche est disponible lorsque le copieur est équipé d'un contrôleur d'imprimante optionnel)

Sélectionnez la fonction principale que vous allez utiliser.

- Copieur: Le copieur imprime les données après les avoir reçues en totalité.
- l Imprimante: Le copieur imprime les données au fur et à mesure de leur réception.

La sélection initiale est "Copieur."

# **Sélection Langue**

Sélectionnez la langue des messages de l'écran tactile.

La sélection initiale est "Anglais."

<span id="page-140-0"></span>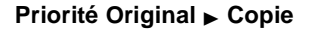

Indiquez le type original  $\blacktriangleright$  copie sélectionné automatiquement lorsque le copieur est mis en marche ou lors de l'Initialisation du tableau de contrôle.

- Avec une Unité recto-verso: La sélection initiale est recto  $\blacktriangleright$  recto-verso.
- Sans Unité recto-verso: La sélection initiale est recto  $\blacktriangleright$  recto.

Veuillez consulter votre Service Après-Vente si vous désirez modifier la sélection pour obtenir recto  $\blacktriangleright$  recto avec l'Unité recto-verso.

# **Papier Auto/Taux Auto**

Sélectionnez le mode instauré lors de la mise en route du copieur ou lors de son initialisation, à savoir "Papier Auto", "Taux Auto" ou "Manuel."

La sélection initiale est "Papier Auto".

# **Magasin prioritaire**

Sélectionnez le magasin prioritaire.

La sélection initiale est "1" (1er magasin).

## **Papier dédié**

Indiquez le type de papier pour chaque magasin.

La sélection initiale est "Normal" pour tous les magasins. Sélection Papier dédié, [voir page 3-7](#page-62-0).

(Il est uniquement possible d'utiliser du papier dédié dans le 1er magasin et sur le plateau d'introduction manuelle.)

#### **Taux prioritaire 2en1, 4en1 et Livret**

Sélectionnez ou non un taux zoom prioritaire pour 2en1, 4en1, Création livret ou Copie 4en1 et Séparation 2en1.

Taux zoom prioritaires:

- $\bullet$  2en1: 0.707
- Création Livret: 0.707
- $4en1: 0.500$
- Séparation 2en1: 1.414

La sélection initiale est "OUI".

# <span id="page-141-0"></span>**Initialisation automatique du tableau de contrôle**

Permet d'activer ou non la fonction Initialisation automatique au bout de "30 secondes", "1 min.", "2 min.", "3 min." ou "5 min.", ou encore de ne pas activer du tout la fonction ("Aucune initialisation").

La sélection initiale est "1 min."

# **Mode économie d'énergie**

Permet d'instaurer le mode économie d'énergie. Le délai d'activation peut varier par pas de 1 minute.

- $\blacksquare$  Di250; de 1 min. à 240 min.
- $\blacksquare$  Di350: de 15 min. à 240 min.

La sélection initiale est "15 minutes".

# **Compteur plug-in, Initialisation Touche Identification**

Permet d'initialiser ou non le copieur lorsque le compteur plug-in est déconnecté.

La sélection initiale est "OUI".

# **Extinction Automatique**

Sélectionnez l'extinction automatique lors de la non utilisation du copieur (15 min. ~ 240 min., par pas de 1 minute). La fonction Extinction automatique se déclenche après une certaine durée de non utilisation du copieur.

La sélection initiale est "60 min."

La fonction Extinction automatique peut être désactivée, [voir page 4-27](#page-162-0).

# **Extinction de l'affichage à cristaux liquides rétro-éclairé**

Permet d'instaurer la fonction Affichage à cristaux liquides rétro-éclairé après une certaine durée, de 1 à 240 min. (par pas de 1 min.).

La sélection initiale est "1 min".

# <span id="page-141-1"></span>**Ordre Copie 4en1**

Sélectionnez l'ordre des copies en Mode 4-en-1 parmi les deux cas suivants:

La sélection initiale est:

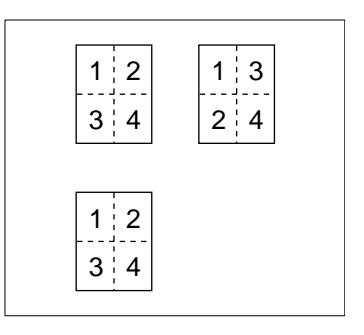

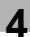

# **Densité prioritaire**

Permet de sélectionner "Exposition Automatique" ou "Exposition manuelle" pour la densité et "Texte," "Photo," ou "Texte/Photo" pour la qualité initiale de l'image.

La sélection initiale est "Exposition Automatique" et "Texte".

Il n'est pas possible d'utiliser la fonction "Exposition Automatique" avec la fonction "Photo".

# **Niveau exposition prioritaire**

 $\bullet$  Auto

Permet de sélectionner le niveau d'exposition prioritaire en mode Exposition Automatique, soit "+Clair," "Normal," ou "+Foncé." La sélection initiale est "Normal".

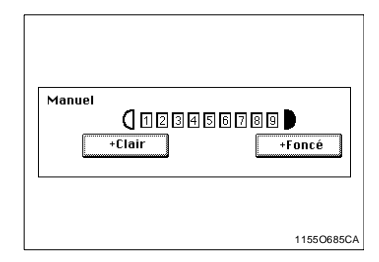

**•** Manuel

Permet de sélectionner le niveau d'exposition prioritaire en mode Exposition manuelle.

La sélection initiale est "5".

EXP5 étant le niveau normal, plus le chiffre sera petit plus l'exposition sera claire, plus le chiffre sera grand plus l'exposition sera foncée.

# **Exposition imprimante**

Permet de sélectionner le niveau d'exposition à l'impression dans une plage de -2 à 2.

La sélection initiale est "0".

# **Finition prioritaire**

Sélectionnez le type de finition prioritaire lorsque le copieur est équipé d'un Module de finition: Non-Tri, Tri, Groupe, Non-Tri + Perforation, Tri + Perforation, Tri + Agrafage, Tri + Agrafage + Perforation, Groupe + Perforation, Groupe + Agrafage, Groupe + Agrafage + Perforation.

La sélection initiale est "Non-Tri".

Les fonctions "Perforation" et "Agrafage" sont uniquement disponibles lorsque le copieur est équipé d'un Module de finition ou d'un Module de finition à casiers.

# <span id="page-143-0"></span>**Tri sélectif**

Permet le déclenchement ou non de la fonction qui permet de basculer directement du Tri au Non-Tri. Le Non-Tri dans le cas où il ne s'agit que d'un seul original et le Tri dans le cas où il s'agit de deux originaux ou plus chargés dans l'Introducteur de documents.

La sélection initiale est "OUI".

# **Plateau Sortie**

Permet de sélectionner le "1(er casier)" ou "2(ème casier)" pour la sortie des documents lorsque le copieur est équipé d'un Plateau des tâches, d'un Module de finition ou d'un Module de finition à casiers.

La sélection initiale est:

"1" pour les impressions PC et "2" pour les copies effectuées avec le Plateau des tâches.

"2 (Plateau élévateur)" pour les impressions PC effectuées avec le Module de finition ou le Module de finition à casiers.

# **"Petits" Originaux**

Sélectionnez ou non le déclenchement du cycle copie lorsque la touche Impression est pressée et qu'aucun original ne se trouve sur la glace d'exposition ou lorsque l'original est trop petit pour être détecté en Mode Papier Auto.

Si la sélection est "OUI", le cycle copie s'effectue à l'aide du papier chargé dans le magasin prioritaire. Si la sélection est "NON", un message d'avertissement apparaît demandant à l'Utilisateur de sélectionner le papier.

La sélection initiale est "OUI".

# **Déshumidification Lecteur**

Permet de sélectionner une période après laquelle le lecteur est automatiquement déshumidifié. Jusqu'à 24 heures, cette période peut être fixée par pas de 1 min.

# **Densité (Intro.)**

Cette fonction permet le réglage de la densité image lorsque le copieur est équipé d'un Introducteur Automatique de Documents.

T SI 1

Mode 1 **Mode 2** Mode 2

Sélectionnez la densité image suivant l'original, Mode 1 ou Mode 2.

La sélection initiale étant le Mode 1.
- Mode 1 : Mode utilisé pour les originaux standard tel qu'un document effectué à partir d'un traitement de texte.
- Mode 2 : Mode utilisé pour la reproduction d'un document très pâle tel qu'un document écrit au crayon noir.

#### **Programmations Choix utilisateur**

**1** Pressez la touche Utilitaires.

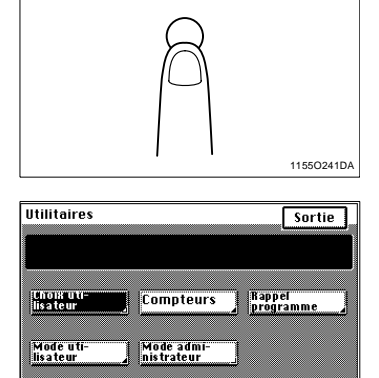

Test Imp.

En Ligne

**2** Pressez [Choix utilisateur].

**3** Pressez la touche correspondant à la page du menu que vous désirez, de [1/5] à [5/5].

Par exemple, si vous désirez modifier la finition prioritaire Non-Tri pour Tri, pressez [4/5].

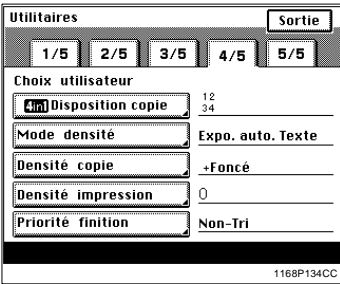

1168P132CC

Mémoire Libre 100%

**4** Pressez la touche correspondant à la fonction désirée. Par exemple, pressez [Priorité finition].

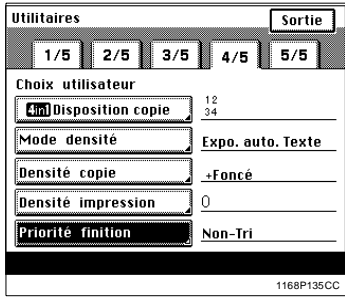

**5** Pressez [Tri].

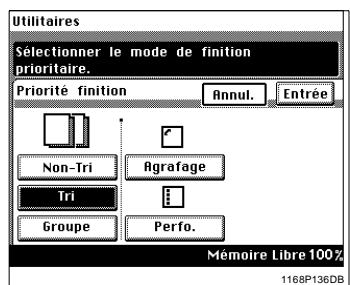

- **6** Pressez [Entrée]. Répétez les étapes 3 à 6 pour sélectionner de nouvelles fonctions du Choix utilisateur.
- **7** Pressez [Sortie].

### **4.3 Utilisation des compteurs**

La fonction Compteurs vous permet de contrôler le total des cinq compteurs du copieur.

- Compteur total Affiche le nombre total de copies effectuées depuis l'installation du copieur.
- **Compteur Format** Affiche le nombre ce copies effectuées sur le format papier sélectionné. (Le format est fixé par votre Service Après-Vente.)
- **•** Total Départements Affiche le nombre total de copies effectuées sur les départements activés.
- $\bullet$  Total R/V Affiche le nombre de copies recto-verso effectuées.
- R/V Format

Affiche le nombre de copies recto-verso effectuées sur le format papier sélectionné (le même format que celui du Compteur Format).

**1** Pressez la touche Utilitaires.

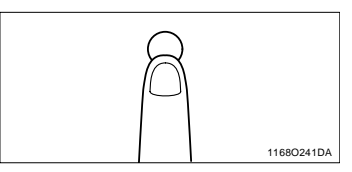

**2** Pressez [Compteurs].

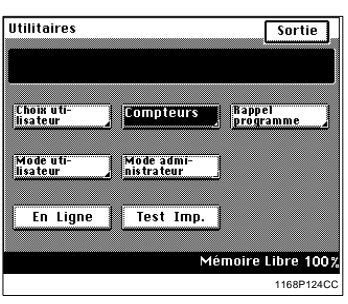

**3** Contrôler l'écran qui apparaît.

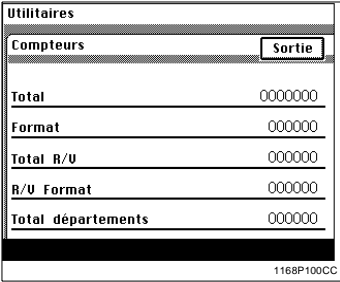

### **4.4 Mémorisation et Rappel d'un programme**

10 travaux copies, fréquemment utilisés, peuvent être programmés, mis en mémoire et rappelés.

#### **Mémorisation d'un programme**

- **1** Faites les sélections nécessaires pour un programme à mémoriser.
- **2** Pressez la touche Mode contrôle.
- **3** Pressez [Entrée mémoire].

**4** Pressez [Entrée].

Mode contrôle Sélectionner une fonction puis presser la touche mémoire désirée. Entrée mémoire programme Sortie Entrée Efface Uisu. p 4 5  $10$  $\ddot{\phantom{0}}$ 

Liste de l

**5** Sélectionnez l'une des touches de [1] à [10] contenant le signe  $\mathbf{I}^{\bullet}$ ].

1168O241DA Mode contrôle **Entrès**<br>mémoire Sortie

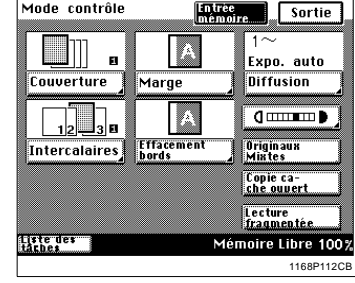

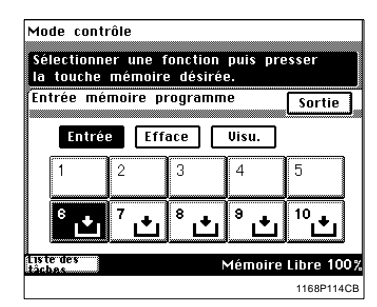

1168P113CB

lémoire Libre 100%

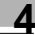

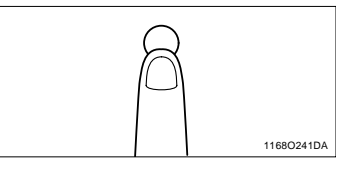

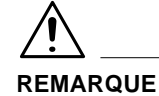

- Ees touches ne contenant pas le signe  $\bigcup$  indiquent qu'un travail a été mémorisé sous cette touche. Si vous utilisez cette touche pour mémoriser un autre programme, l'ancien programme est effacé.
- **6** Pour contrôler les sélections, pressez [Visu.] puis la touche du numéro de mémoire correspondant.

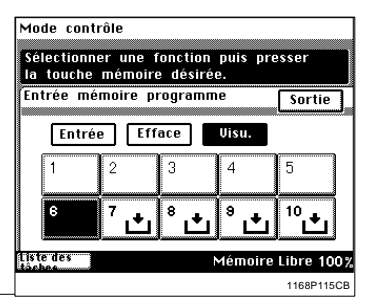

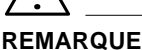

## $\rightarrow$  Le mode Mémorisation des tâches est impossible en mode Interrup-

tion.

Les sélections apparaissent sur l'écran tactile.

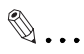

#### **CONSEIL**

Pour changer d'écran, pressez [Retour] ou [Suite].

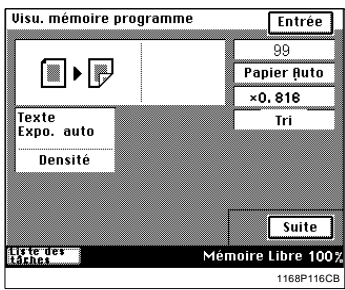

- **7** Après avoir contrôlé les sélections, pressez [Entrée].
- **8** Pressez [Sortie].

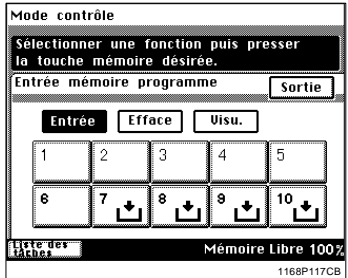

#### **Effacement d'un programme**

**1** Pressez la touche Mode Contrôle.

**2** Pressez [Entrée mémoire].

**3** Pressez [Efface].

**CONSEIL**

 $\mathbb{Q}$ ...

gramme a été effacé.

**4** Pressez la touche correspondant au programme que vous souhaitez effacer.

Lorsque  $\bigcup$  apparaît dans cette touche, cela indique que le pro-

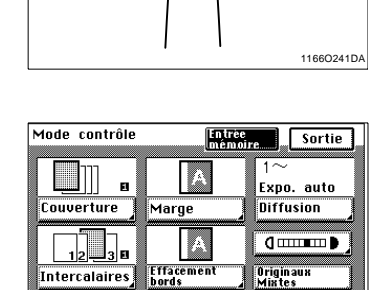

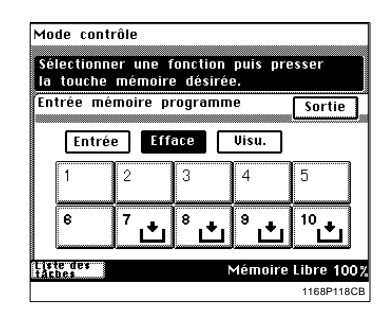

Liste des<br>taches

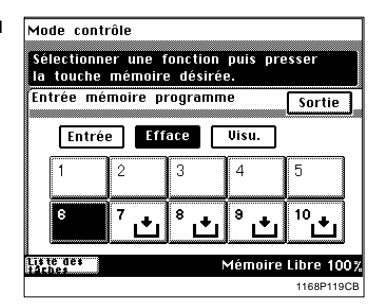

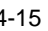

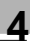

1168P112CB

Copie ca-<br>che ouvert Lecture<br>fragmentée

Mémoire Libre 100%

**5** Pressez [Sortie].

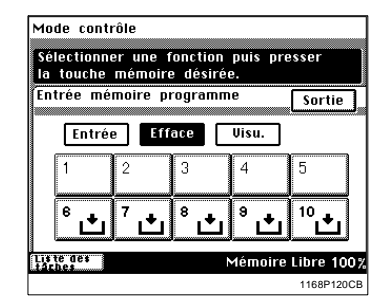

#### **Rappel d'un programme de la mémoire**

**1** Pressez la touche Utilitaires.

**2** Pressez [Rappel programme].

**3** Pressez la touche N° mémoire où le programme désiré a été stocké.

# $\mathbb{Q}$ ...

#### **CONSEIL**

**CONSEILS**

 $\mathbb{Q}$ ...

réapparaît.

[Retour] ou [Suite].

Seules sont affichées à l'écran les touches où un programme a été stocké.

**4** Contrôlez les sélections effectuées, puis pressez [Entrée]. Le copieur est programmé et l'écran de base réapparaît.

Pour changer d'écran, pressez

En cas d'erreur, pressez [Annul.]. Puis, l'écran Rappel programme

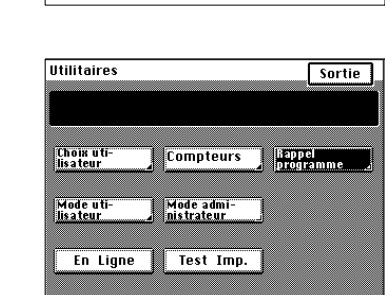

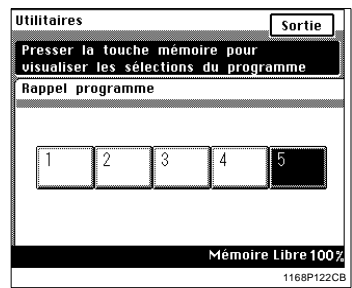

1168P121CC

Mémoire Libre 100%

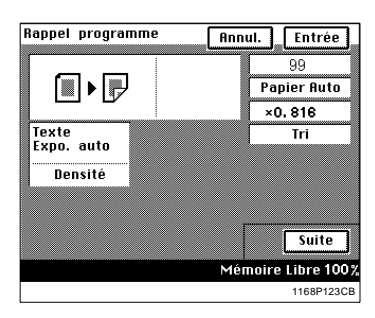

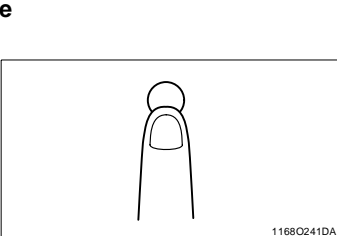

### **4.5 Sélections en Mode utilisateur**

#### **Sélectionne le Bip sonore de confirmation et le Bip sonore d'alarme**

**•** Bip sonore de Confirmation Le volume du bip sonore de confirmation, audible lorsqu'une touche du Tableau de contrôle est pressée, peut être compris entre 0 (zéro) et 5 (fort). La sélection initiale est "3."

- l Bip sonore d'alarme Le volume du bip sonore d'alarme, audible par exemple lorsque se produit un serrage papier, peut être compris entre 0 (zéro) et 5 (fort). La sélection initiale est "3."
- **1** Pressez la touche Utilitaires.

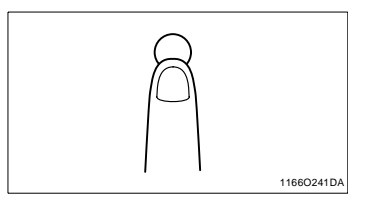

**2** Pressez [Mode utilisateur].

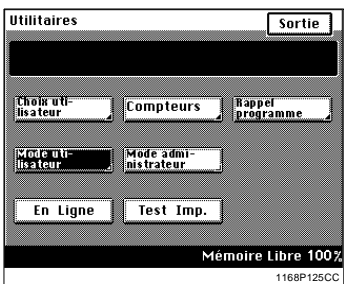

**3** Sélectionnez la fonction souhaitée. Pressez, par exemple, [Bip sonore confirmat.].

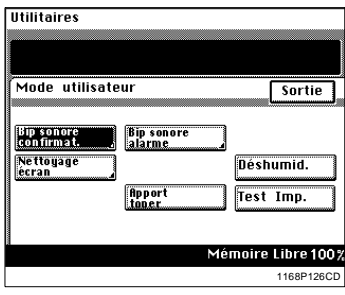

4 Appuyer sur la touche  $\sqrt{\blacktriangledown}$  ou pour régler le volume sur le niveau souhaité, puis pressez [Entrée].

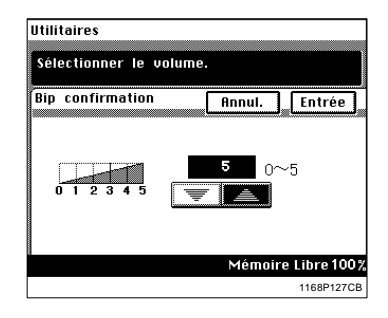

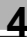

#### **Utilisation de la fonction Déshumidification Lecteur**

En période de forte humidité ou lorsqu'il y a de rapides et brusques changements de taux d'humidité (plus particulièrement lorsque vous utilisez un chauffage en hiver), il peut se former de la condensation<sup>1</sup> à la surface du tambour<sup>2</sup> et du lecteur, entraînant des copies tachées. Dans un tel cas, utilisez la fonction "Déshumidification Lecteur" pour assécher la surface du tambour et du lecteur.

- 1. Condensation: Il s'agit de la formation de petites gouttes d'eau sur des surfaces froides, comme la surface du tambour par exemple.
- 2. Tambour: Remplit dans le copieur la même fonction qu'un film dans une caméra.

## $\mathbb{Q}$  ...

#### **CONSEILS**

Renseignez vous auprès de votre Service Après-Vente pour de plus amples renseignements concernant l'utilisation ou non de cette fonction. La séquence de déshumidification s'arrête automatiquement. Un cycle de copie peut tout de même être lancé lorsque le copieur se trouve dans un cycle de Séchage. (Dans un tel cas, la fonction Déshumidification Lecteur sera annulée.)

- **1** Pressez la touche Utilitaires.
- **2** Pressez [Mode utilisateur].

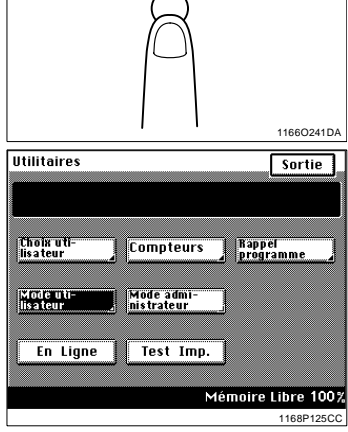

**3** Pressez [Déshumid.].

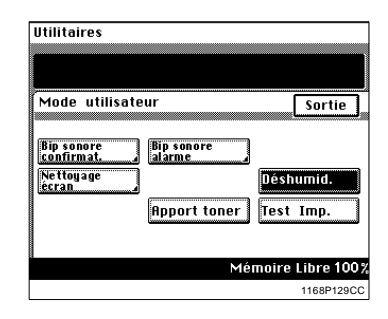

#### **Utilisation de la fonction Apport toner**

Le copieur a tendance à consommer rapidement le toner lorsqu'il effectue un certain nombre de copies à partir d'originaux comprenant des zones sombres, tels qu'une photo. La densité image de la copie devient plus claire. Dans ce cas, vous pouvez utiliser l'Apport toner pour revenir rapidement à une densité image normale.

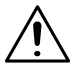

#### **REMARQUES**

- $\rightarrow$  Ne pas mettre l'interrupteur sur Arrêt ou ouvrir la porte droite et le couvercle de la cartouche de toner pendant que le copieur se trouve en mode Apport toner.
- $\rightarrow$  L'Apport toner ne se fait pas si la densité image est suffisamment élevée.
- → L'Apport toner s'arrête automatiquement.
- **1** Pressez la touche Utilitaires.

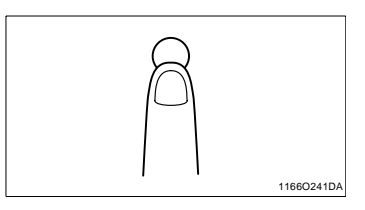

**Utilitaires** 

**2** Pressez [Mode utilisateur].

**3** Pressez [Apport toner].

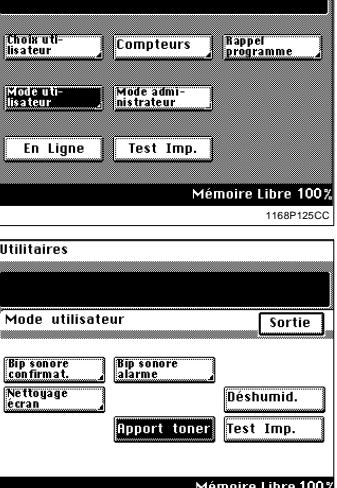

1168P128CC

 $\sqrt{\sqrt{5}}$ 

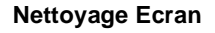

Utilisez cette fonction pour nettoyer la surface de l'écran tactile, [voir page 7-9](#page-230-0).

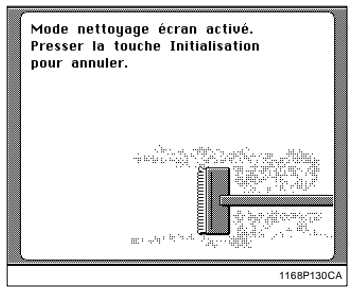

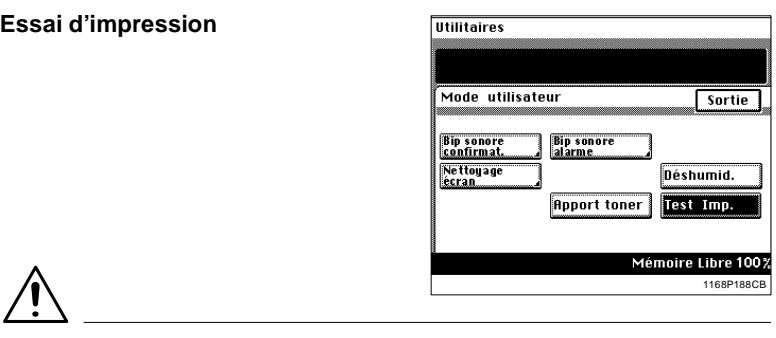

#### **ATTENTION**

 $\rightarrow$  Ne pressez pas cette touche. Elle est destinée au Service Après-Vente pour régler la machine. Pour l'essai d'impression de l'imprimante, [voir page 4-2.](#page-137-0)

### **4.6 Sélections en Mode administrateur**

#### **Mode administrateur**

Le Mode administrateur est destiné à l'administrateur de votre copieur. Lorsque le Mode administrateur est sélectionné, un message vous demande d'entrer le numéro administrateur.

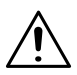

#### **REMARQUES**

- $\rightarrow$  Le numéro Administrateur doit être programmé par votre Service Après-Vente. Veuillez le consulter pour de plus amples renseignements.
- → L'administrateur du copieur doit se souvenir du numéro administrateur.

#### <span id="page-159-0"></span>**Sélection Mode administrateur**

**1** Pressez la touche Utilitaires.

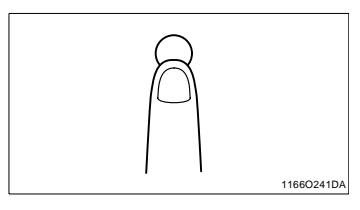

**2** Pressez [Mode administrateur].

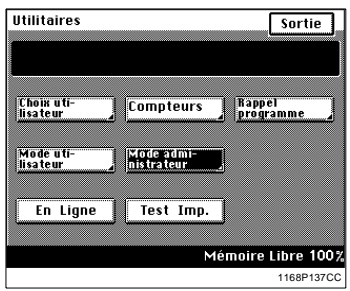

**3** Entrez le numéro administrateur à l'aide du clavier 10 touches et pressez [Entrée].

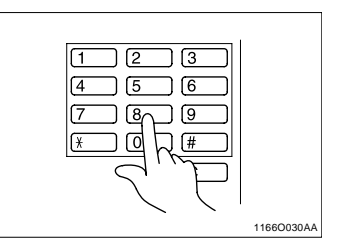

**4** L'écran tactile n'affiche pas le détail des fonctions pouvant être sélectionnées par l'intermédiaire du Mode administrateur.

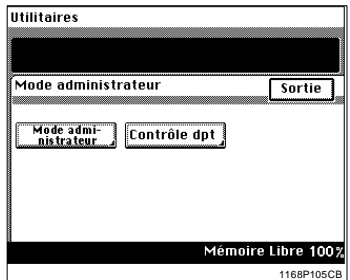

#### **Fonctions du Mode administrateur**

- **•** Mode administrateur Permet de sélectionner le nombre maximal de jeux de copies et de désactiver les fonctions Extinction automatique.
- **•** Contrôle département Vous permet de sélectionner les fonctions N° de département, Compteur total, Compteur Format, Crédit copies et Code d'accès.
- **•** Aide Utilisateur Sélectionne le code d'aide que l'utilisateur devra entrer si un terminal

de données est monté sur le copieur. Pour plus de détails, consultezle Service Après-Vente.

#### **Mode administrateur**

#### **Nombre de jeux maxi.**

Limite le nombre de copies ou de jeux (de 1 à 99) pouvant être effectués par tâche.

La sélection initiale est "NON".

- **1** Pour afficher la touche [Mode administrateur] sur l'écran tactile, veuillez suivre les instructions indiquées dans "Sélection du mode administrateur" [voir page 4-24](#page-159-0).
- **2** Pressez [Mode administrateur].

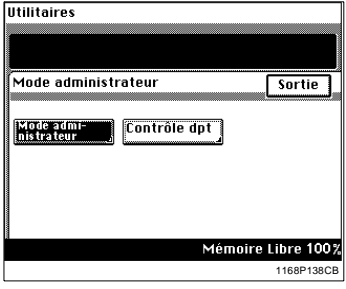

**3** Pressez [Nbr de jeux maxi.]

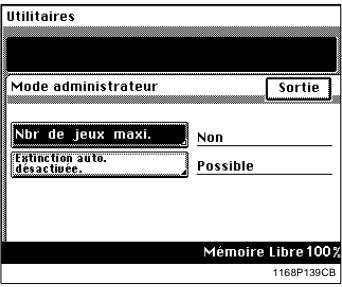

**4** Entrez le nombre de copies maxi. par l'intermédiaire du clavier 10 touches ou pressez [Non].

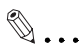

#### **CONSEIL**

En cas d'erreur, pressez la touche [C], et entrez le nombre correct.

**5** Pressez [Entrée].

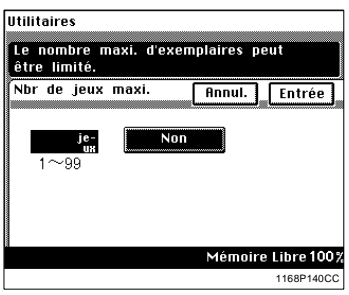

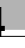

#### **Annulation du mode Extinction Auto.**

Permet l'annulation du Mode Extinction Auto. Sélectionnez ou non la fonction Annulation du mode Extinction automatique.

La sélection initiale est "NON".

- **1** Pour afficher la touche [Mode administrateur] sur l'écran tactile, veuillez suivre les instructions indiquées dans "Sélection du Mode administrateur", [voir page 4-24.](#page-159-0)
- **2** Pressez [Mode administrateur].

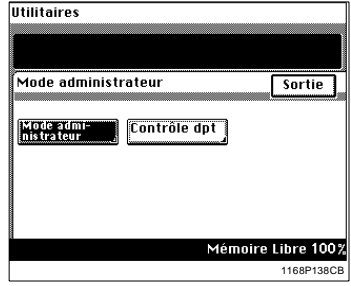

**3** Pressez [Extinction Auto. désactivée].

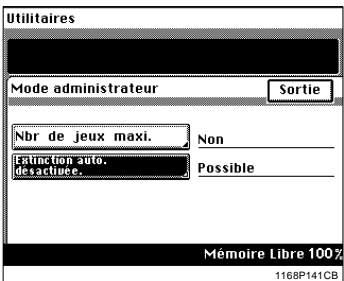

**4** Pressez [Oui] ou [Non].

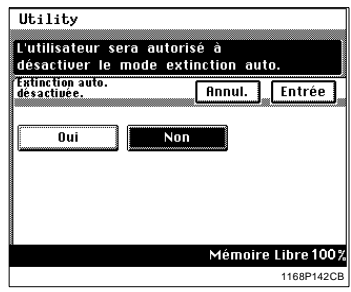

**5** Pressez [Entrée].

#### **Contrôle département**

Cette fonction permet à l'Administrateur de vérifier le nombre de copies réalisées en Mode Copieur ou en Mode Imprimante par chaque département.

Permet d'instaurer l'arrêt ou non de la fonction Contrôle département pour Copieur ou Imprimante et de sélectionner la méthode de visualisation pour "100 Comptes" ou "1000 Comptes". La sélection initiale est "Non".

L'administrateur du copieur est responsable des sélections pour "100 Comptes" ou "1000 Comptes".

#### **100 Comptes**

L'entrée du code d'accès vous permet d'effectuer des copies. Le copieur est en mesure de contrôler les données suivantes pour chaque département.

- N° de département: Permet de sélectionner le département désiré.
- $\bullet$  Total:

Affiche le compteur total de chaque département. Ce compteur peut également être remis à zéro.

**Copies Format:** Affiche le nombre de copies du Compteur Format. Ce compteur peut également être remis à zéro.

#### **Crédit copies:** Vous permet d'attribuer un crédit copie à chaque département.

 $\bullet$  Code d'accès:

Vous permet de programmer ou de modifier un code d'accès (pour un maximum de 100 départements).

#### **1000 Comptes**

L'entrée du code d'accès vous permet d'effectuer des copies. Le copieur est en mesure de contrôler les données suivantes pour chaque département.

Total:

Affiche le compteur total de chaque département. Ce compteur peut également être remis à zéro.

#### **Sélection du mode Contrôle département**

- **1** Pour afficher la touche [Contrôle Dpt] sur l'écran tactile, veuillez suivre les instructions indiquées dans "Sélection du Mode administrateur", [voir page 4-24.](#page-159-0)
- **2** Pressez [Contrôle dpt].

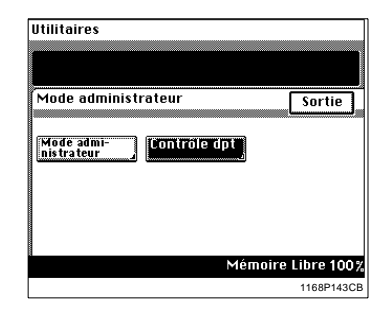

**3** Pressez [Mode contrôle dpt].

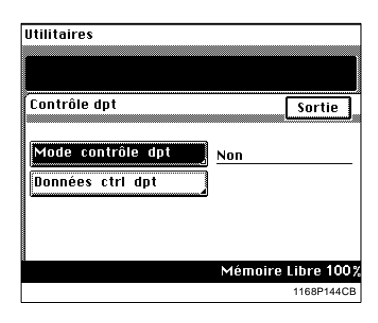

**4** Sélectionnez la méthode de visualisation Contrôle département désirée et pressez [Entrée]. Pour contrôler 100 départements, par exemple, pressez [100 Comptes 1] puis pressez [Entrée].

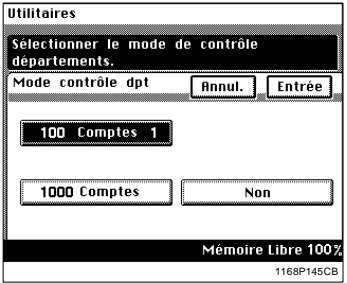

**5** Vous pouvez initialiser les données Contrôle département en pressant [Oui], puis [Entrée].

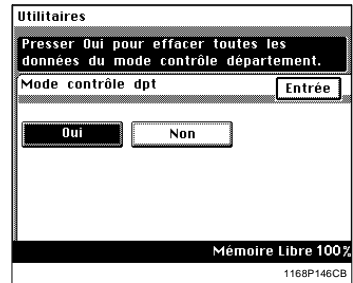

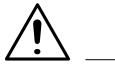

#### **REMARQUES**

- $\rightarrow$  Si vous changez la méthode de visualisation Contrôle département, initialisez les données Contrôle département.
- $\rightarrow$  Le copieur a besoin d'environ 70 secondes pour initialiser les données Contrôle département et redémarrer.

**6** Pressez [Entrée].

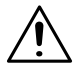

#### **REMARQUES**

- → Lorsque "100 Comptes" est sélectionné, programmez le code d'accès pour chaque Département. Programmation du Code d'accès, [voir](#page-168-0)  [page 4-33.](#page-168-0)
- $\rightarrow$  Si vous avez sélectionné "1000 Comptes", le numéro de département sera automatiquement un nombre compris entre 1 et 999 ou 000.

## $\mathbb{Q}$  ...

#### **CONSEIL**

Vous pouvez imprimer les données Contrôle département sur papier.

Pressez [Données ctrl dpt].

Chargez le 1er magasin avec du papier A4 dans le sens longitudinal, puis pressez la touche Impression.

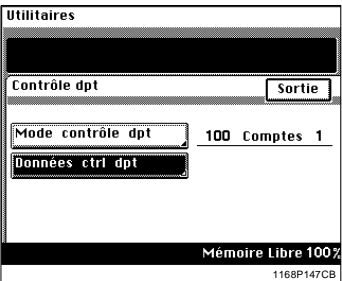

#### **Sélection du Numéro de département**

Vous pouvez uniquement modifier ou programmer un numéro de département lorsque vous avez préalablement sélectionné "100 Comptes".

- **1** Pour afficher la touche [Contrôle dpt] sur l'écran tactile, veuillez suivre les instructions indiquées dans "Sélection du Mode administrateur", [voir page 4-24.](#page-159-0)
- **2** Pressez [Contrôle dpt].

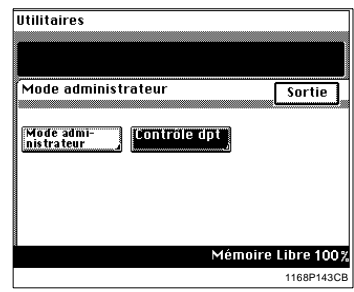

**3** Pressez [Données ctrl dpt].

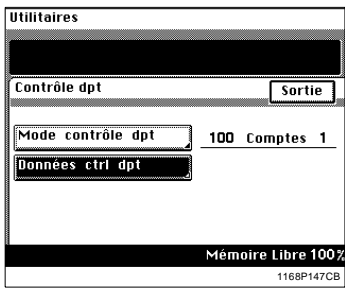

**4** Sélectionnez le numéro de la page sur laquelle se trouve le département que vous désirez modifier.

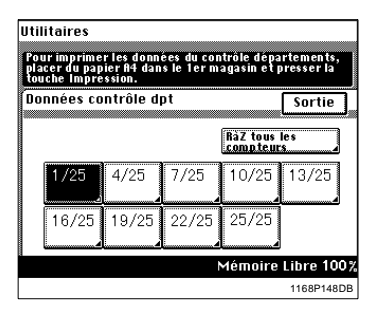

**5** Pressez la touche du département désiré.

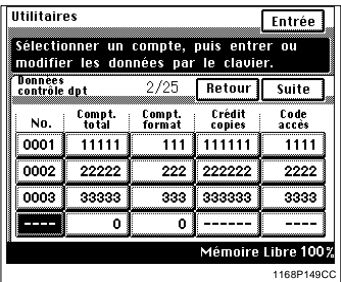

**6** Entrez le numéro de département à l'aide du clavier 10 touches. Puis, pressez [Entrée].

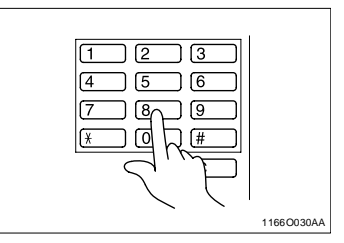

## $\mathbb{Q}$  ...

#### **CONSEILS**

Pour corriger une entrée de code, pressez la touche [C] et entrez le nouveau code.

Si vous souhaitez modifier ou programmer un autre numéro de département, répéter les étapes 4 à 6.

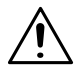

#### **REMARQUES**

- I Le numéro de département doit contenir 4 chiffres.
- $\rightarrow$  Si un nouveau numéro de département est programmé, l'ancien est effacé.
- $\rightarrow$  Si le nouveau numéro de département choisi existe déjà pour un autre département, l'entrée est rejetée. Entrez un numéro différent.

**7** Pressez [Sortie].

<span id="page-168-0"></span>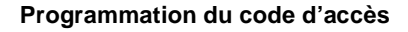

Vous pouvez programmer un code d'accès lorsque "100 Comptes" est sélectionné.

- **1** Pour afficher la touche [Contrôle dpt] sur l'écran tactile, veuillez suivre les instructions indiquées dans "Sélection du Mode administrateur", [voir page 4-24](#page-159-0)
- **2** Pressez [Contrôle dpt].

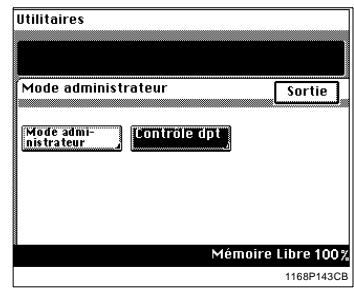

**3** Pressez [Données ctrl dpt].

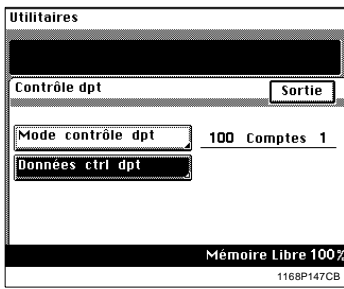

**4** Sélectionnez le numéro de page où le compteur est enregistré.

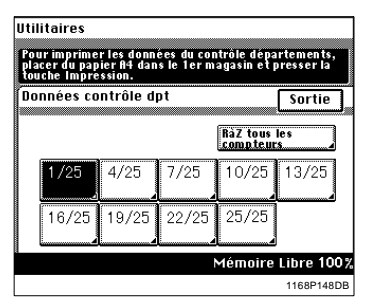

**5** Pressez la touche code d'accès du département désiré.

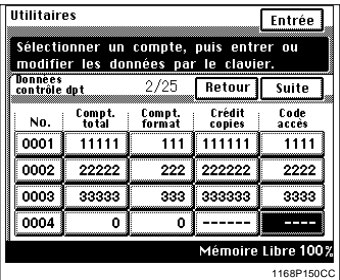

**6** Entrez le code d'accès à l'aide du clavier 10 -touches. Puis, pressez [Entrée].

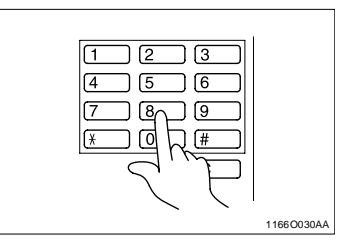

## $\mathbb{Q}$ ...

#### **CONSEILS**

Pour corriger une entrée de code, pressez la touche [C] et entrez le nouveau code.

Si vous souhaitez programmer un code d'accès pour un autre département, répéter les étapes de 4 à 6.

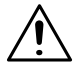

#### **REMARQUES**

- **→** Le code d'accès doit contenir 4 chiffres.
- $\rightarrow$  Si un nouveau code d'accès est programmé, l'ancien est effacé.
- $\rightarrow$  Si le nouveau code choisi existe déjà pour un autre département, l'entrée est rejetée. Entrez un code différent.

**7** Pressez [Sortie].

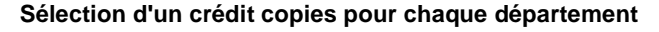

Un crédit peut être instauré pour chaque département lorsque "100 Comptes" est sélectionné.

- **1** Pour afficher la touche [Contrôle dpt] sur l'écran tactile, veuillez suivre les instructions indiquées dans "Sélection du Mode administrateur", [voir page 4-24.](#page-159-0)
- **2** Pressez [Contrôle dpt].

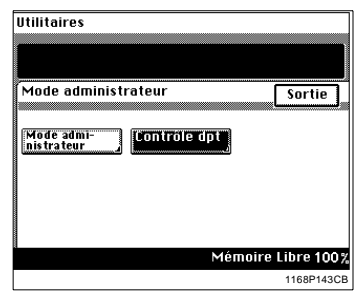

**3** Pressez [Données ctrl dpt].

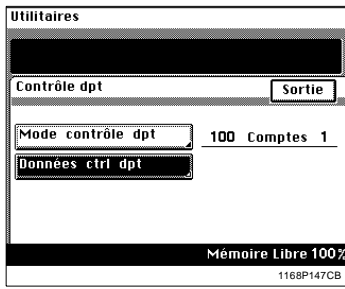

**4** Sélectionnez le numéro de page où le compteur est enregistré.

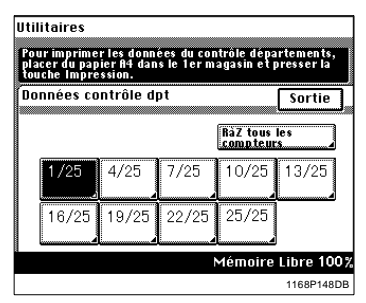

**5** Pressez la touche Crédit Copies du département désiré.

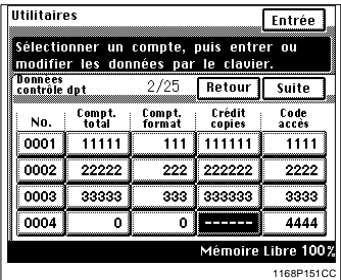

**6** Entrez la quantité à créditer à l'aide du clavier 10 touches. Puis, pressez [Entrée].

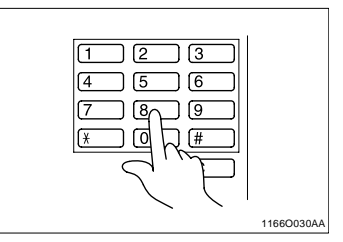

## $\mathbb{Q}$ ...

#### **CONSEILS**

Pour corriger une entrée de code, pressez la touche [C] et entrez le nouveau code.

Si vous souhaitez créditer un autre Département, répétez les étapes de 4 à 6.

**7** Pressez [Sortie].

#### **Effacement des compteurs pour chaque département**

Le compteur de chaque département peut être effacé lorsque "100 Comptes" ou "1000 Comptes" est sélectionné. Il est possible également d'effacer en une seule fois tous les compteurs de tous les départements.

- **1** Pour afficher la touche [Contrôle dpt] sur l'écran tactile, veuillez suivre les instructions indiquées dans "Sélection du Mode administrateur", [voir page 4-24.](#page-159-0)
- **2** Pressez [Contrôle dpt].

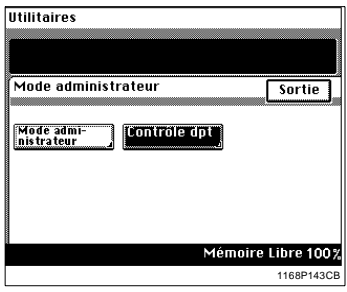

**3** Pressez [Données ctrl dpt].

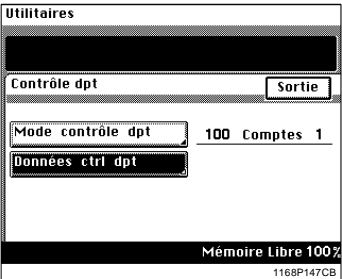

**4** Sélectionnez le numéro de page où le compteur est enregistré.

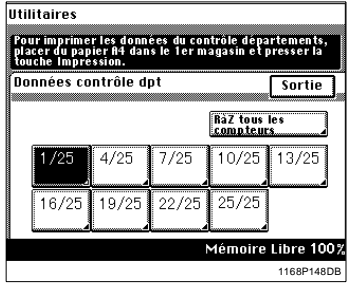

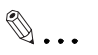

#### **CONSEIL**

Pour effacer les compteurs de tous les départements, pressez [Ràz tous les compteurs].

**5** Pressez la touche Compteur total ou Compteur Format pour le département concerné.

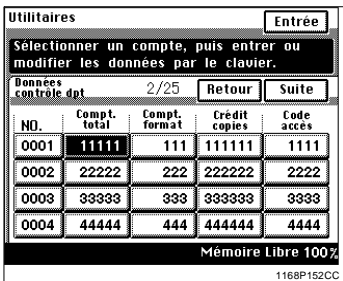

**6** Pressez la touche [C] et puis pressez [Entrée].

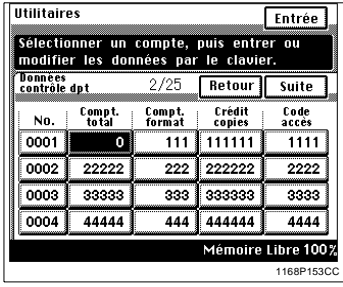

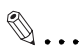

#### **CONSEILS**

Pour annuler une opération d'effacement, pressez la touche Interruption. Si vous souhaitez effacer le compteur d'un autre département, répétez les étapes de 4 à 6.

**7** Pressez [Sortie].

## **5 Lorsqu'un message apparaît**

### **5.1 ""Le magasin sélectionné n'a plus de papier."**

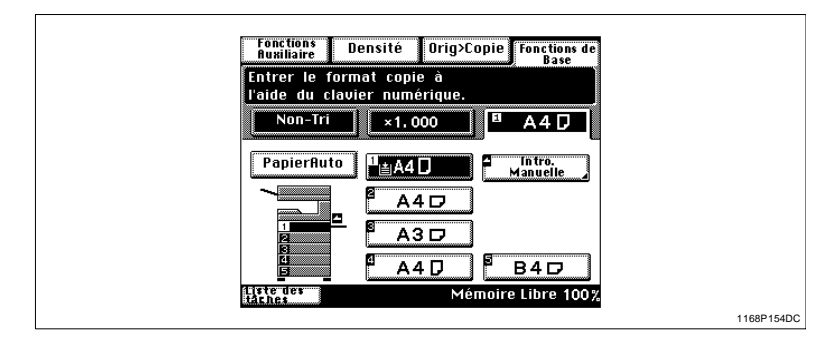

Lorsque le magasin utilisé ne contient plus de papier, le message ci-dessus apparaît. Le cycle copie est interrompu et vous ne pouvez pas lancer un nouveau cycle copie. Le magasin clignotant n'a plus de papier. Rajoutez du papier à l'aide de la procédure décrite ci-après.

#### **Ajouter du papier**

#### **1er magasin**

**1** Ouvrez le premier magasin.

**2** Abaisser la plaque guide documents jusqu'à ce qu'elle se verrouille.

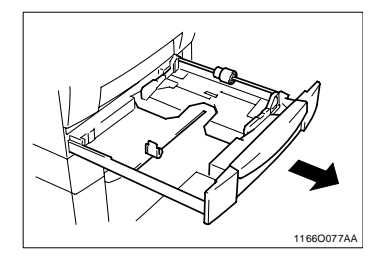

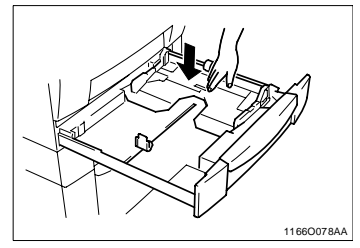

**3** Chargez la pile de papier, le côté face vers le haut.

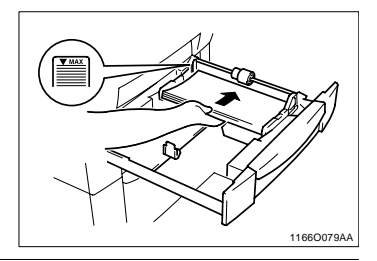

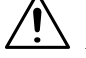

#### **REMARQUE**

- $\rightarrow$  Le papier ne doit pas dépasser le repère  $\bullet$  (repère niveau maxi.).
- **4** Pincez les ergots d'arrêt sur les guides latéraux et poussez les contre le format exact du papier chargé.

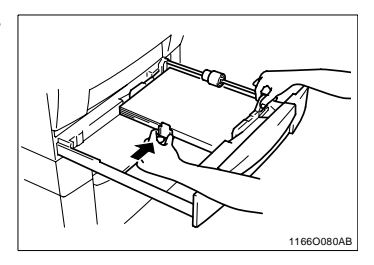

**5** Refermez le magasin.

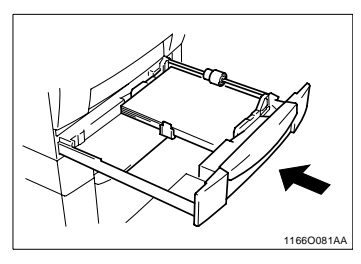

**6** Pressez [Modif.] sur l'écran de sélection du 1er magasin.

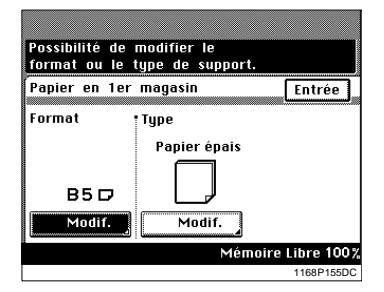

**7** Presser la touche du format désiré.

- **8** Pressez [Transp./Pap. épais].
- $\mathbb{Q}$ ...

#### **CONSEIL**

**10**Pressez [Entrée].

Sélectionnez [Papier épais] lorsque vous avez chargé des étiquettes.

**9** Sélectionnez le type de papier souhaité et pressez [Entrée].

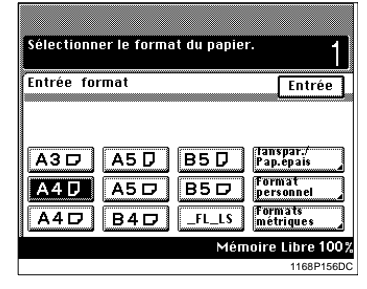

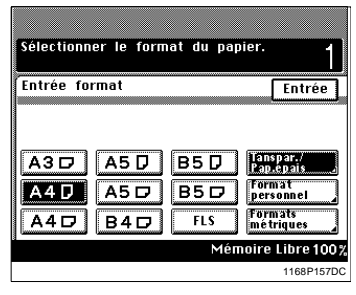

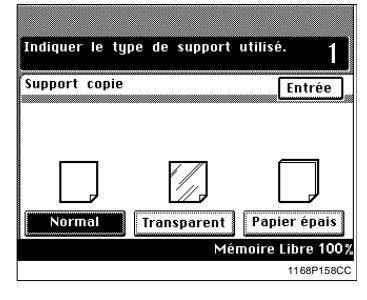

Utilisation d'un format métrique

**•** Lorsque vous souhaitez utiliser un format de pouce, pressez [Format pouces] sur l'écran à l'étape 7 et vous obtiendrez un écran qui vous permettra de sélectionner un format de pouce.

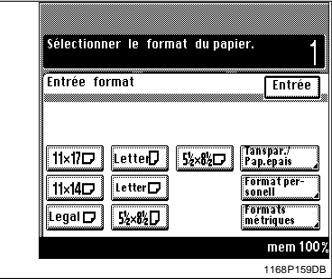

Utilisation d'un format personnel

**•** Lorsque vous souhaitez utiliser un format personnel, pressez [Format personnel] sur l'écran à l'étape 7 et vous obtiendrez l'écran suivant.

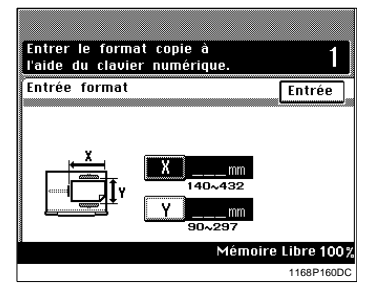

- **•** Pressez [X] et entrez le format à l'aide du clavier 10 touches.
- **•** Pressez [Y] et entrez le format à l'aide du clavier 10 touches.
- l Pressez [Entrée].

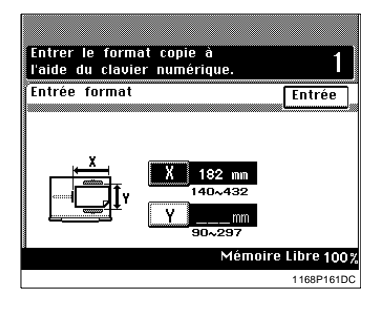

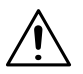

#### **REMARQUES**

- $\rightarrow$  Lorsque le format maximal (432 mm) est sélectionné pour [X], le format maximal qui peut être sélectionné pour [Y] est 279 mm.
- $\rightarrow$  Lorsque le format maximal (297 mm) est sélectionné pour [Y], le format maximal qui peut être sélectionné pour [X] est 420 mm.

#### **2ème magasin**

**1** Ouvrez le magasin.

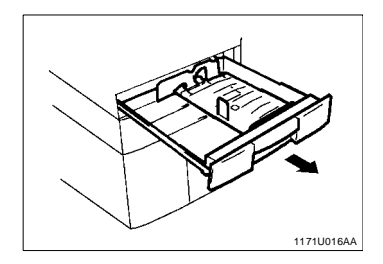

**2** Chargez la pile de papier, le côté face vers le haut.

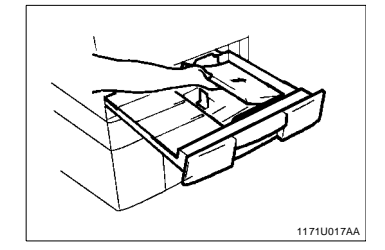

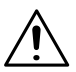

#### **REMARQUE**

**→** Le papier ne doit pas dépasser le repère v (repère niveau maxi.).

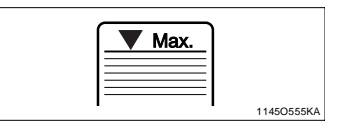

**3** Refermez le magasin.

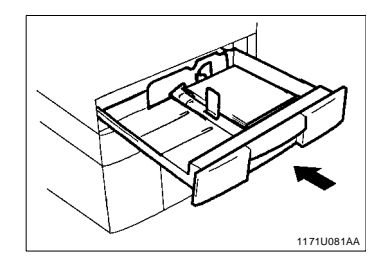

#### **Unité d'introduction de papier PF-108**

**1** Ouvrez le magasin.

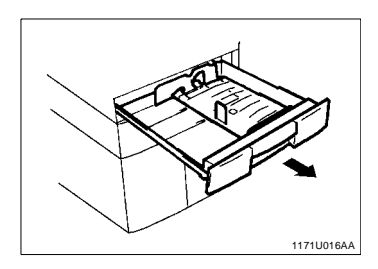

**2** Chargez la pile de papier, le côté face vers le haut.

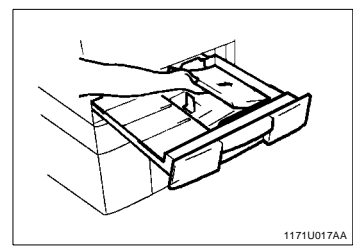

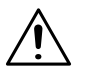

#### **REMARQUE**

 $\rightarrow$  Le papier ne doit pas dépasser le repère ▼ (repère niveau maxi.).

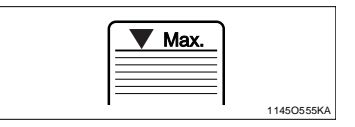

**3** Refermez le magasin.

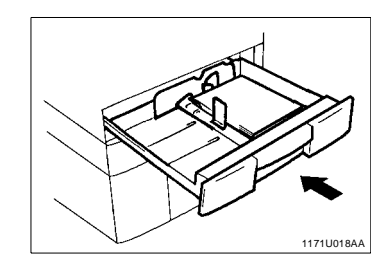
#### **Unité d'introduction de papier PF-110**

**1** Ouvrez le magasin.

**2** Abaisser la plaque guide documents jusqu'à ce qu'elle se verrouille.

**3** Chargez la pile de papier, le côté face vers le haut.

1166O082AA

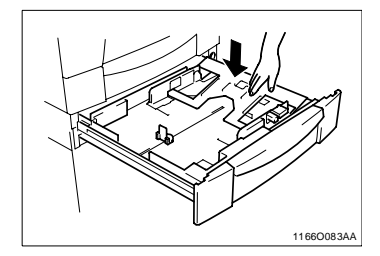

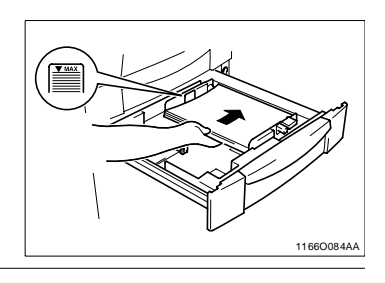

**4** Pincez les ergots d'arrêt sur les guides latéraux et poussez les contre le format exact du papier chargé.

 $\rightarrow$  Le papier ne doit pas dépasser le repère  $\blacktriangledown$  (repère niveau maxi.).

**REMARQUE**

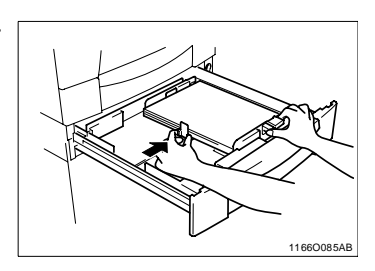

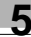

**5** Positionner le cadran de sélection du papier sur la position correspondant au format utilisé.

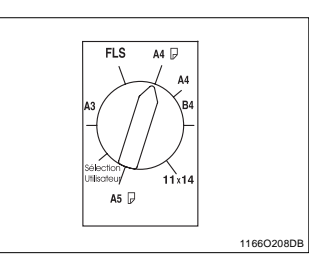

**6** Refermez le magasin.

Lorsque vous positionnez le cadran de sélection du papier sur "Sélection Utilisateur"

• Le fait de positionner le cadran de sélection sur la position "Sélection Utilisateur"" vous permet d'accéder à un écran sur lequel vous avez la possibilité de choisir un autre format.

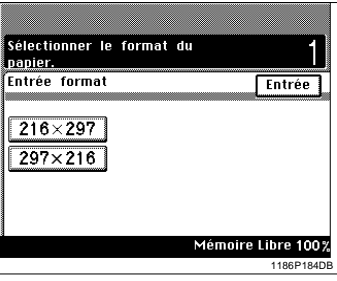

1166O086AA

**•** Pressez le format désiré, puis pressez [Entrée].

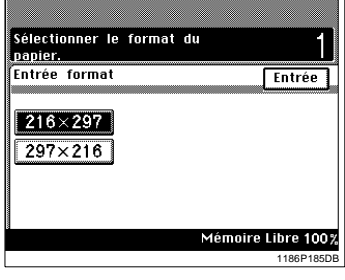

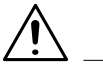

### **REMARQUE**

 $\rightarrow$  Pour annuler une sélection de format, pressez une autre sélection.

#### **Magasin grande capacité**

**1** Ouvrez le magasin.

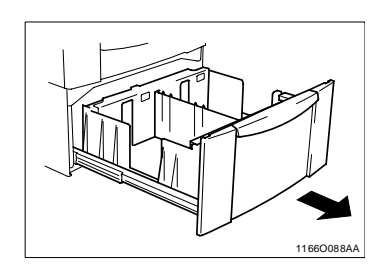

**2** Chargez une pile de papier dans la moitié droite du magasin, côté face vers le haut. Pressez le bord de la pile de papier contre le rebord droit du magasin.

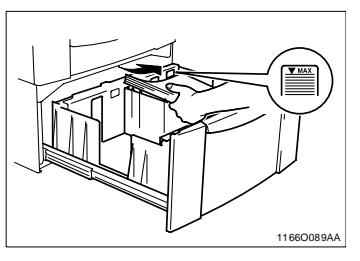

# **REMARQUE**

- → Le papier ne doit pas dépasser le repère v (repère niveau maxi.).
- **3** Chargez une autre pile de papier dans la moitié gauche du magasin, côté face vers le haut. Pressez le bord de la pile de papier contre le rebord gauche du magasin.

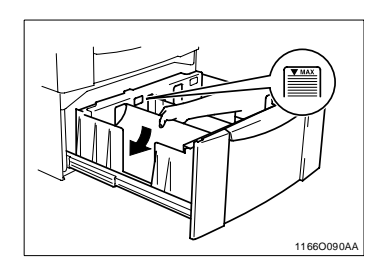

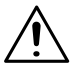

#### **REMARQUE**

 $\rightarrow$  Le papier ne doit pas dépasser le repère  $\blacktriangledown$  (repère niveau maxi.).

**4** Refermez le magasin.

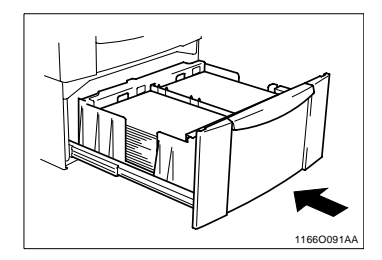

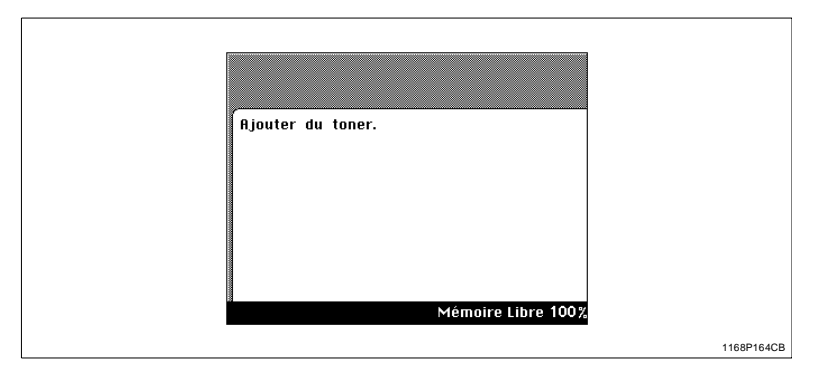

Le message "Rajouter du toner" apparaît lorsque la cartouche de toner est presque vide. Vous pouvez continuer à effectuer des copies mais la densité image devient de plus en plus claire. C'est pourquoi il est recommandé de remplacer le toner le plus rapidement possible. Lorsqu'il n'y a plus de toner et que le message correspondant apparaît, vous ne pouvez plus lancer un nouveau cycle copie.

Remplacez la cartouche de toner à l'aide de la procédure décrite ci-après.

#### **Remplacer la cartouche de toner**

**1** Ouvrez le couvercle de la cartouche de toner.

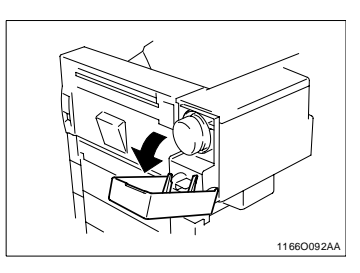

**2** Extraire la cartouche usagée en la tirant avec précaution.

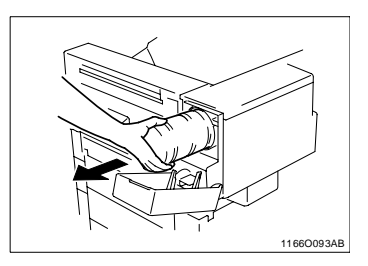

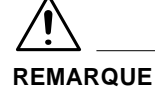

- $\rightarrow$  Si le couvercle de la cartouche de toner est ouvert alors que la cartouche est en train de tourner, il est possible que la cartouche soit verrouillée dans la position où elle se trouve à ce moment précis. Si tel était le cas, refermez le couvercle et attendez que la cartouche s'arrête de tourner, puis essayer à nouveau.
- **3** Tapotez la nouvelle cartouche de toner contre une surface dure 4 à 5 fois. Retournez la cartouche de toner et tapotez la de la même façon.

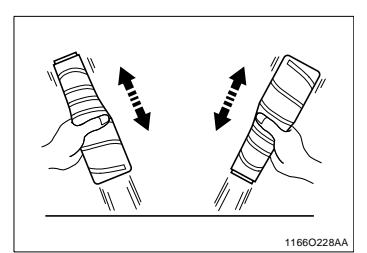

**4** Secouez la nouvelle cartouche de toner de haut en bas.

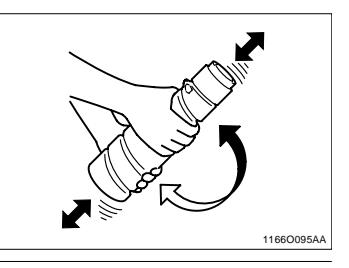

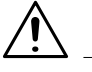

### **REMARQUE**

- $\rightarrow$  Veuillez respecter scrupuleusement la procédure indiquée ci-dessus et secouer suffisamment le toner avant de mettre la cartouche en place au cas où le toner se serait déposé.
- **5** Tenez la cartouche de toner avec l'ouverture orientée vers le haut et enlevez délicatement la protection adhésive comme le montre l'illustration.

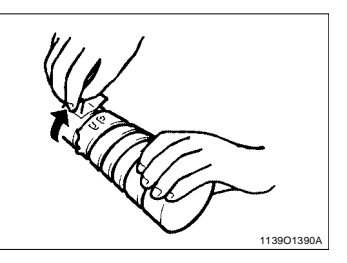

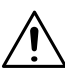

#### **REMARQUE**

 $\rightarrow$  Faites attention, il se peut que du toner s'échappe de la cartouche.

**6** L'indication "UP" dirigée vers le haut, insérez et poussez la nouvelle cartouche à sa place.

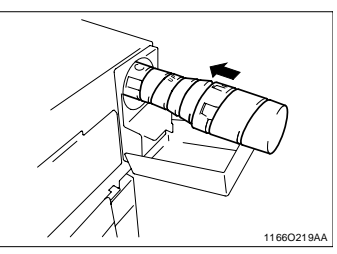

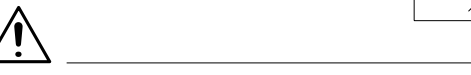

#### **REMARQUE**

- → Poussez la cartouche jusqu'à atteindre la marque noire tracée sur sa surface.
- **7** Refermez le couvercle de la cartouche de toner.

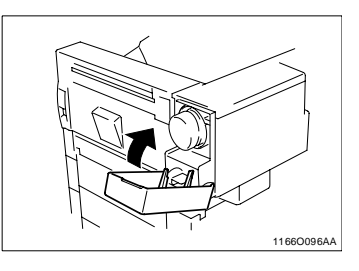

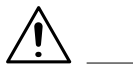

#### **REMARQUES**

- N'utilisez que du toner original pour le copieur. L'utilisation d'un autre toner peut produire une image floue.
- $\rightarrow$  Ne jetez pas la cartouche de toner usagée, elle sera récupérée par votre Service Après-Vente.
- $\rightarrow$  Attention de ne pas laisser tomber la cartouche de toner. Ceci pourrait entraîner un endommagement de la cartouche.
- $\rightarrow$  Lorsque le couvercle de la cartouche de toner est fermé, le copieur lance automatiquement l'Apport toner. Durant ce temps, ne pas essayer d'éteindre le copieur ou d'ouvrir la porte droite.

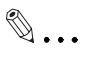

#### **Apport toner**

Utilisez la fonction Apport toner du mode Utilitaires si l'image est claire immédiatement après avoir changé la cartouche de toner, [voir page 4-22.](#page-157-0)

# **5.3 "L'Unité Image doit être remplacée."**

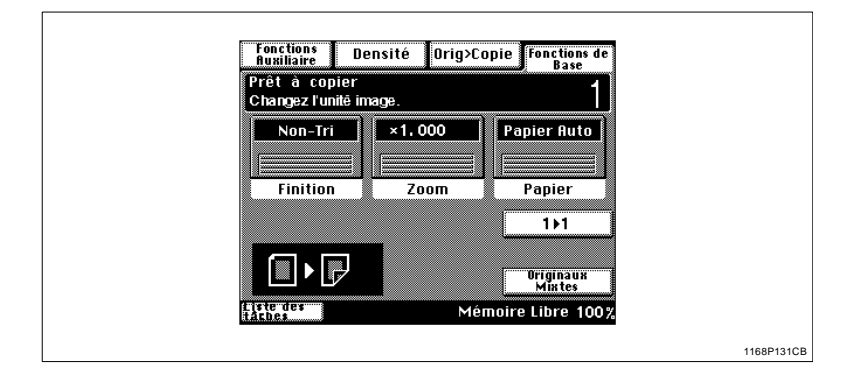

Lorsque la durée de vie de l'unité image expire, le message "Changez l'unité image" apparaît. Lorsque ce message apparaît, changez dès que possible l'unité image.

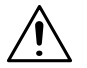

#### **REMARQUE**

A Ne jetez pas l'Unité Image usagée, elle sera récupérée par votre Service Après-Vente.

#### **Remplacement de l'Unité Image**

**1** Déverrouillez et ouvrez la porte droite.

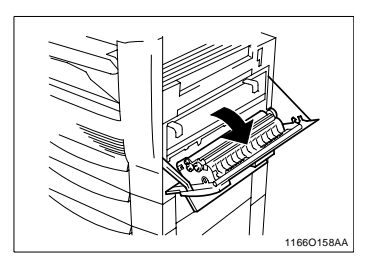

# **ATTENTION**

 $\rightarrow$  Ne touchez JAMAIS les contacts électriques situés à l'intérieur de la porte droite ou en dessous de l'Unité Image, une décharge électrostatique risquant d'endommager le copieur

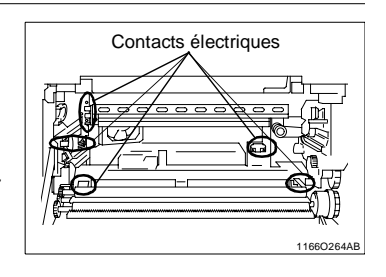

- **2** En tenant les crochets verts situés à l'avant et à l'arrière de l'Unité Image, tirez avec précaution l'Unité Image usagée. Puis, en tirant sur la poignée située sur la face avant de l'Unité Image, sortez avec précaution cette dernière du copieur.
- **3** Secouez la nouvelle Unité Image de gauche à droite.

**4** Alignez les étiquettes vertes de la nouvelle Unité Image sur celles des rails de guidage du copieur, puis faites glisser l'Unité Image dans le copieur.

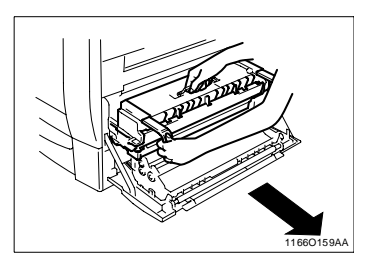

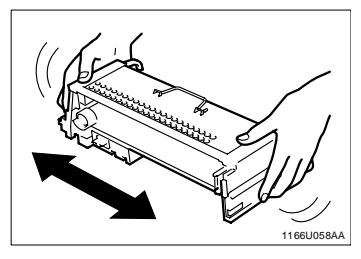

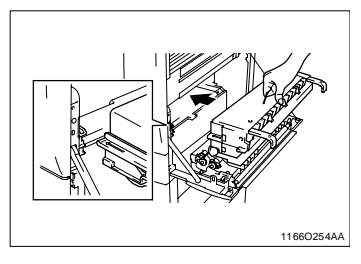

**5** En tenant les crochets verts situés sur l'Unité Image, poussez cette dernière dans le copieur jusqu'à ce qu'un clic audible se produise.

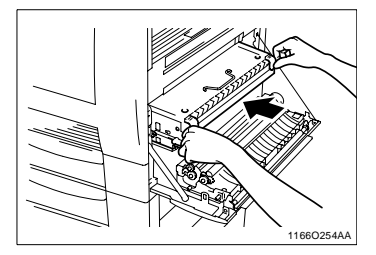

**6** Fermez la porte droite.

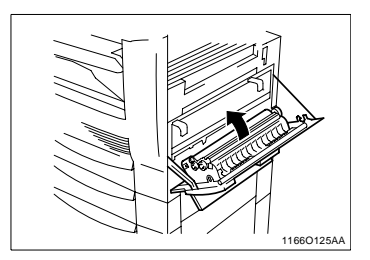

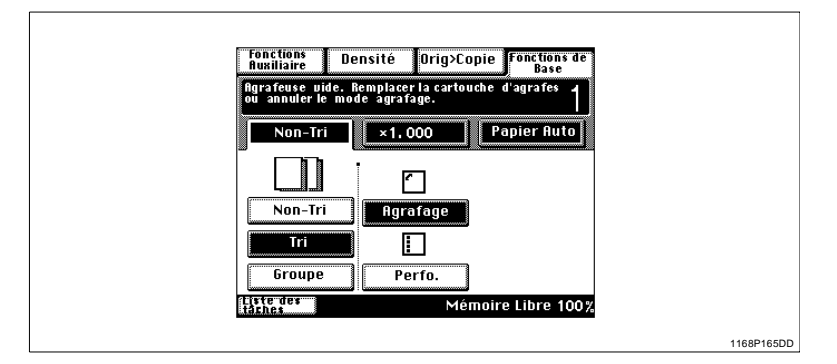

Lorsqu'il n'y a presque plus d'agrafes, le message ci-dessus apparaît. Rechargez la cartouche d'agrafes en suivant la procédure décrite ciaprès.

#### **Recharge de la cartouche d'agrafes**

**1** Enlevez le Module de finition / Module de finition à casiers du copieur.

**2** Appuyez sur la molette, tournez la et ouvrez le couvercle situé à l'arrière du Module de finition.

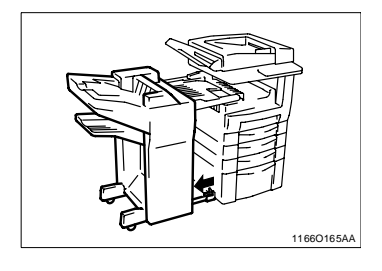

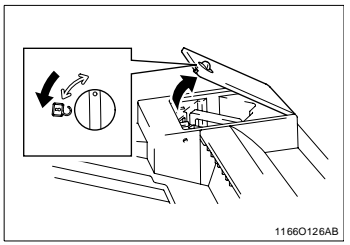

**3** Extraire l'Agrafeuse.

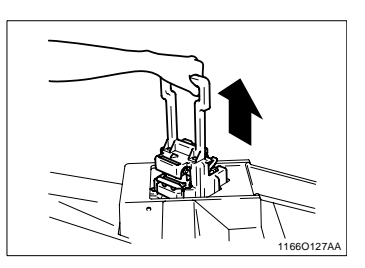

**4** Tout en appuyant sur le levier vert, retirez la cartouche d'agrafes.

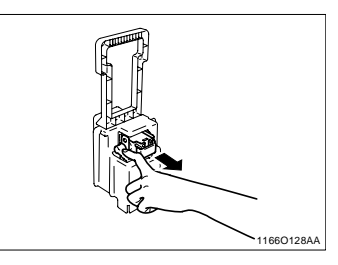

**5** Enlevez le chargeur d'agrafes vide de la cartouche d'agrafes.

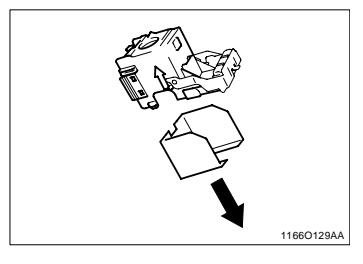

**6** Placez un nouveau chargeur d'agrafes dans la cartouche d'agrafes et enlevez délicatement la protection adhésive.

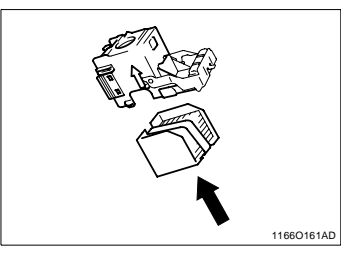

**7** Insérez la nouvelle cartouche d'agrafes dans l'Agrafeuse jusqu'à ce qu'un clic audible se produise.

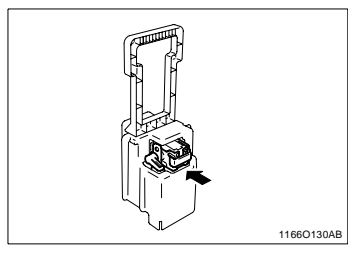

**8** Alignez les flèches et appuyez fermement sur l'Agrafeuse pour la mettre en place.

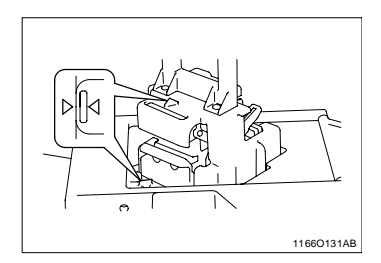

**9** Appuyez sur la molette et tournez la pour verrouiller le couvercle.

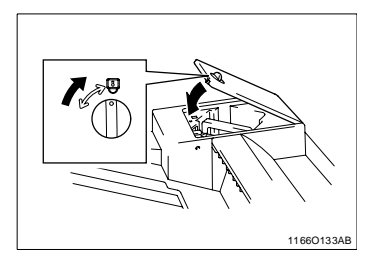

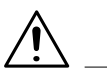

#### **REMARQUES**

- Après le chargement de la cartouche d'agrafes, le Module de finition lance automatiquement un test d'agrafage avec le premier jeu ou la première pile de copies chargé.
- $\rightarrow$  Ne rechargez la cartouche que lorsque le message apparaît. Dans le cas contraire, cela pourrait entraîner un problème d'agrafage.
- **10**Remontez le Module de finition / Module de finition à casiers sur le copieur.

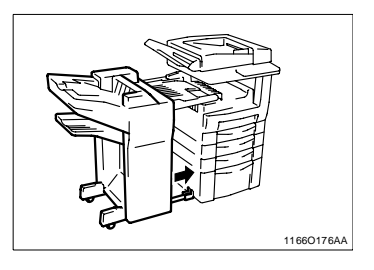

# **5.5 "Serrage papier détecté."**

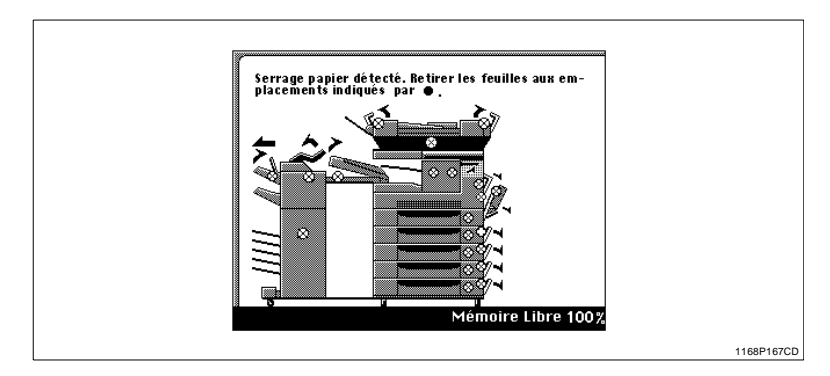

Si un serrage papier survient lors d'un cycle copie, ce cycle copie est interrompu et le message indiqué ci-dessus apparaît.

Dégagez la feuille de papier en suivant la procédure décrite ci-après.

#### **Afficheurs localisation serrage**

Différentes procédures sont utilisées pour retirer un serrage papier suivant sa localisation. Premièrement localisez le serrage, puis retirer la feuille à l'aide de la procédure correspondante. Veuillez vous référer aux pages correspondantes.

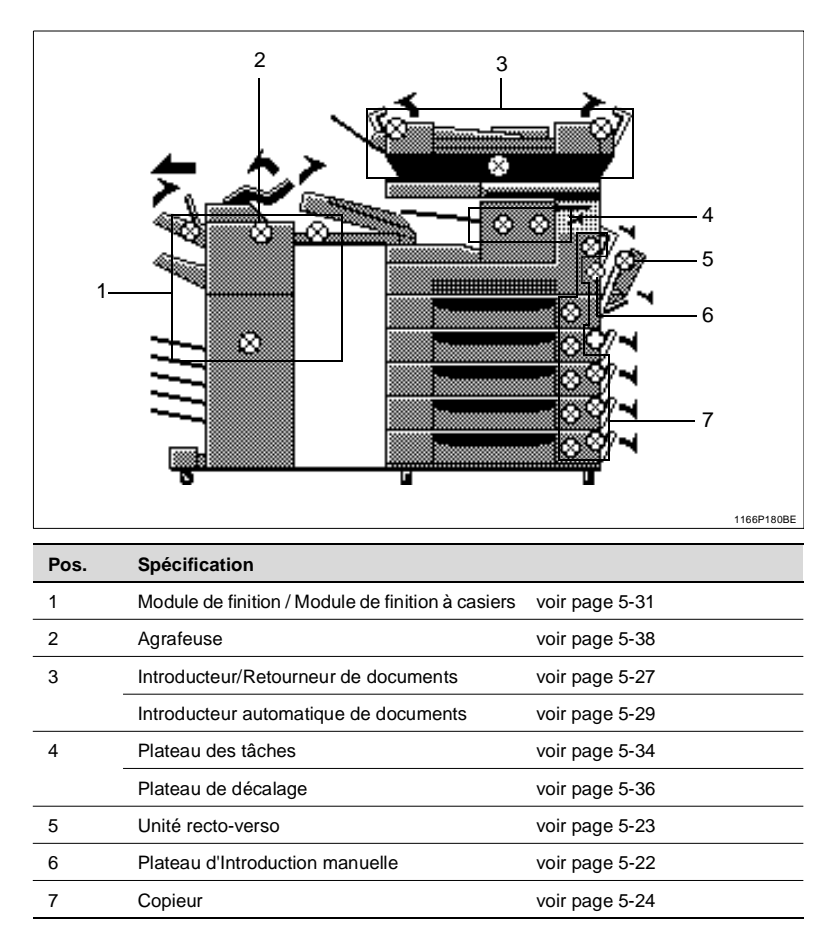

#### **Procédures retrait serrages**

#### <span id="page-195-0"></span>**Plateau d'introduction manuelle**

**1** Déverrouillez et ouvrez la porte droite.

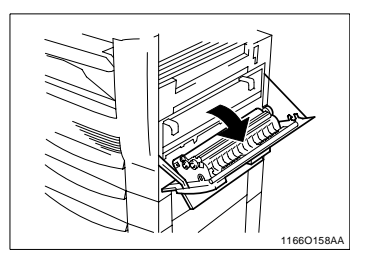

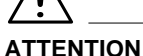

 $\rightarrow$  Ne touchez JAMAIS les contacts électriques situés à l'intérieur de la porte droite ou en dessous de l'Unité Image, une décharge électrostatique risquant d'endommager le copieur.

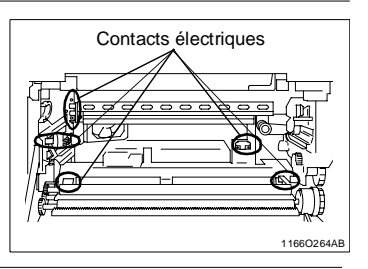

**2** Tirez délicatement sur la feuille de papier pour la retirer.

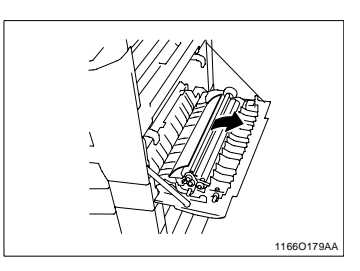

**3** Fermez la porte droite.

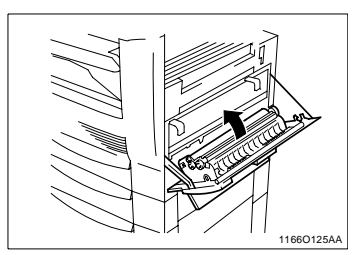

#### <span id="page-196-0"></span>**Unité recto-verso**

**1** Ouvrir l'unité recto-verso.

**2** Tirez délicatement sur la feuille de papier pour la retirer.

**3** Fermer l'unité recto-verso.

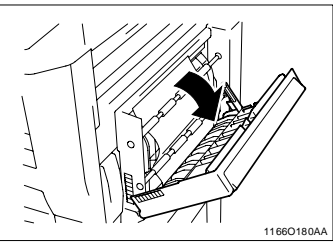

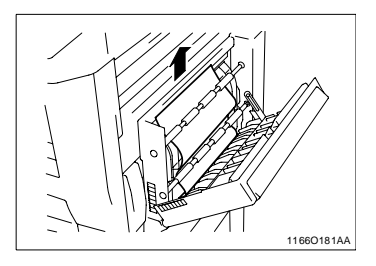

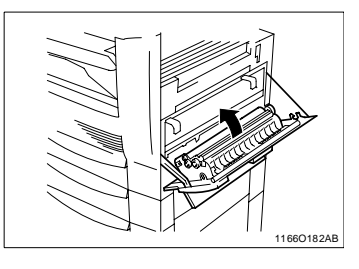

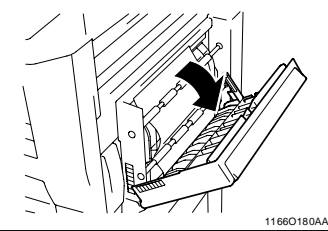

#### **Copieur**

**1** Ouvrez le panneau de droite et abaissez le guide documents pour transparents.

**2** Tirez délicatement sur la feuille de papier pour la retirer.

Si le copieur est équipé d'un Magasin grande contenance, tirez lentement la feuille de papier tout en tournant la molette verte dans le sens de la flèche.

- **3** Fermez le panneau latéral.
- **4** Ouvrez le magasin utilisé et retirez la pile de papier.

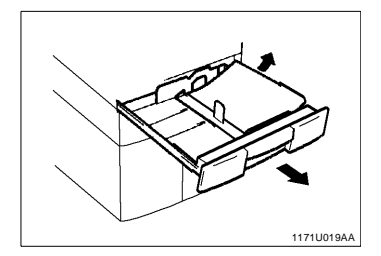

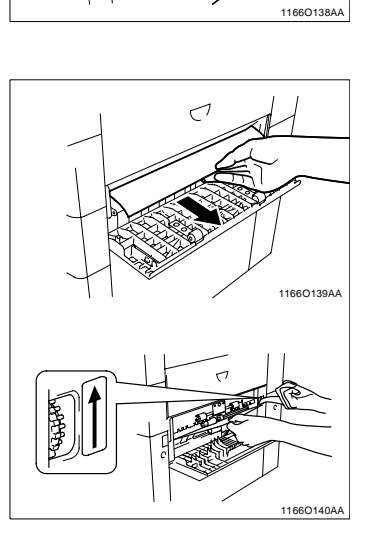

<span id="page-197-0"></span>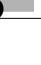

**5** Rechargez la pile de papier dans le magasin et refermez ce dernier.

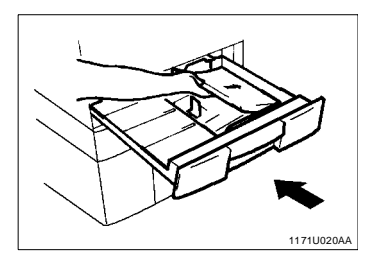

**6** Déverrouillez et ouvrez la porte droite.

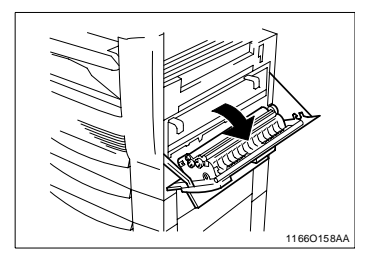

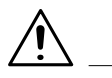

#### **ATTENTION**

→ Ne touchez JAMAIS les contacts électriques situés à l'intérieur de la porte droite ou en dessous de l'Unité Image, une décharge électrostatique risquant d'endommager le copieur.

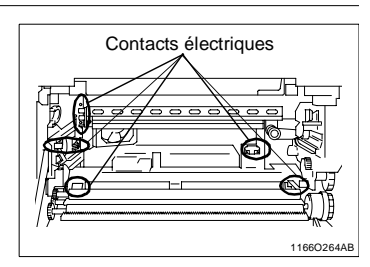

**7** Tirez délicatement sur la feuille de papier pour la retirer.

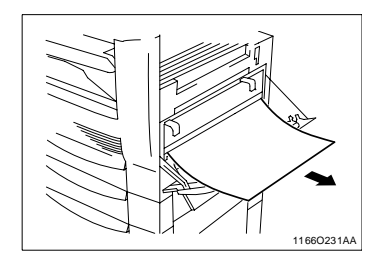

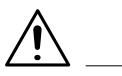

#### **ATTENTION**

- → N'essayez pas d'enlever l'Unité Image.
- → Le tour de l'unité de fixation est très chaud. Ne touchez que le papier afin de ne pas vous brûler.

**8** Ouvrez la porte supérieure droite.

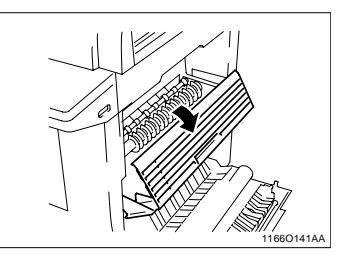

**9** Appuyez sur le levier, puis tirez délicatement sur la feuille de papier pour la retirer.

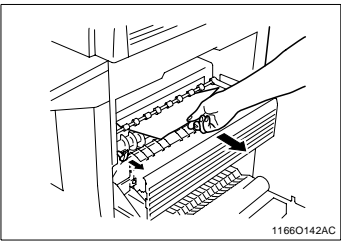

- **10**Ramenez le levier dans sa position initiale et fermez la porte supérieure droite.
- **11**Fermez la porte droite.

#### <span id="page-200-0"></span>**Introducteur/Retourneur de documents**

**1** Ouvrez la plaque retrait serrage [F1].

- **2** Déchargez les originaux de l'Introducteur/Retourneur de documents et tirez délicatement sur l'original pour l'enlever.
- **3** Ouvrez la plaque retrait serrage [F2] et retirez l'original.

**4** Soulevez l'Introducteur/Retourneur de documents et tirez délicatement sur l'original pour l'enlever.

**5** Enlevez le papier se trouvant sur la glace d'exposition et abaissez l'Introducteur/Retourneur de documents.

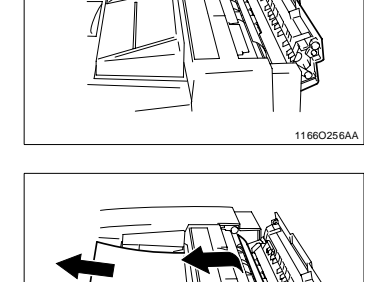

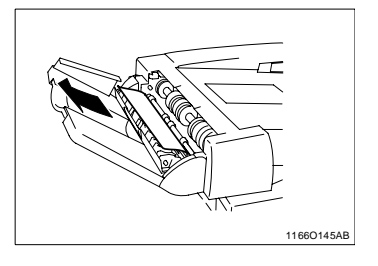

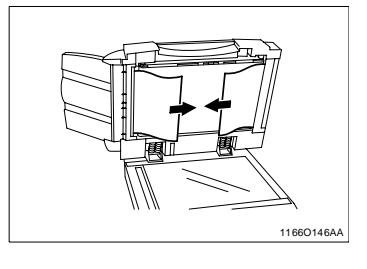

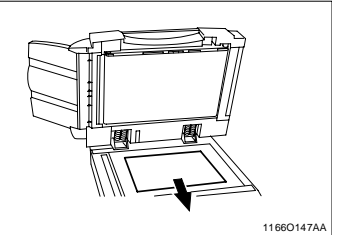

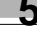

1166O144AB

**6** Fermez les plaques retrait serrage [F1] et [F2].

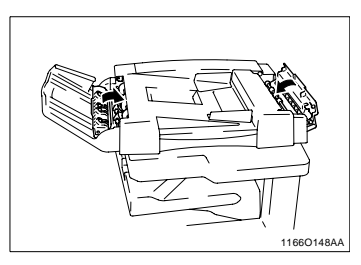

**7** Replacez le nombre d'originaux indiqué sur l'écran tactile.

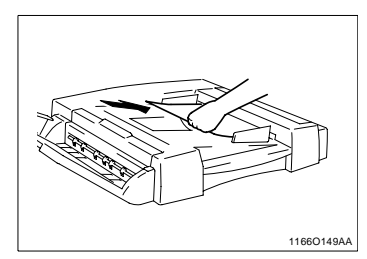

#### <span id="page-202-0"></span>**Introducteur automatique de documents**

**1** Ouvrez la plaque retrait serrage.

**2** Déchargez les originaux de l'Introducteur automatique de documents.

**3** Soulevez l'Introducteur automatique de documents et tirez délicatement sur l'original pour l'enlever.

**4** Ouvrez le plateau d'introduction documents.

**5** Soulevez le plateau d'introduction documents, tirez délicatement sur l'original pour l'enlever.

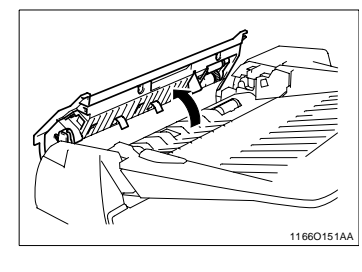

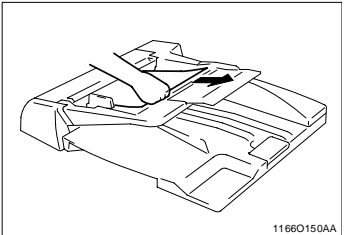

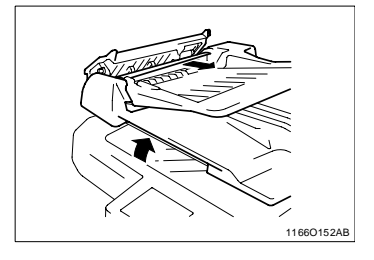

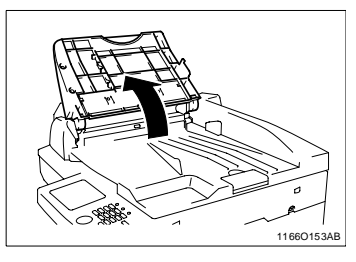

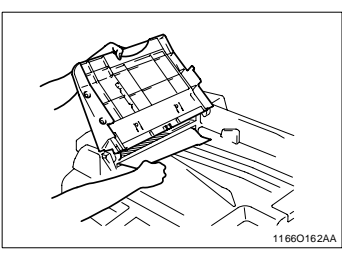

**6** Rabaissez le plateau et la plaque retrait serrage.

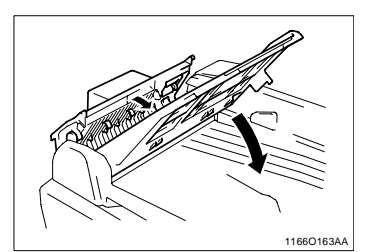

**7** Replacez le nombre d'originaux indiqué sur l'écran tactile.

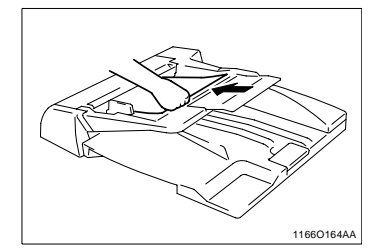

#### <span id="page-204-0"></span>**Module de finition et Module de finition à casiers**

**1** Enlevez le Module de finition / Module de finition à casiers du copieur.

**2** Ouvrez le couvercle de l'unité de transport.

**3** Retirez la feuille de papier et refermez le couvercle de l'unité de transport.

**4** Ouvrez la plaque retrait serrage [FN2].

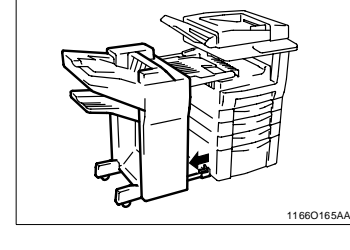

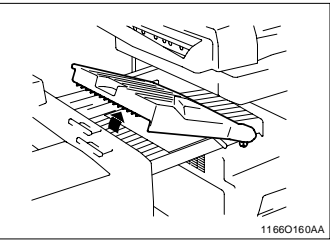

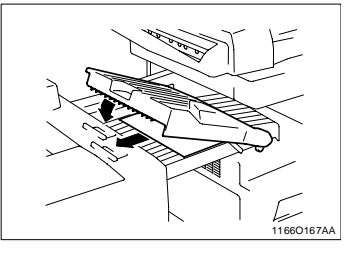

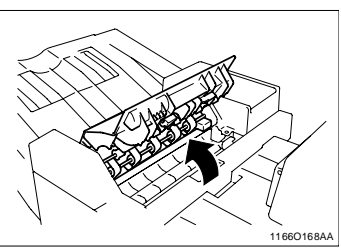

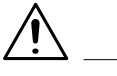

#### **ATTENTION**

→ Les pièces métalliques situées à l'intérieur de la plaque retrait serrage [FN2] sont très chaudes. Ne touchez que le papier afin de ne pas vous brûler.

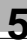

**5** Si vous avez sélectionné "Perforation", tournez 10 fois la molette de réglage de la perforation vers le bas. Retirez la feuille de papier.

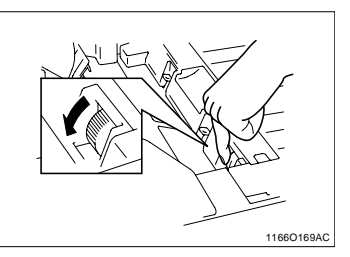

**6** Ouvrez la plaque retrait serrage [FN3] et retirez la feuille de papier.

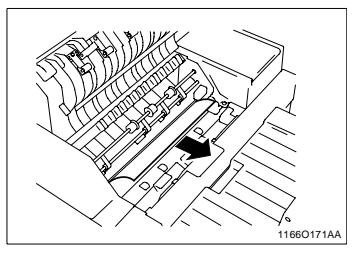

**7** Fermez la plaque retrait serrage [FN3] et [FN2].

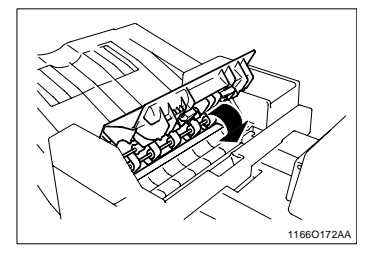

**8** Ouvrez la plaque retrait serrage [FN1].

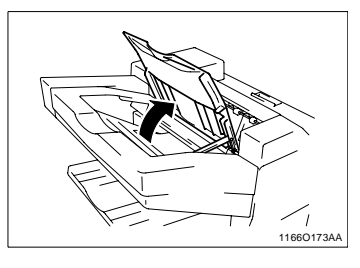

**9** Retirez la feuille de papier et fermez la plaque retrait serrage [FN1].

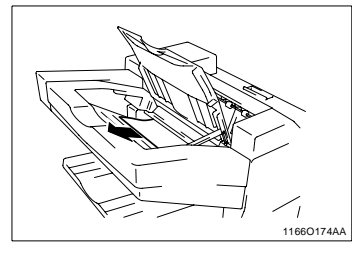

**10**Ouvrez la plaque retrait serrage [FN4] située sur le côté droit du Module de finition à casiers.

**11**Retirez la feuille de papier.

**12**Soulevez la plaque retrait serrage [FN5] et retirez la feuille de papier.

- **13**Fermez la plaque retrait serrage [FN4].
- **14**Remontez le Module de finition / Module de finition à casiers sur le copieur.

- **REMARQUE**
	- $\rightarrow$  Si un serrage papier s'est produit dans l'agrafeuse, [voir page 5-38.](#page-211-0)

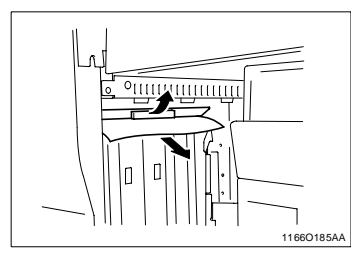

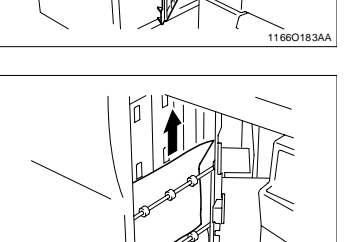

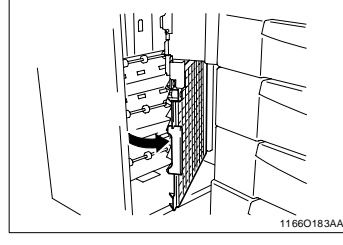

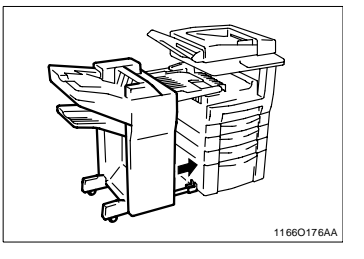

1166O184AA

#### <span id="page-207-0"></span>**Plateau des tâches**

**1** Déverrouillez et ouvrez la porte droite.

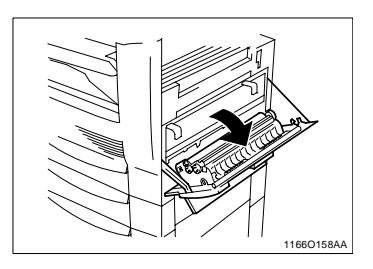

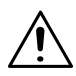

#### **ATTENTION**

 $\rightarrow$  Ne touchez JAMAIS les contacts électriques situés à l'intérieur de la porte droite ou en dessous de l'Unité Image, une décharge électrostatique risquant d'endommager le copieur.

Contacts électriques 1166O264AB

**2** Ouvrez la porte supérieure droite.

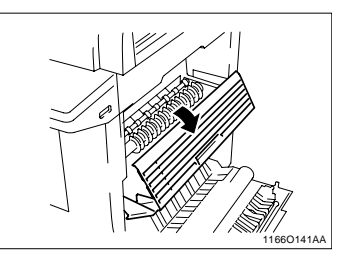

**3** Ouvrez le couvercle du plateau des tâches.

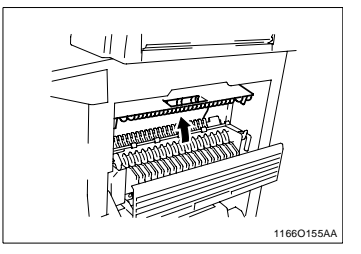

**4** Retirez délicatement la feuille de papier.

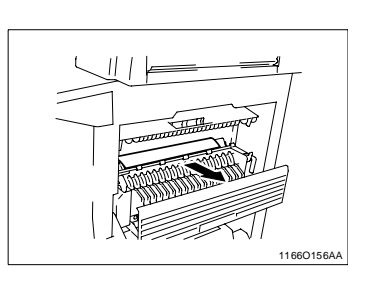

- **5** Fermez la porte du plateau des tâches.
- 1166O132AA
- **6** Fermez la porte supérieure droite, puis fermez la porte droite.

1166O125AA

#### <span id="page-209-0"></span>**Plateau de décalage**

**1** Déverrouillez et ouvrez la porte droite.

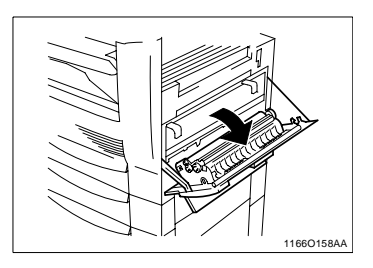

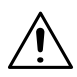

#### **ATTENTION**

 $\rightarrow$  Ne touchez JAMAIS les contacts électriques situés à l'intérieur de la porte droite ou en dessous de l'Unité Image, une décharge électrostatique risquant d'endommager le copieur

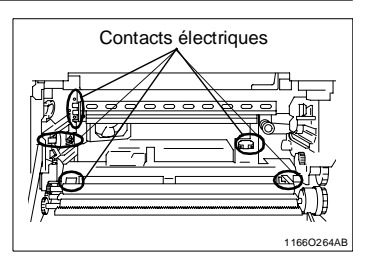

**2** Ouvrez la porte supérieure droite.

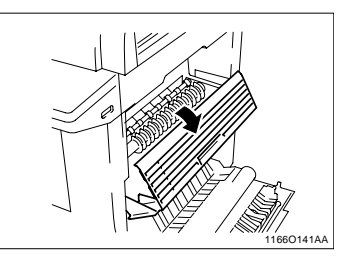

**3** Ouvrez le couvercle du plateau de décalage.

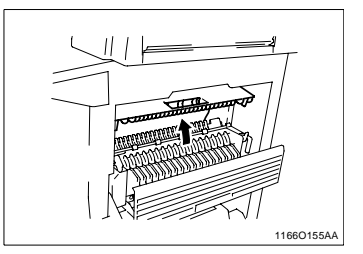

**4** Retirez délicatement la feuille de papier.

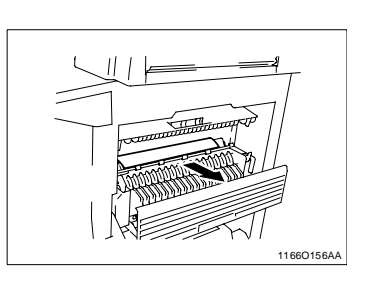

**5** Fermez le couvercle du plateau de décalage.

**6** Fermez la porte supérieure droite, puis fermez la porte droite.

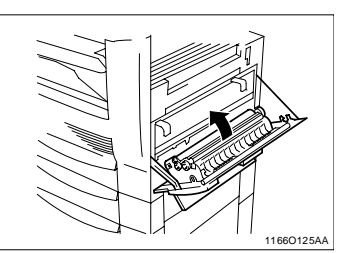

1166O132AA

1166O128AA

# <span id="page-211-0"></span>**5.6 Serrage papier dans l'agrafeuse**

## **Enlever le serrage papier dans l'agrafeuse**

**1** Enlevez le Module de finition / Module de finition à casiers du copieur.

**2** Appuyez sur la molette et tournez la pour ouvrir le couvercle situé à l'arrière du Module de finition.

**3** Extraire l'Agrafeuse.

**4** Tout en appuyant sur le levier vert, retirez la cartouche d'agrafes.

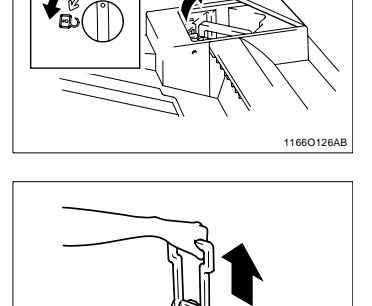

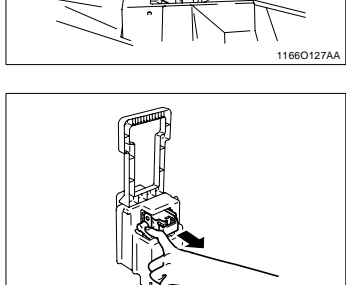

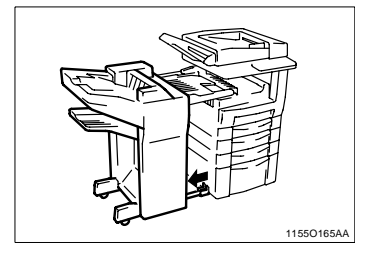

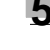

**5** Soulevez le guide de la cartouche d'agrafes et retirez la feuille agrafée.

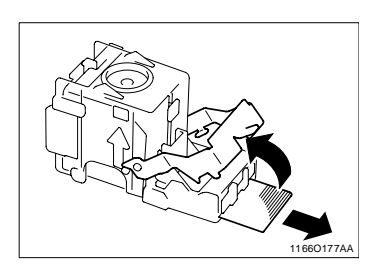

**6** Ramenez le guide dans sa position initiale.

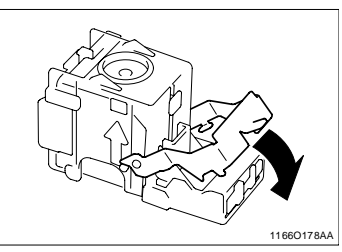

**7** Insérez la cartouche d'agrafes dans l'Agrafeuse jusqu'à ce qu'un clic audible se produise.

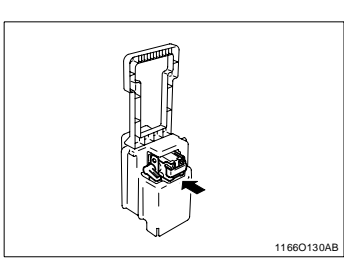

**8** Alignez les flèches et appuyez fermement sur l'Agrafeuse pour la mettre en place.

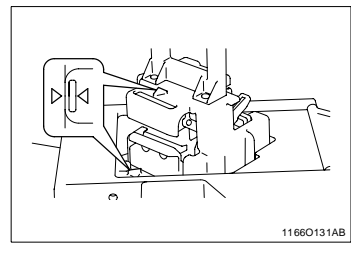

**9** Appuyez sur la molette et tournez la pour verrouiller le couvercle.

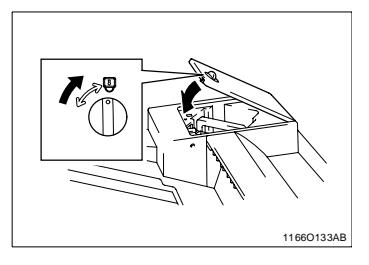

**10**Ouvrez la plaque retrait serrage [FN1].

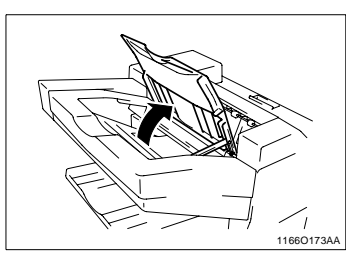

**11**Retirez la feuille de papier et fermez la plaque retrait serrage [FN1].

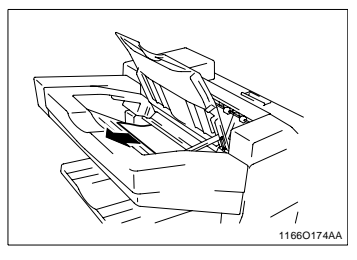

**12**Remontez le Module de finition / Module de finition à casiers sur le copieur.

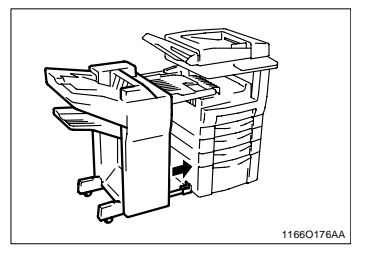

# **5.7 Message Format erroné**

#### **Effacer un format erroné**

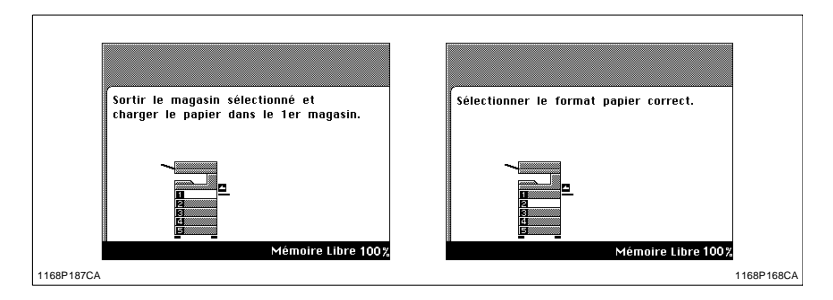

Après avoir retiré un serrage papier, il est possible que le message indiqué ci-dessus apparaisse. Si le format sélectionné pour un magasin ne correspond pas au format chargé dans le magasin concerné, il peut se produire un serrage papier.

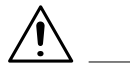

#### **REMARQUE**

→ Appelez votre Service Après-Vente lorsque le message Format erroné s'affiche pour le 2ème magasin ou pour l'unité d'introduction de papier PF-108.

#### **1er magasin**

**1** Ouvrez le premier magasin.

**2** Refermez le magasin.

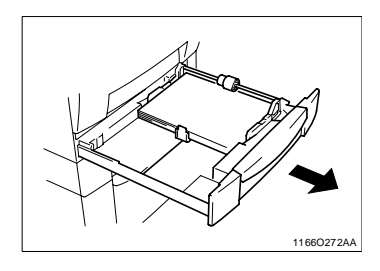

1166O081AA

**3** Pressez [Modif.] sur l'écran de sélection du 1er magasin.

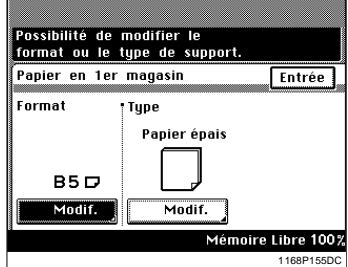

**4** Sélectionnez le format correspondant au papier chargé dans le magasin et pressez [Entrée].

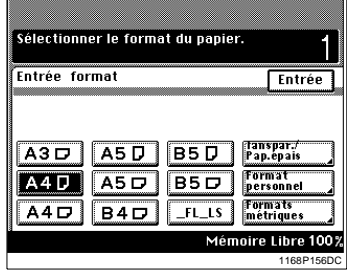

**5** Pressez [Transpar./Pap. épais], sélectionnez le type de papier souhaité et pressez [Entrée].
**2** Positionnez le cadran de sélection de papier sur le format du papier chargé dans le magasin.

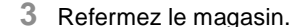

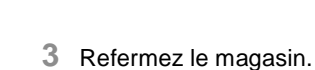

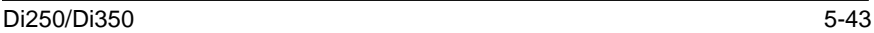

## **Unité d'introduction de papier PF-110**

**1** Ouvrez le magasin.

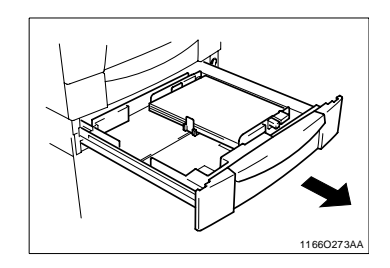

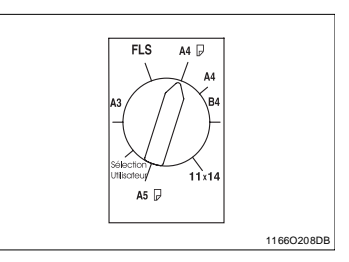

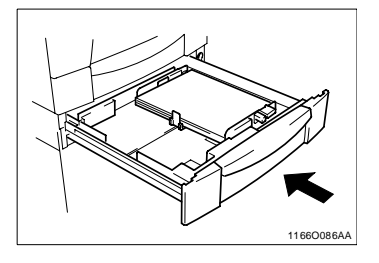

# **5.8 Que signifie chaque message?**

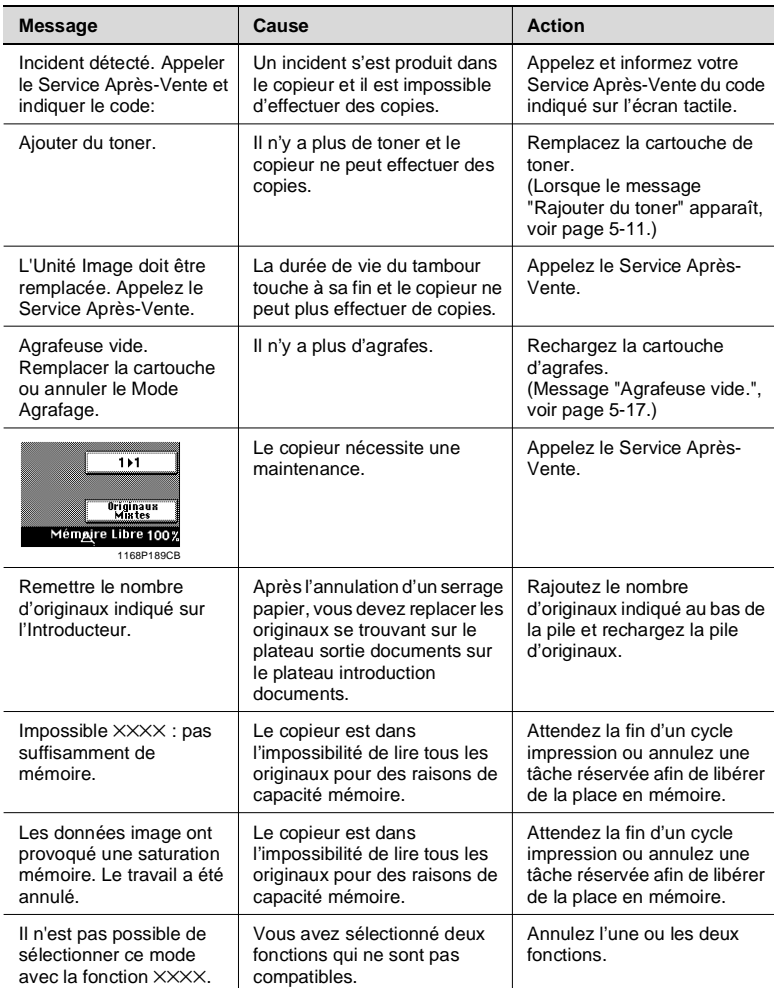

# **6 Incidents techniques**

# **6.1 Lorsque ce type de copie s'effectue**

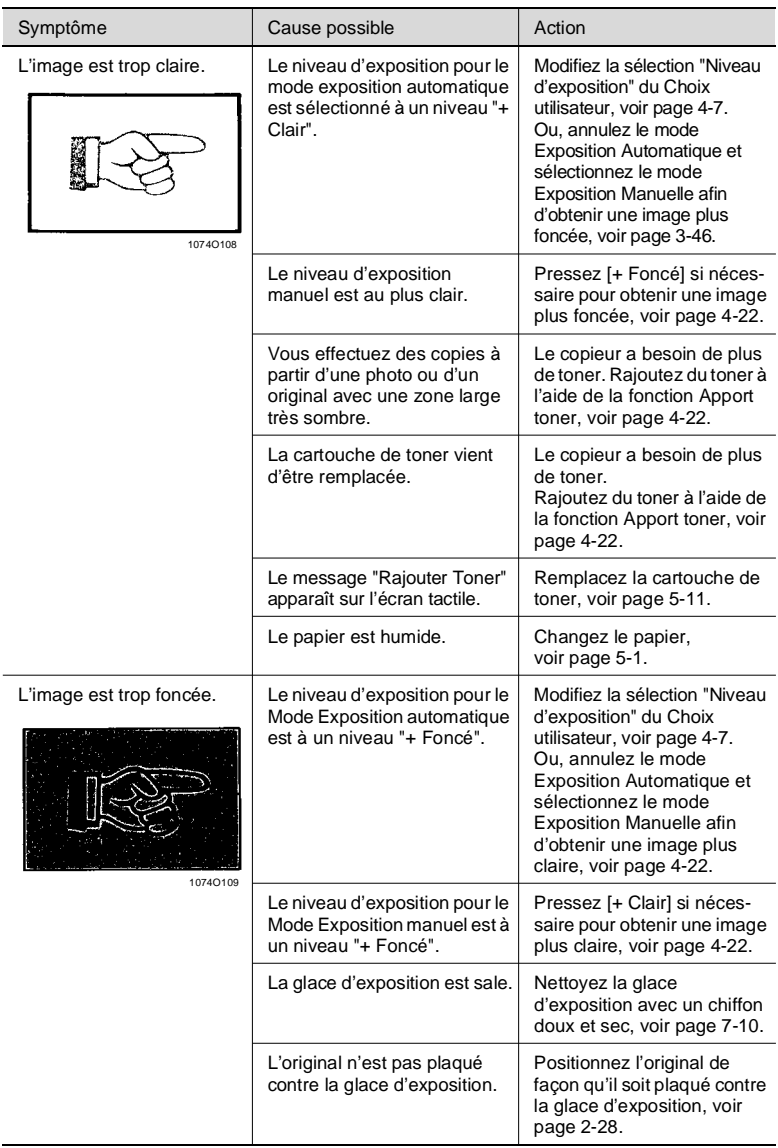

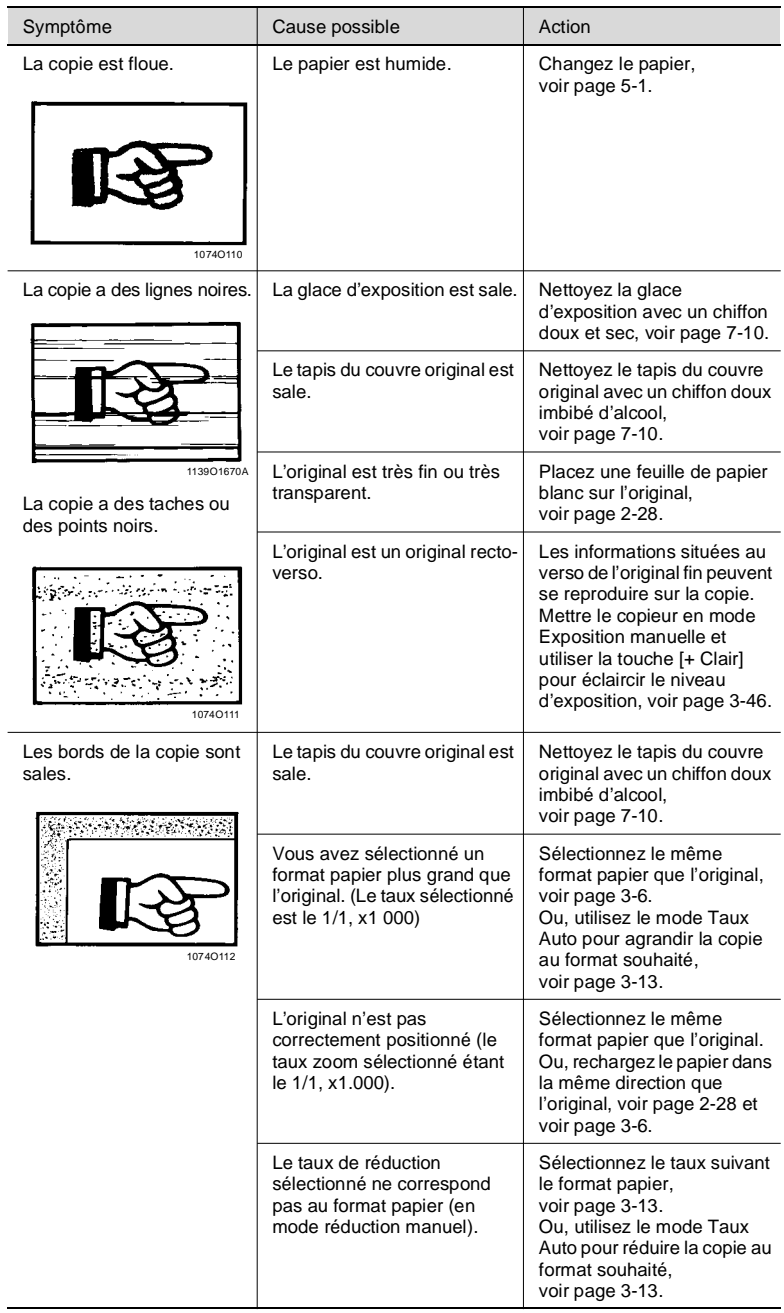

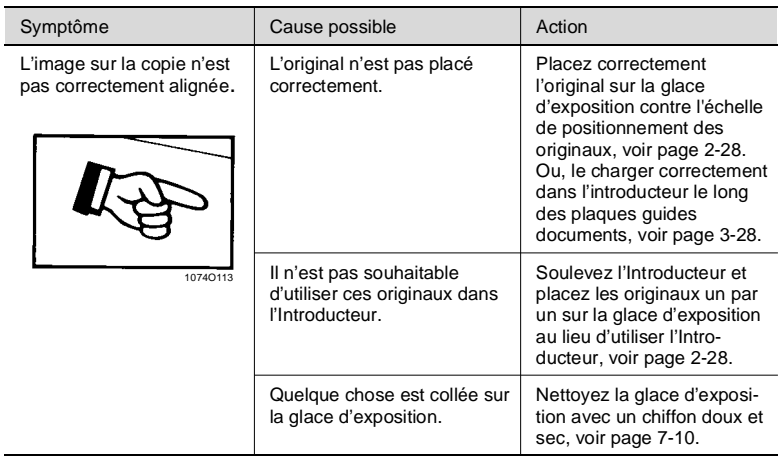

\* Contactez le Service Après-Vente, si ces procédures ne résolvent pas le problème.

# **6.2 Le copieur ne fonctionne pas correctement**

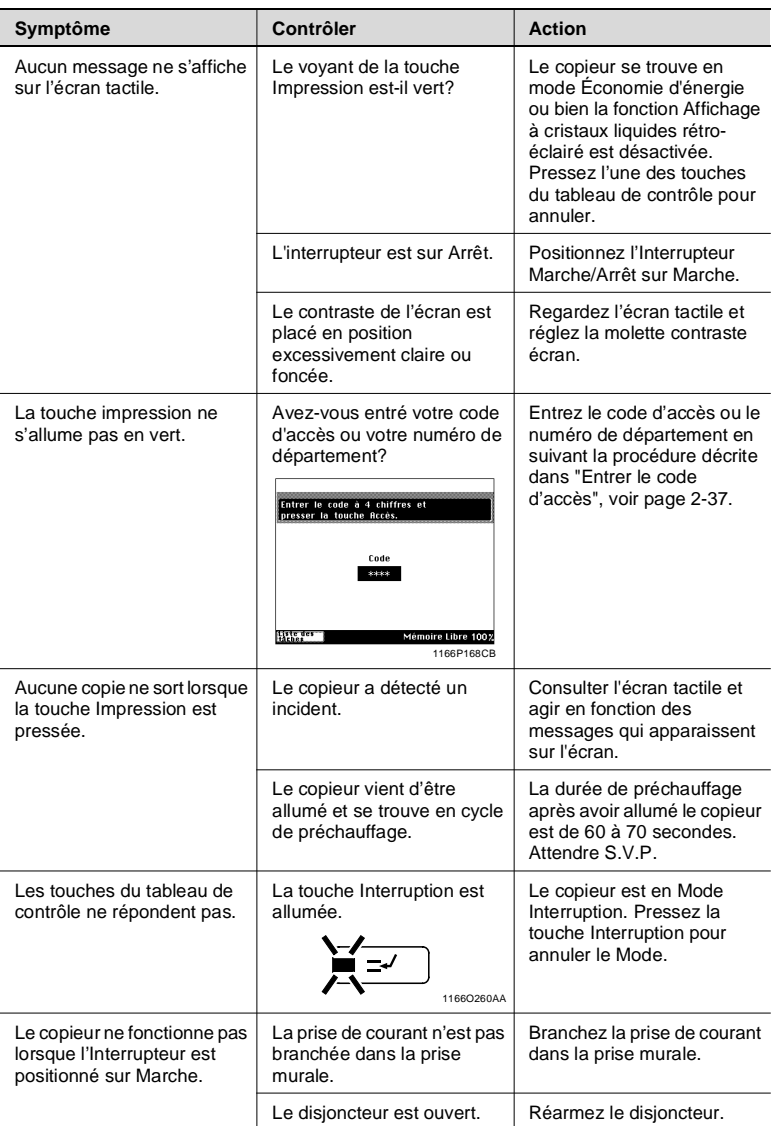

\* Si ces procédures ne résolvent pas le problème, éteindre le copieur, le débrancher et contacter le Service Après-Vente.

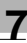

# **7 Divers**

# **7.1 Caractéristiques**

## **Copieur**

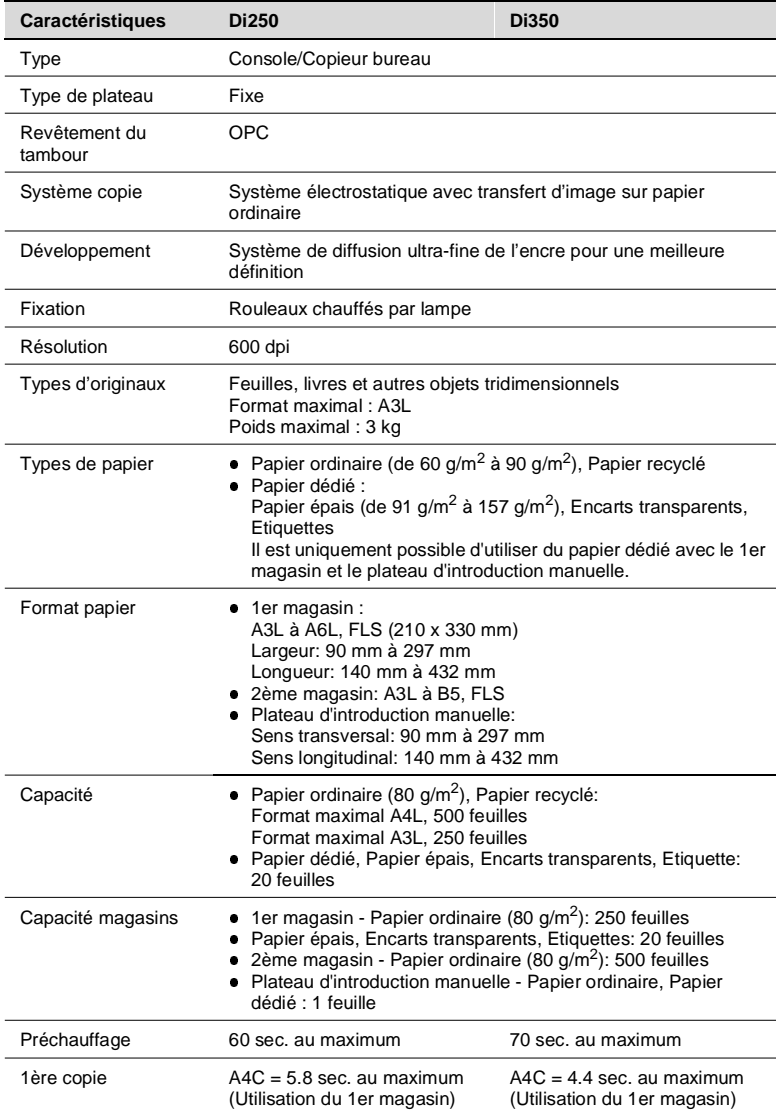

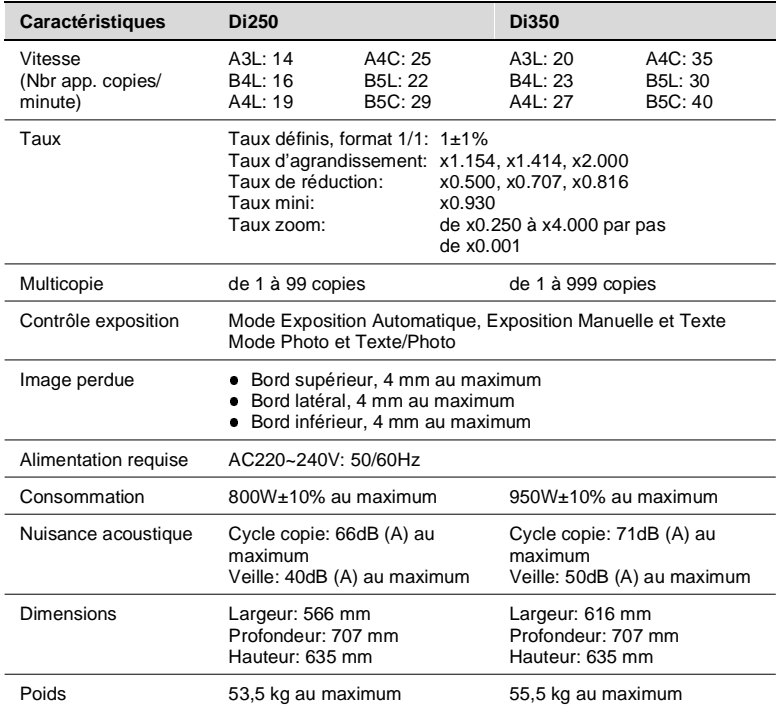

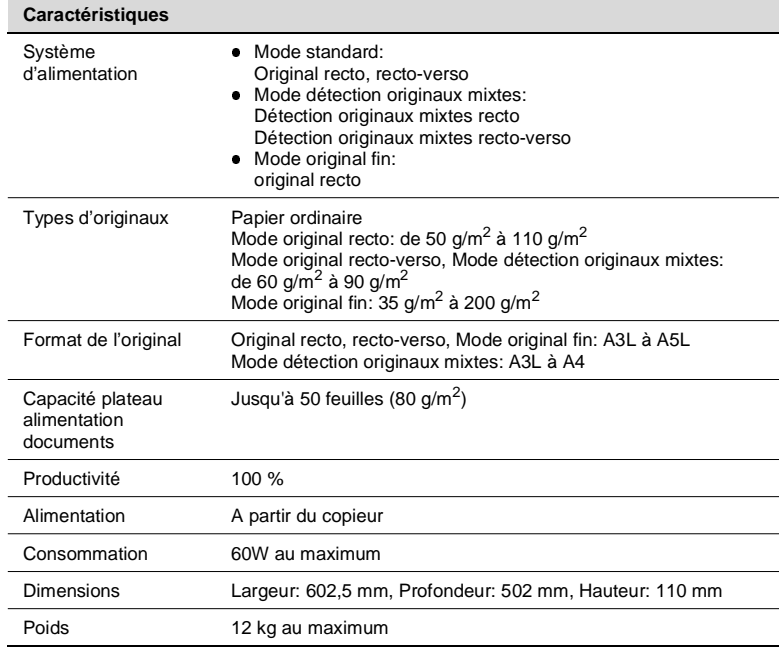

### **Introducteur/Retourneur de documents AFR-14**

### **Introducteur automatique de documents (AF-6, AF-7)**

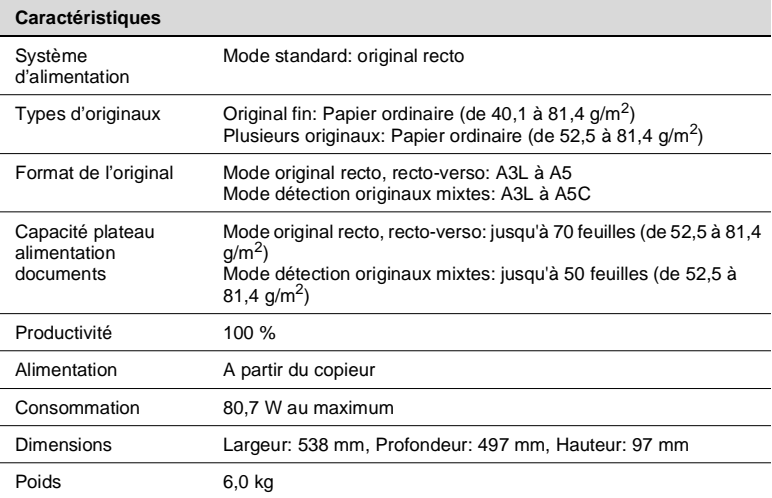

### **Magasin grande contenance PF-106**

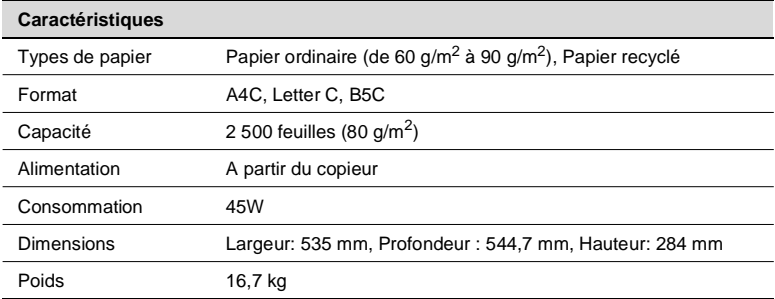

### **Unité d'introduction de papier**

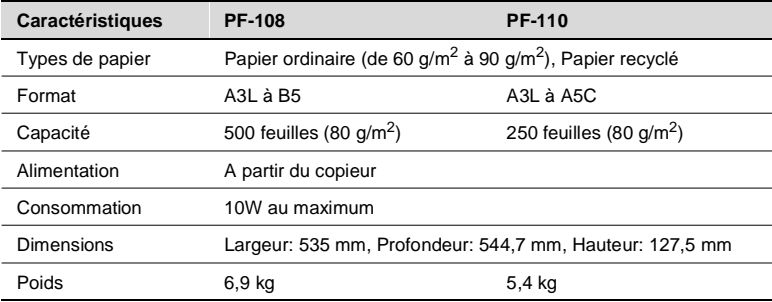

### **Unité recto-verso AD-10**

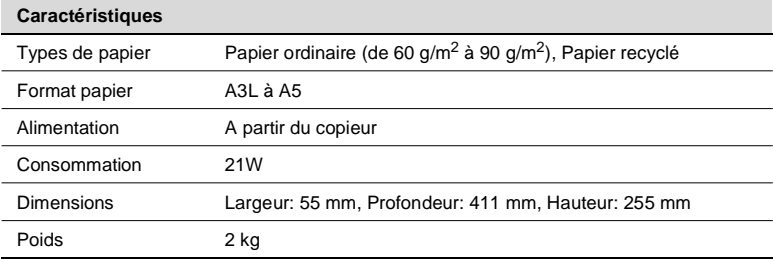

i.

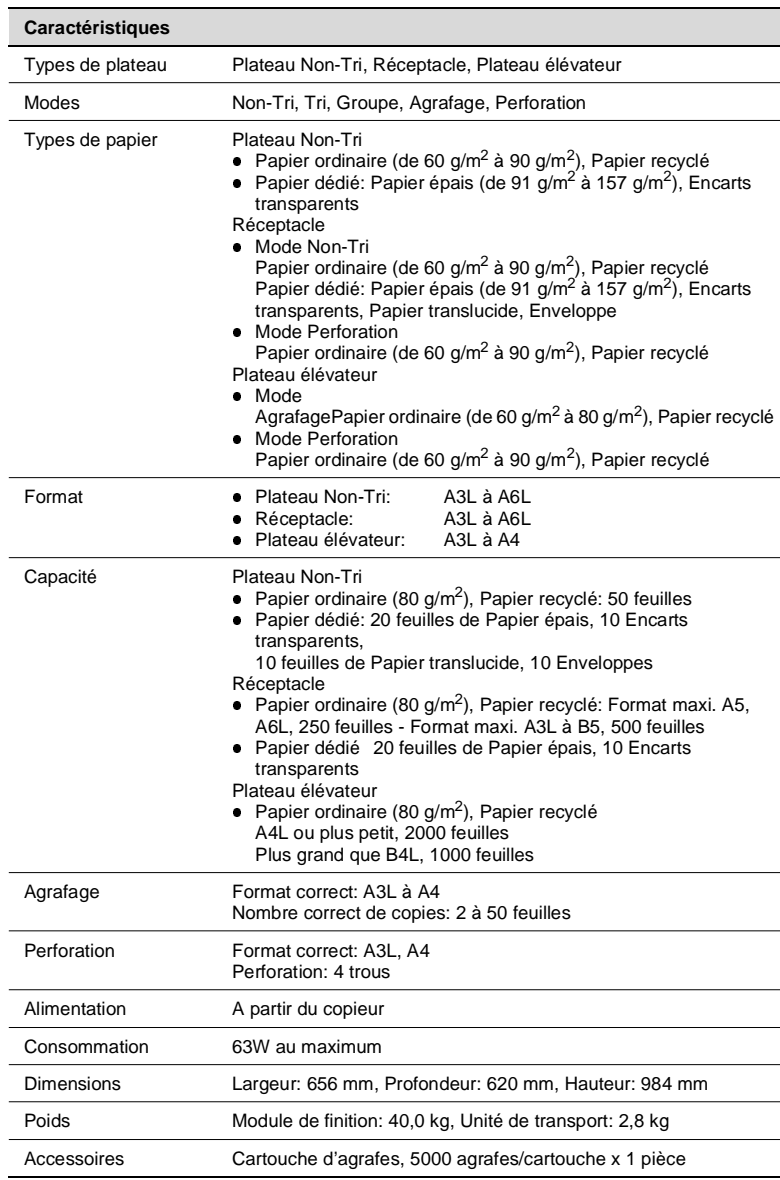

### **Module de Finition FN-100**

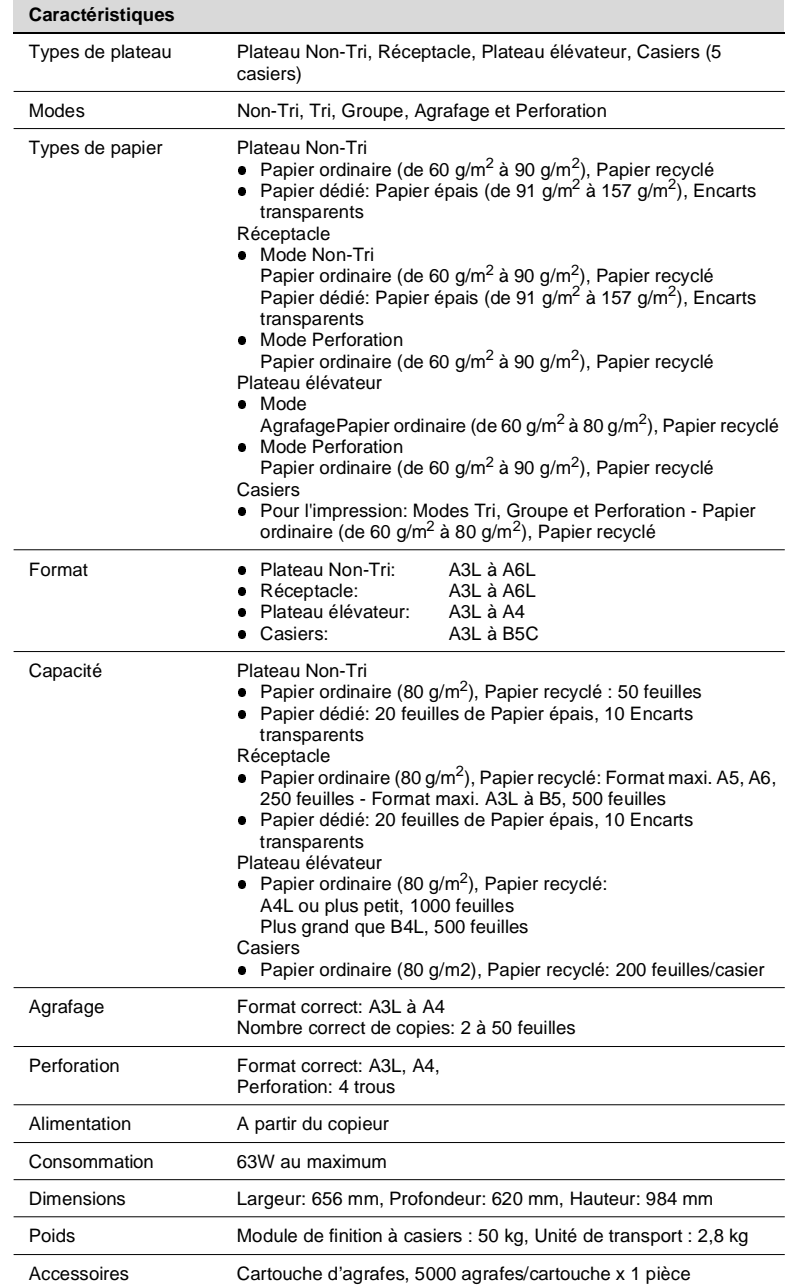

### **Module de finition à casiers FN-500**

### **Plateau des tâches JS-200**

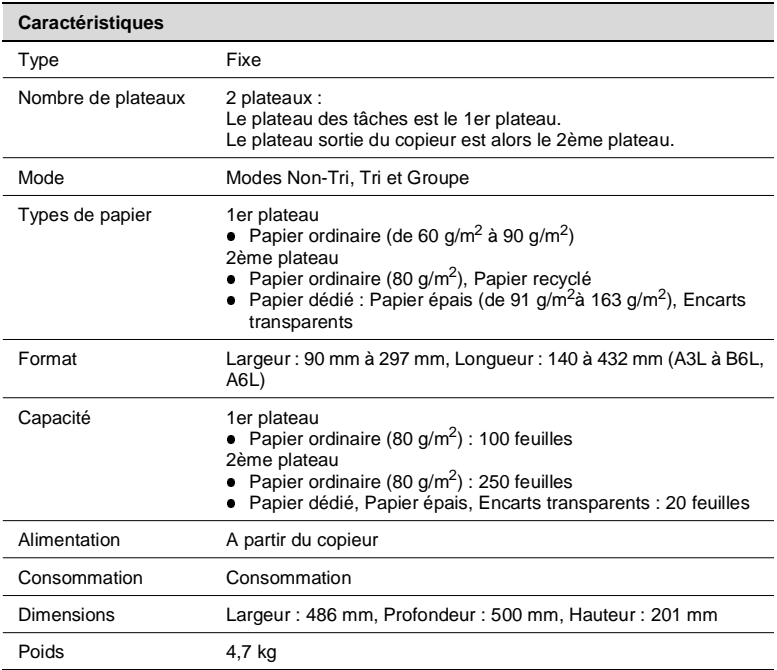

## **Plateau de décalage OT-100**

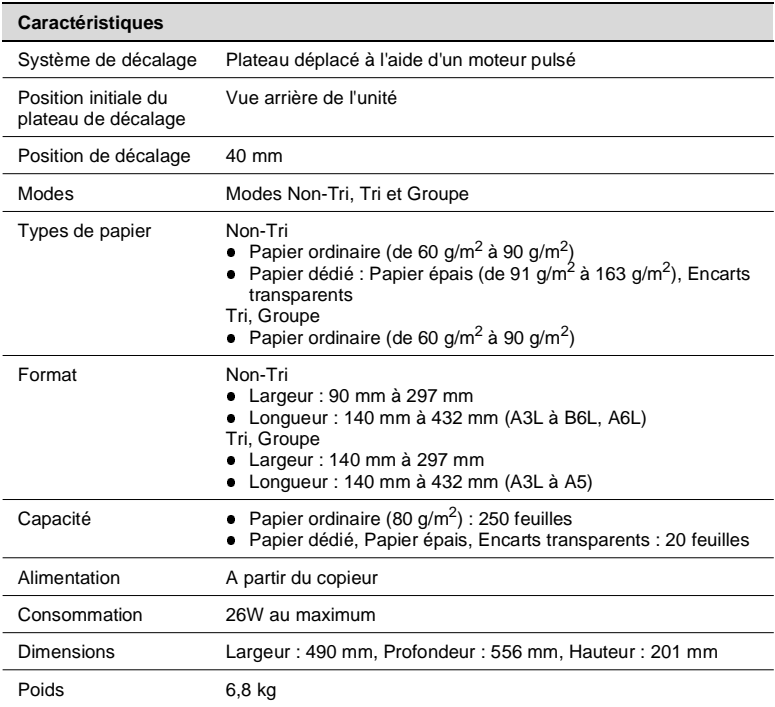

# **7.2 Précautions à prendre**

### **Nettoyage**

#### **Ecran tactile**

Le mode Nettoyage écran vous permet de nettoyer l'écran tactile lorsque l'interrupteur principal est sur Marche.

**Utilitaires** 

Choix uti<br>lisateur

**1** Pressez la touche Utilitaires, puis pressez [Mode utilisateur].

**2** Pressez [Nettoyage écran].

**3** Nettoyez la surface de l'écran tactile avec un chiffon doux et sec.

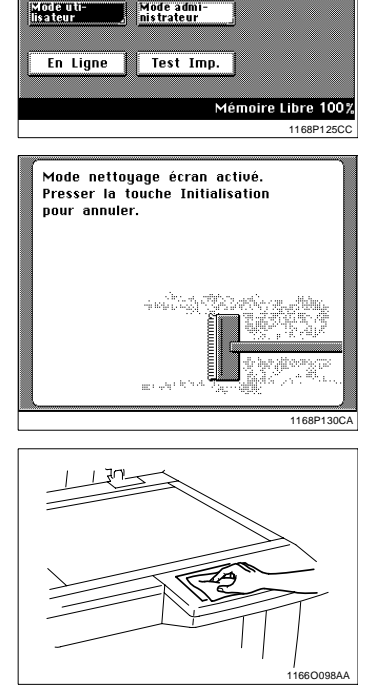

**Compteurs** 

**Sortie** 

|<br>|Rappel<br>|programme

**4** Pressez la touche Initialisation du tableau de contrôle après le nettoyage.

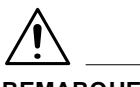

### **REMARQUE**

→ NE JAMAIS utiliser de produit d'entretien ou tout autre détergent afin de ne pas endommager l'écran tactile.

#### **Carters**

Nettoyez la surface du carter avec un chiffon doux imbibé d'alcool.

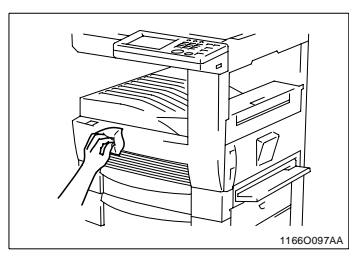

#### <span id="page-231-0"></span>**Glace d'exposition**

- **1** Soulevez le Couvre original.
- **2** Nettoyez la glace d'exposition avec un chiffon doux et sec.

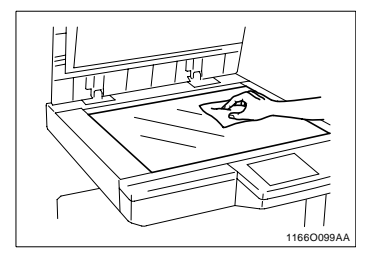

### <span id="page-231-1"></span>**Courroie de transport**

- **1** Soulevez l'Introducteur de documents ou le Couvre original.
- **2** Nettoyez le tapis du Couvre original avec un chiffon doux imbibé d'alcool.

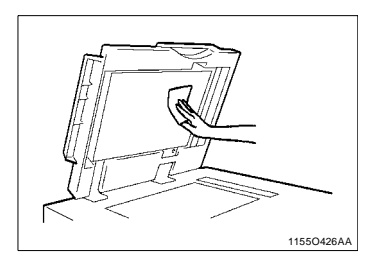

### **Courroie de transport des documents**

- **1** Ouvrez l'Introducteur de documents.
- **2** Nettoyez la courroie de transport des documents avec un chiffon doux imbibé d'alcool.

**3** Maintenez la courroie des deux côtés et déplacez la vers la gauche pour exposer une nouvelle surface.

**4** Nettoyez la surface mise à jour avec un chiffon doux imbibé d'alcool.

Répétez cette procédure jusqu'au nettoyage complet de la courroie.

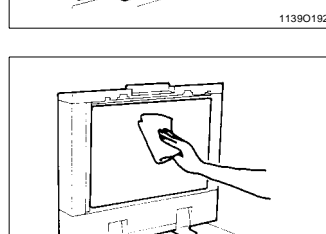

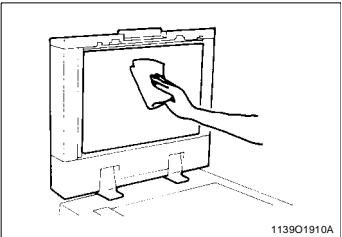

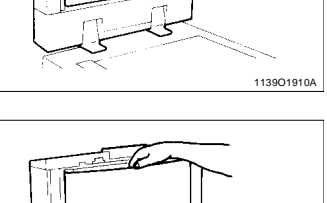

1139O190A

1139O1920A

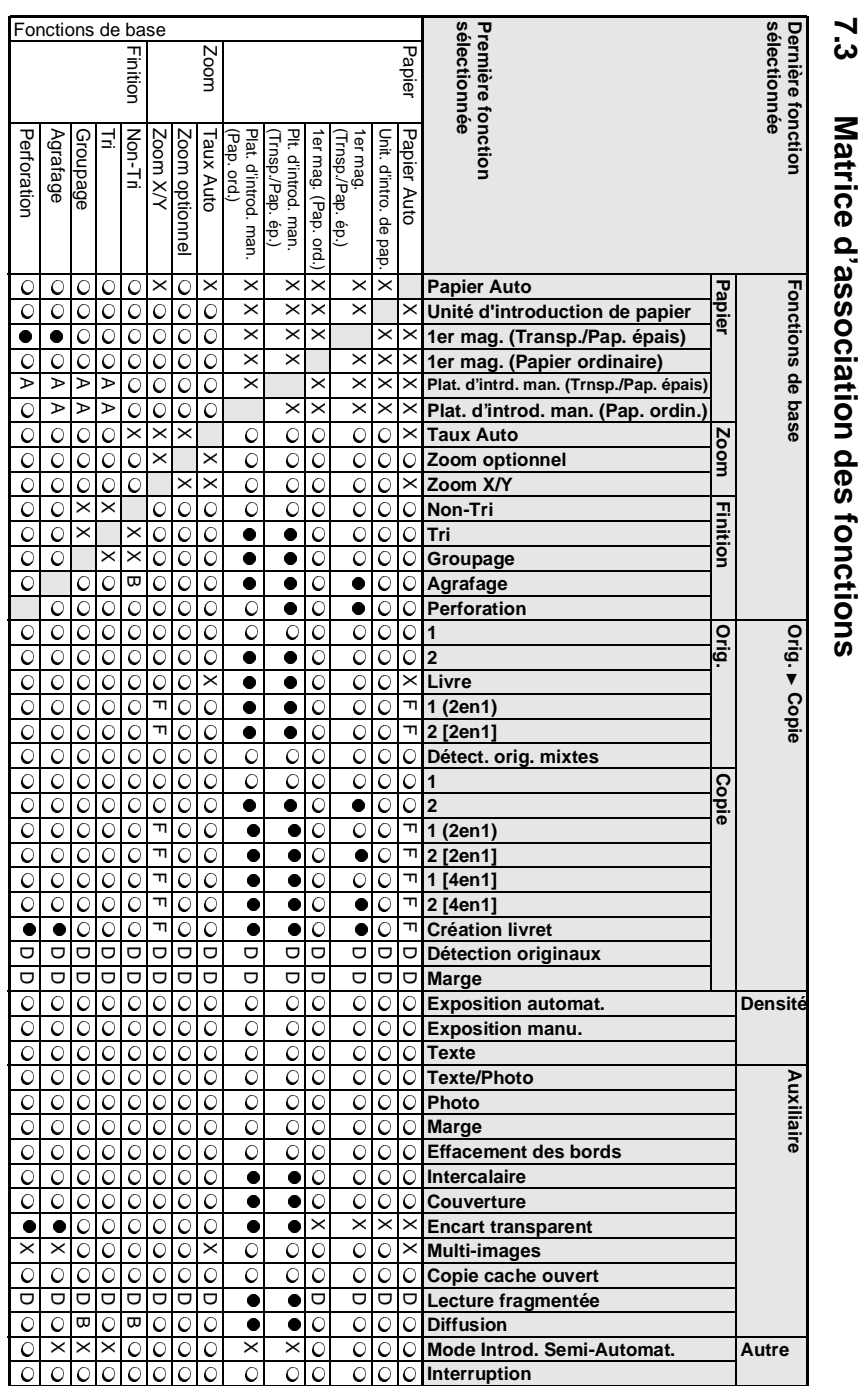

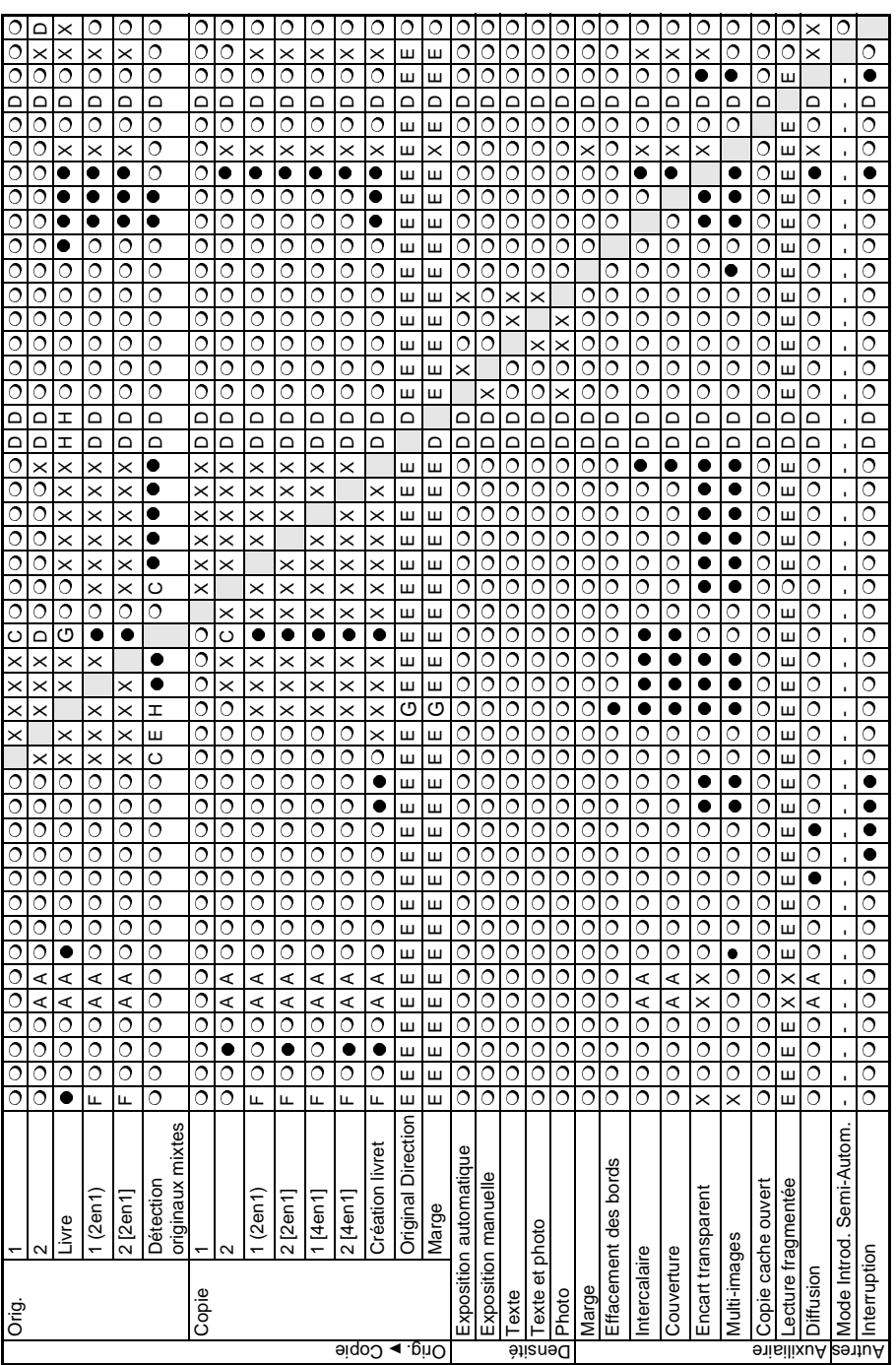

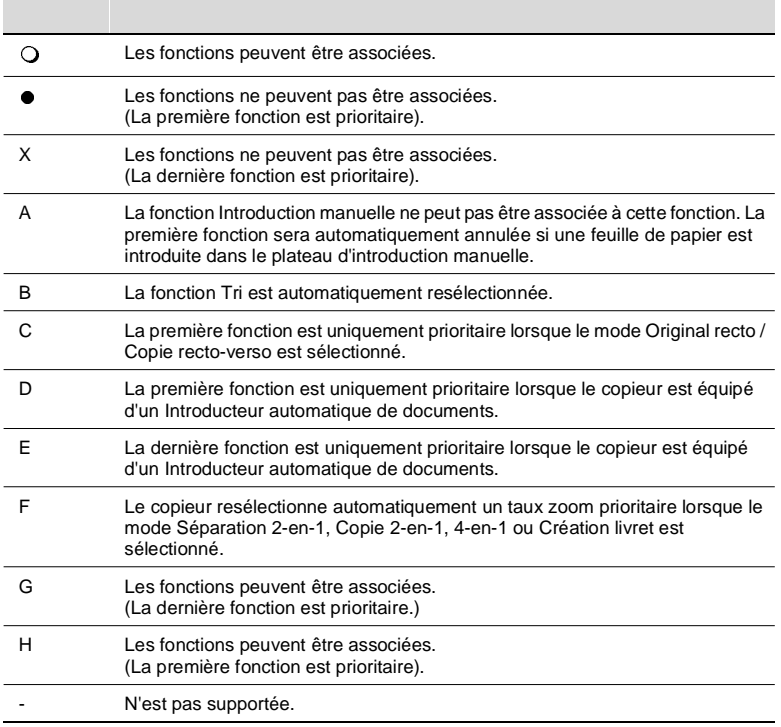

### **Conditions requises pour l'association des fonctions**

# **7.4 Description des formats papier et Table taux zoom**

## **Format**

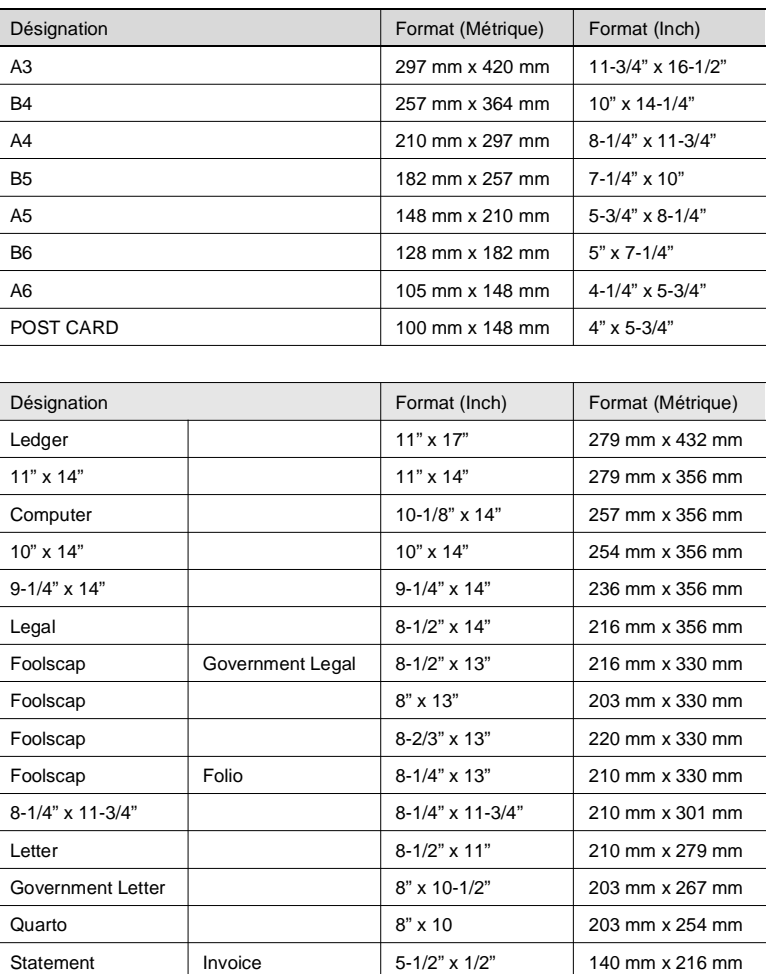

### **Table taux zoom (du format original au format copie)**

#### **Zones Métriques**

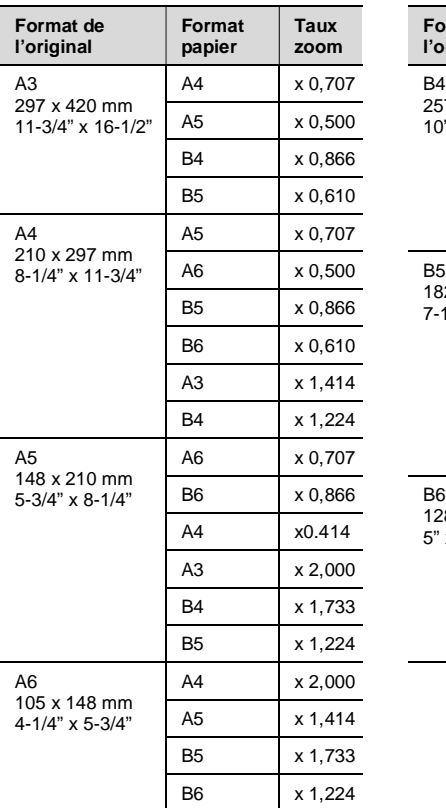

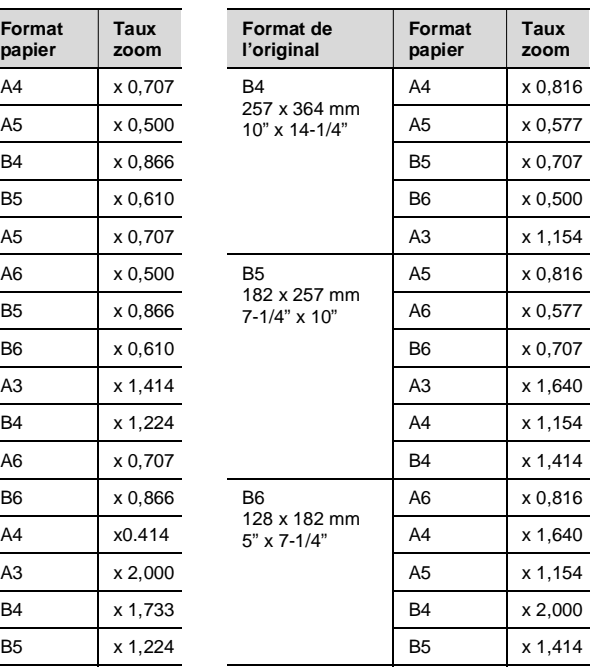

Taux zoom = Format copie÷Format original

1" (inch) =  $25.4 \text{ mm}$ 

 $1 \text{ mm} = 0,0394$ " (inch)

## **Zones Anglo saxonnes**

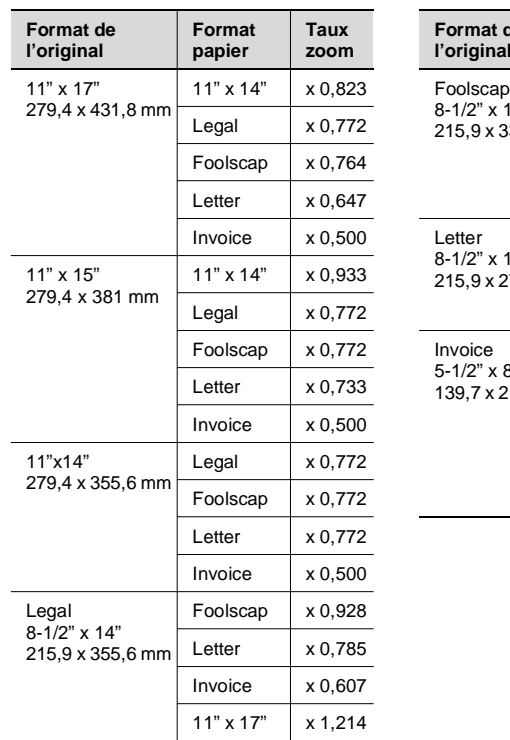

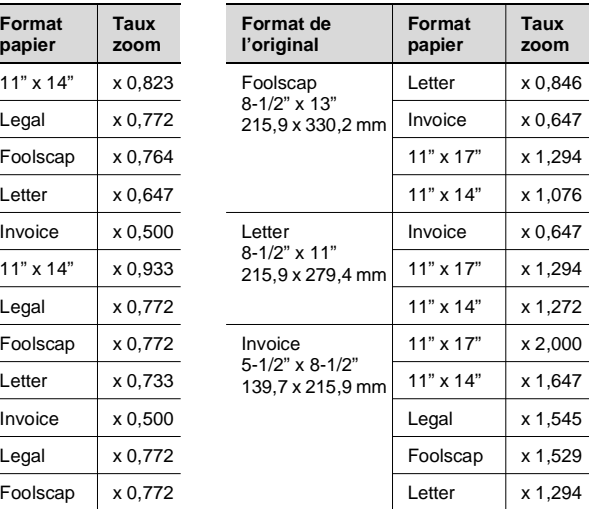

Taux zoom = Format copie÷Format original

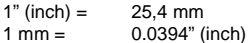